## **Electronic Visit Verification Portal Functionality**

March 11, 2024

USER COSS

 $\frac{1}{2}$ 

 $\bigcup$ 

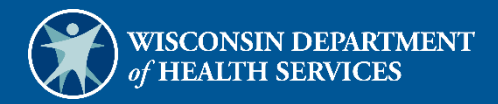

# **Table of Contents**

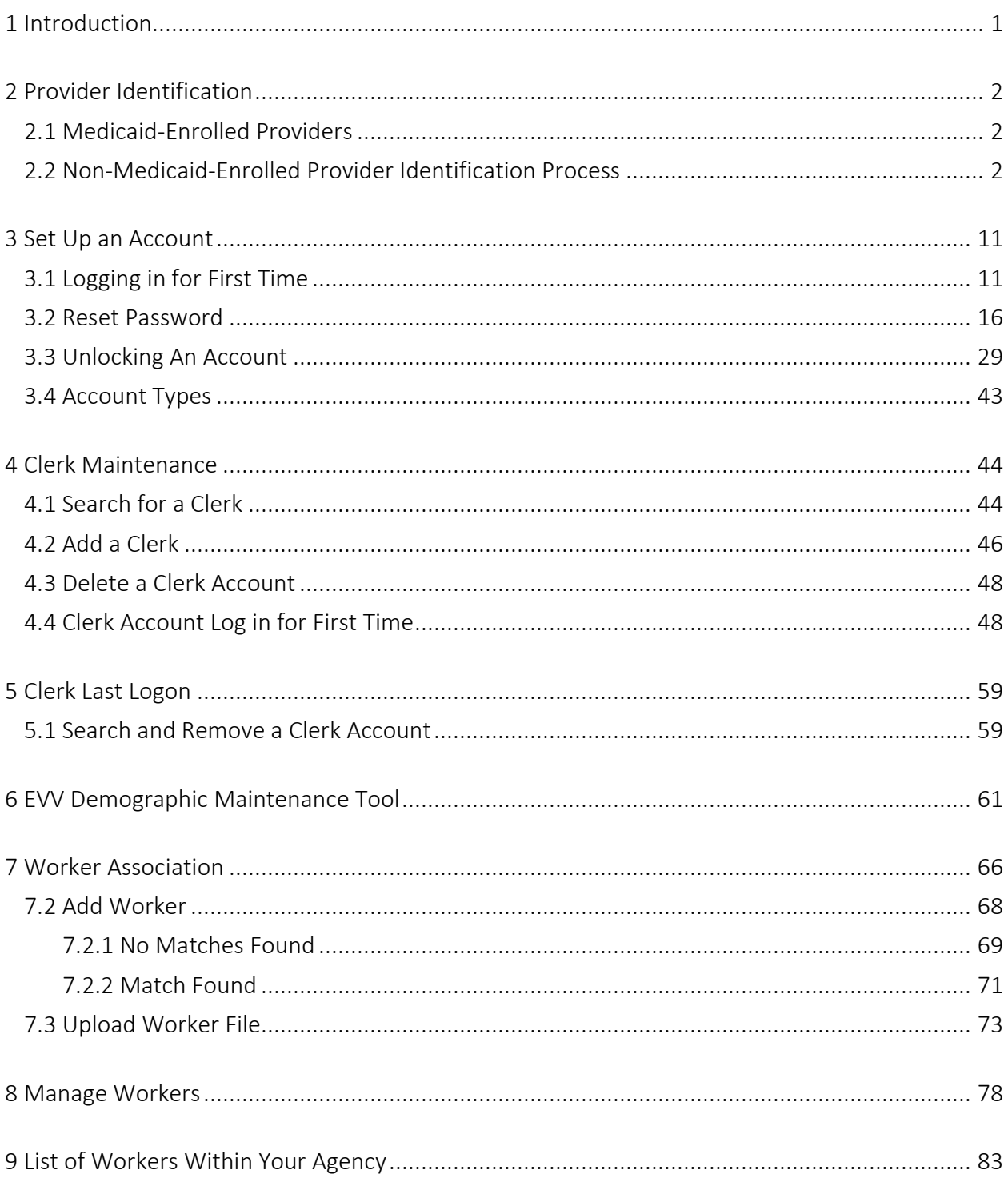

## <span id="page-2-0"></span>**1 Introduction**

Electronic visit verification (EVV) is a system that uses technology to make sure that members and participants receive the services they need. Workers check in at the beginning and check out at the end of each visit, using a smart phone or tablet, small digital device, or landline telephone.

Setting up a secure ForwardHealth Provider Portal account will start the training process with the Wisconsin Department of Health Services (DHS) EVV system. A ForwardHealth Portal account also allows the provider to conduct business with DHS, including maintaining worker information and making updates to business information. ForwardHealth brings together many DHS health care programs with the goal to create efficiencies for providers and to improve health outcomes for enrolled members.

## <span id="page-3-0"></span>**2 Provider Identification**

In order for EVV information to be correctly associated to claims and encounters, DHS requires all providers and workers to have a unique ID number. The process for acquiring this ID number differs among Medicaid-enrolled providers, non-Medicaid-enrolled providers, and workers. Medicaid-enrolled providers will use their Medicaid ID and will not need to go through the provider ID process for the purposes of EVV.

### <span id="page-3-1"></span>**2.1 Medicaid-Enrolled Providers**

Medicaid-enrolled providers that provide personal care, supportive home care, and home health care services will use their Medicaid ID for the purposes of EVV. These providers need not take any further action for their provider agency to be identified for the purposes of EVV. However, they will need to take action to identify their workers for the purposes of EVV.

## <span id="page-3-2"></span>**2.2 Non-Medicaid-Enrolled Provider Identification Process**

Providers who are not required to be Medicaid-enrolled as part of their normal delivery of services to members or participants, such as supportive home care agencies, will need to request a provider agency ID through the ForwardHealth Portal for the purposes of EVV. To generate this ID, non-Medicaid-enrolled providers will need to follow the steps below.

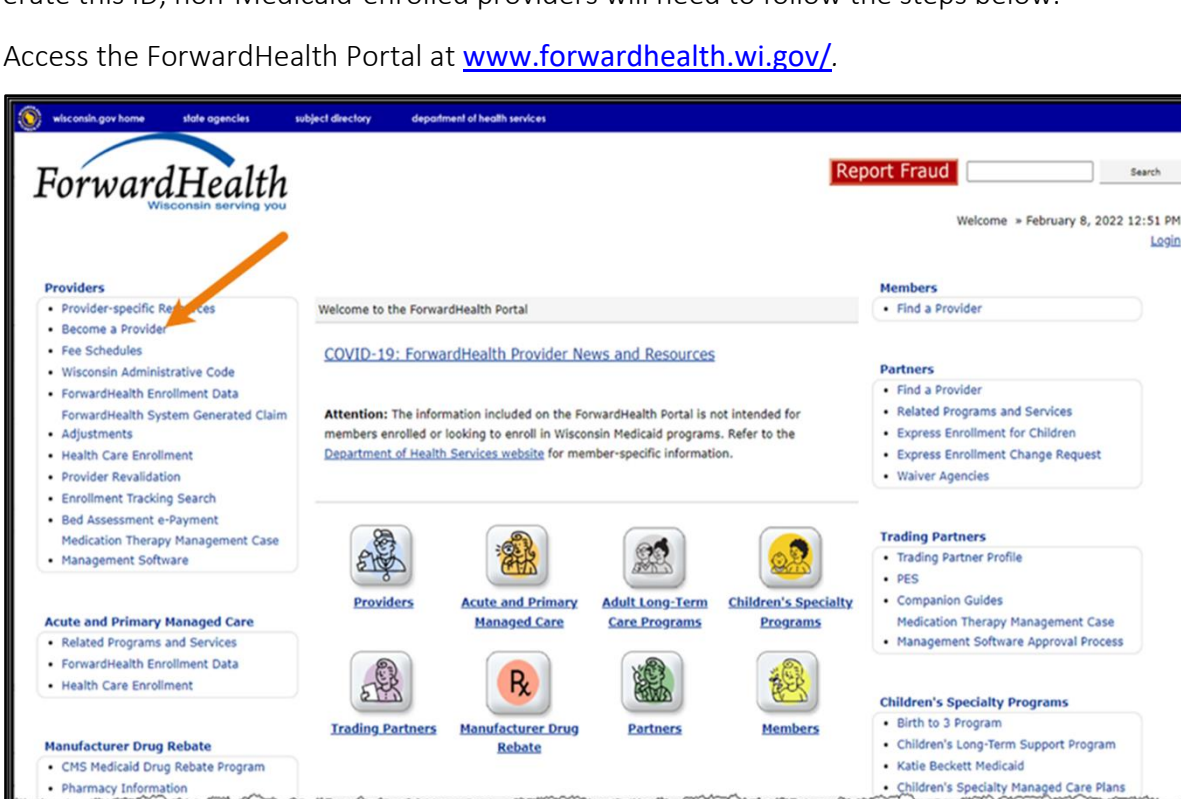

Access the ForwardHealth Portal at [www.forwardhealth.wi.gov/](https://www.forwardhealth.wi.gov/WIPortal/Default.aspx)*.*

**Figure 1** ForwardHealth Portal Homepage

Search

Login

2. Click Become a Provider. The Provider Enrollment Information page will be displayed.

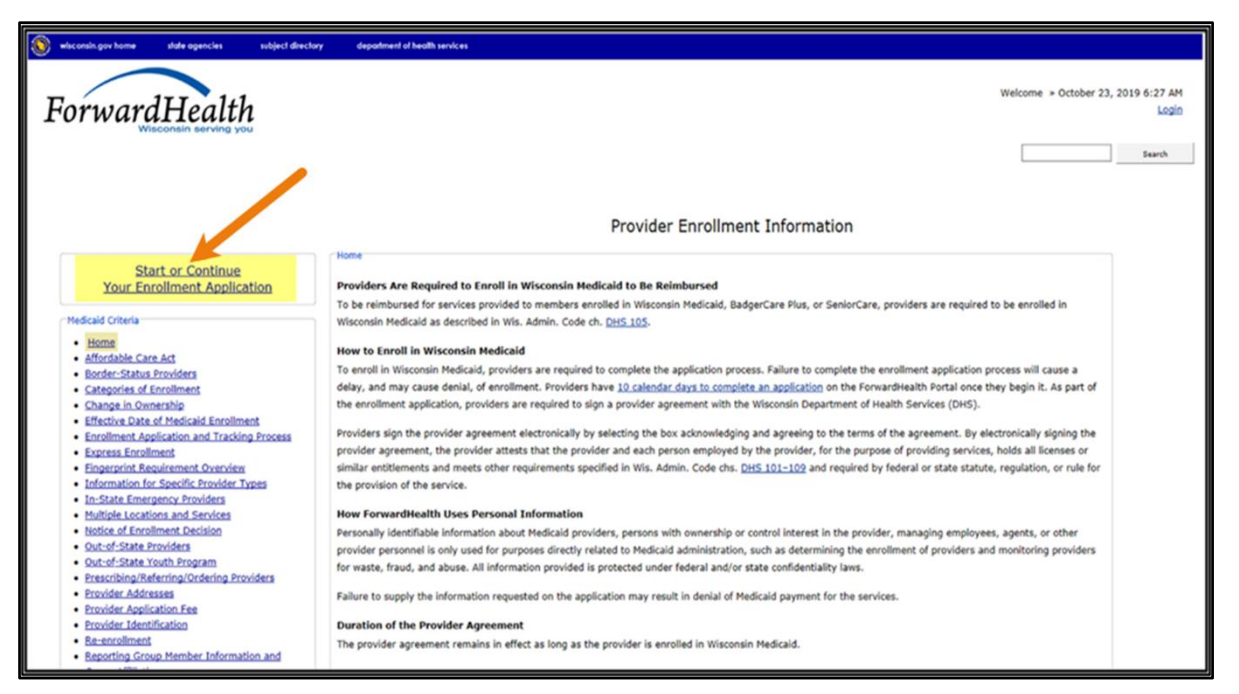

**Figure 2** Provider Enrollment Information Page

3. Click Start or Continue Your Enrollment Application. The Enrollment Application page will be displayed.

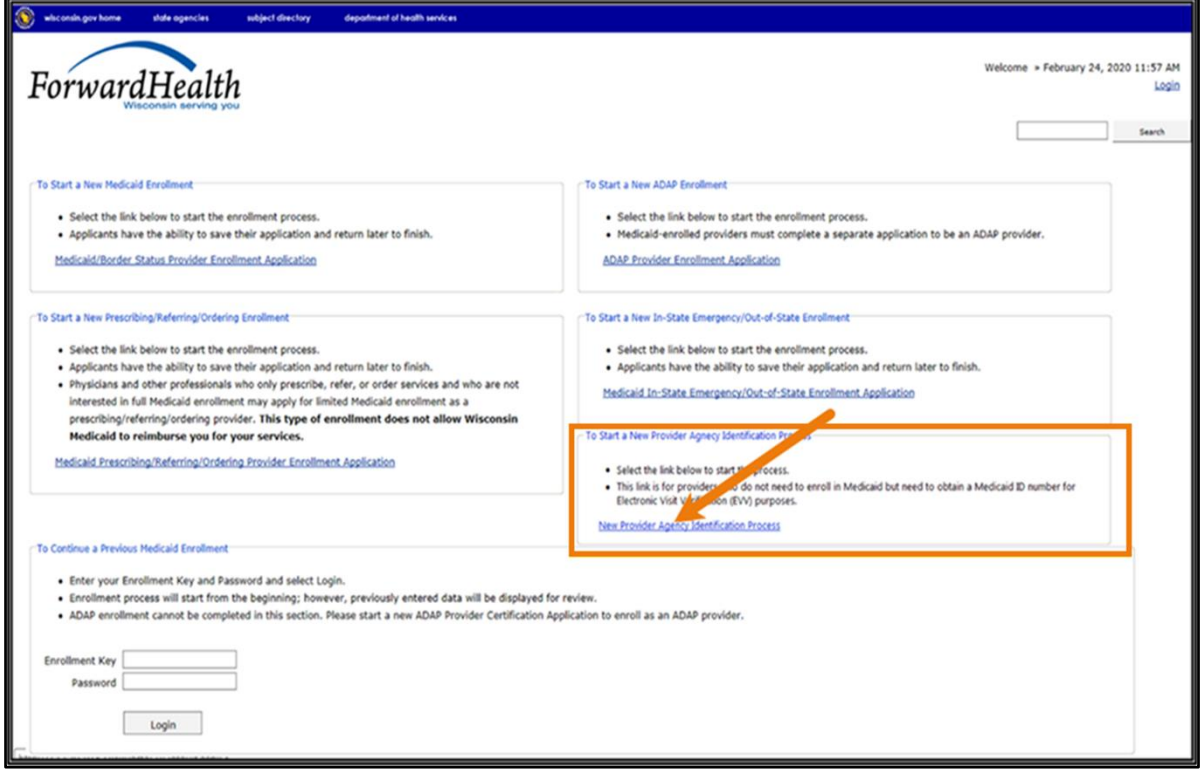

**Figure 3** Enrollment Application Page

4. Click New Provider Agency Identification Process. The Instructions panel will be displayed.

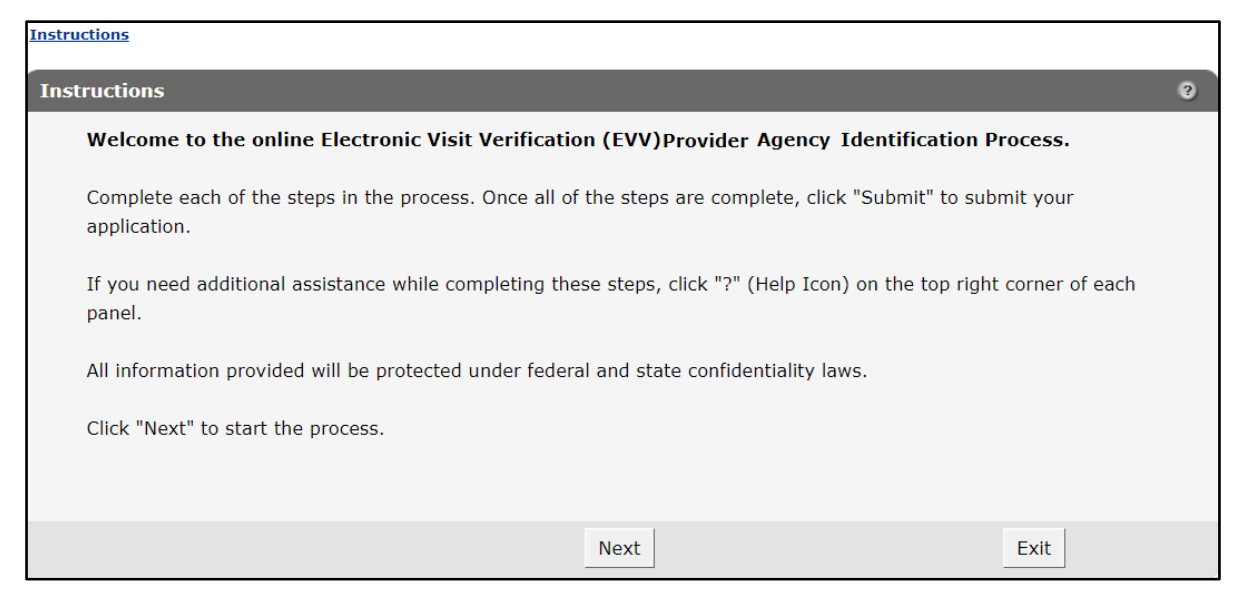

**Figure 4** Instructions Panel

5. Read the instructions. Click Next to continue. The Agency Name panel will be displayed.

Note: All required fields are indicated with an asterisk (\*).

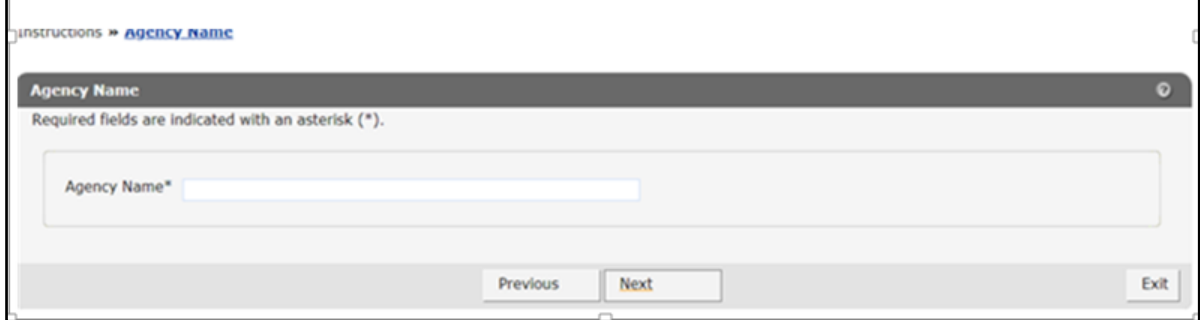

**Figure 5** Agency Name Panel

Enter the full business name of the EVV provider agency.

7. Click Next. The Mailing Address panel will be displayed.

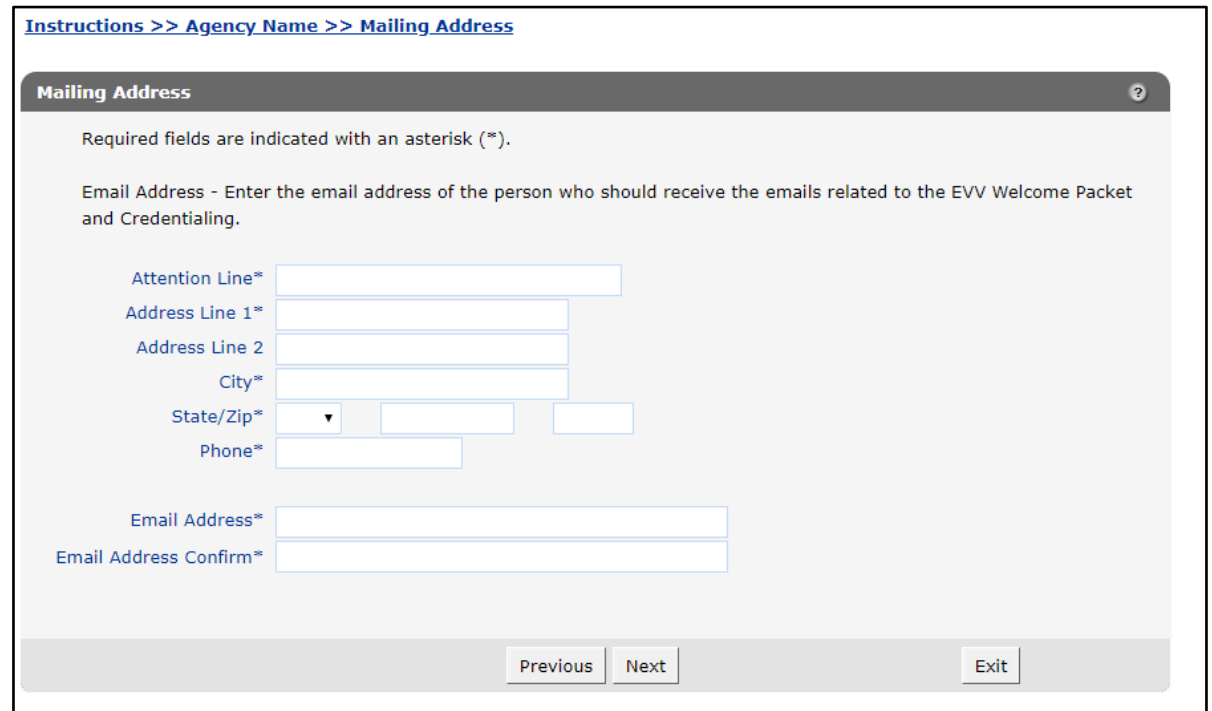

**Figure 6** Mailing Address Panel

- Enter the primary contact for EVV, including their name in the *Attention Line* field, full mailing address, nine-digit zip code, phone number, and email address.
- 9. Click Next. The Tax Information panel will be displayed.

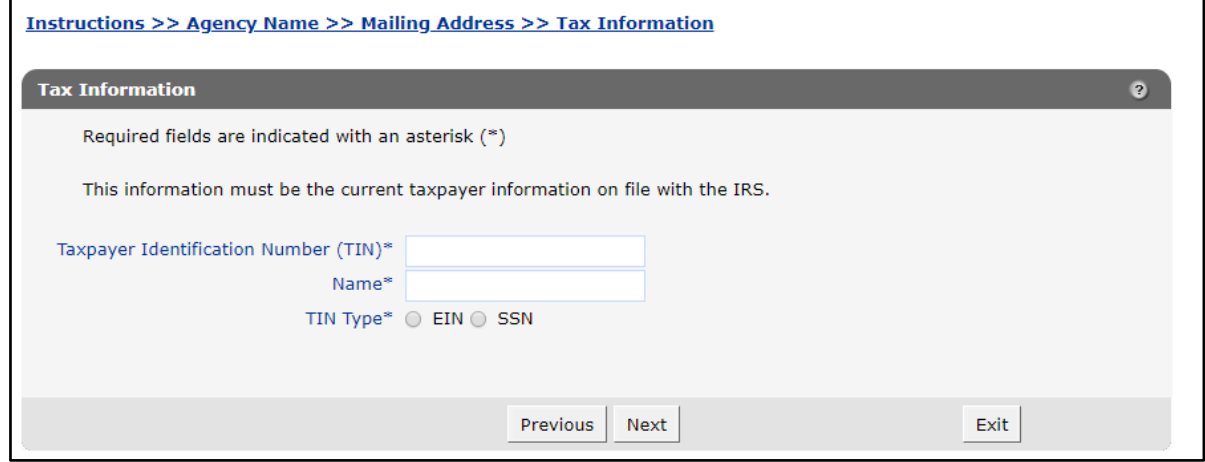

**Figure 7** Tax Information Panel

10. Enter the business's tax information in the corresponding fields. If there is not a prior match to the tax ID number (TIN) within the ForwardHealth system, the panel will refresh and display the "1099 Address" section.

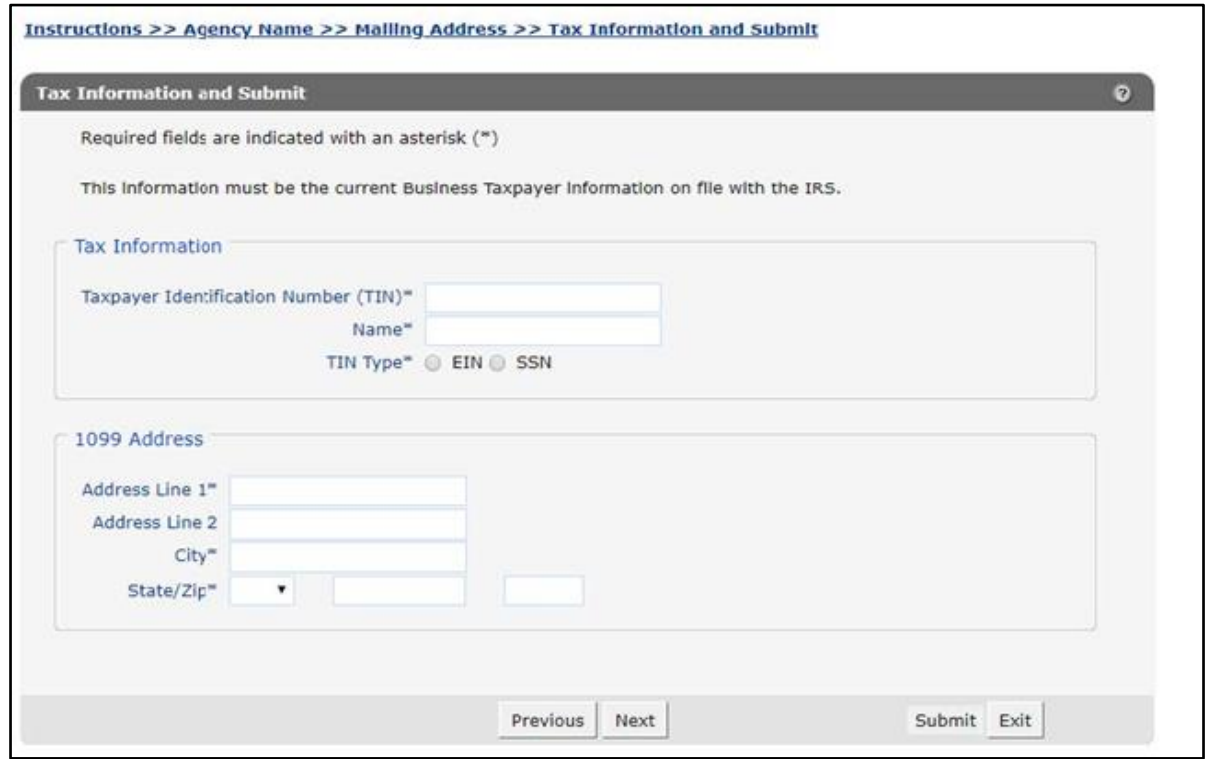

**Figure 8** Tax Information Panel With 1099 Address Section

Enter the business's address information as it appears on its Internal Revenue Service 1099 tax form.

12. Once all required fields have been completed, click Next. The Attestation panel will be displayed.

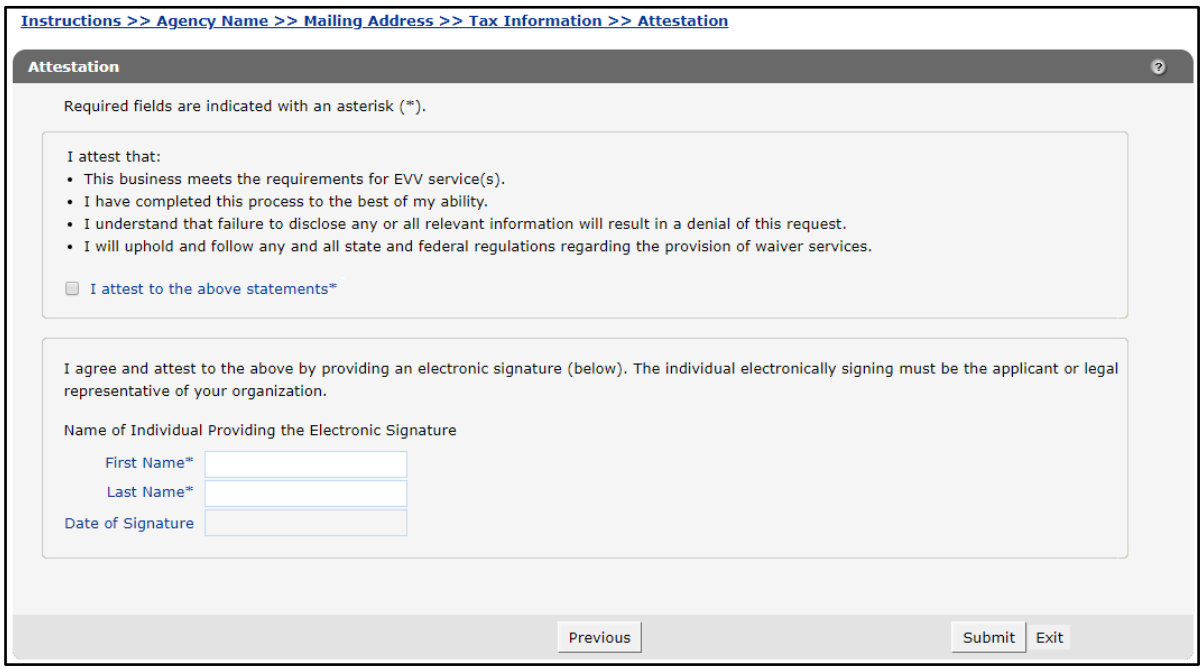

**Figure 9** Attestation Panel

The Attestation panel contains fields for providers to attest to meeting the requirements as an EVV provider and the validity of the information they have provided in the identification process.

- 13. Read the attestation statements. If the statements are all true, click the I attest to the above statements checkbox.
- 14. Provide an electronic signature by entering the user's first name, last name, and today's date in the corresponding fields.
- 15. Click Submit. The Application Submitted panel will be displayed.

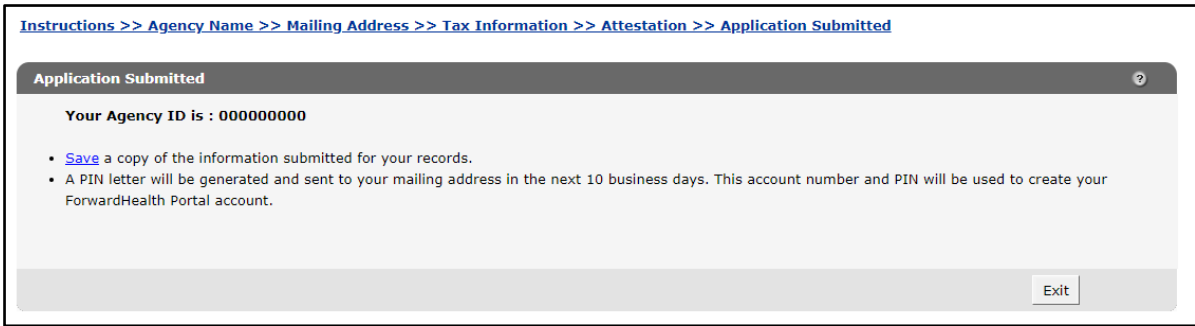

**Figure 10** Application Submitted Panel

This panel displays the provider agency ID. This is the ID that DHS will use to identify the provider and begin the set-up process for the Sandata EVV system or Sandata aggregator. Users can print a copy of all the submitted information, including their provider agency ID, by clicking Save.

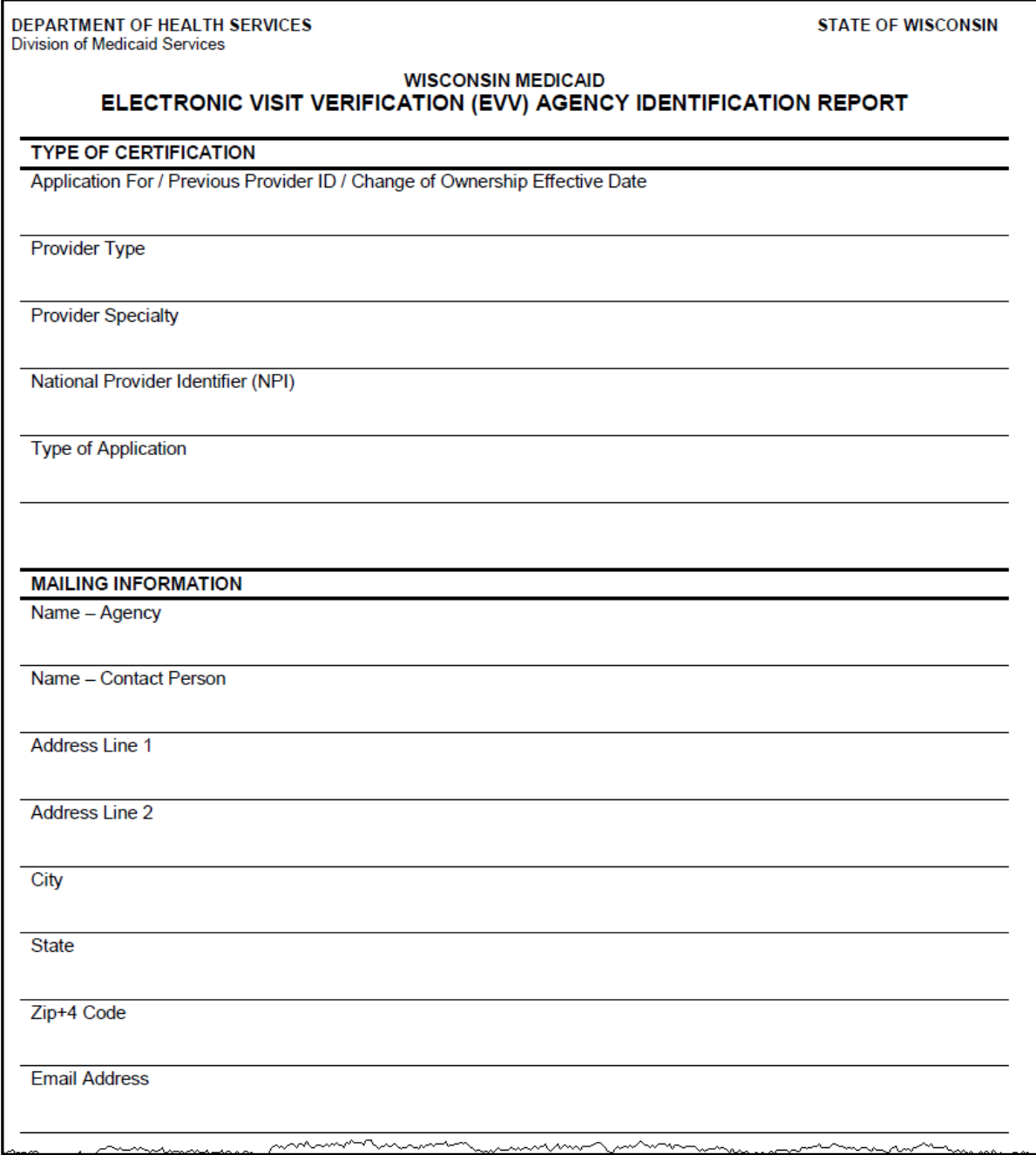

**Figure 11** Example EVV Agency Identification Report

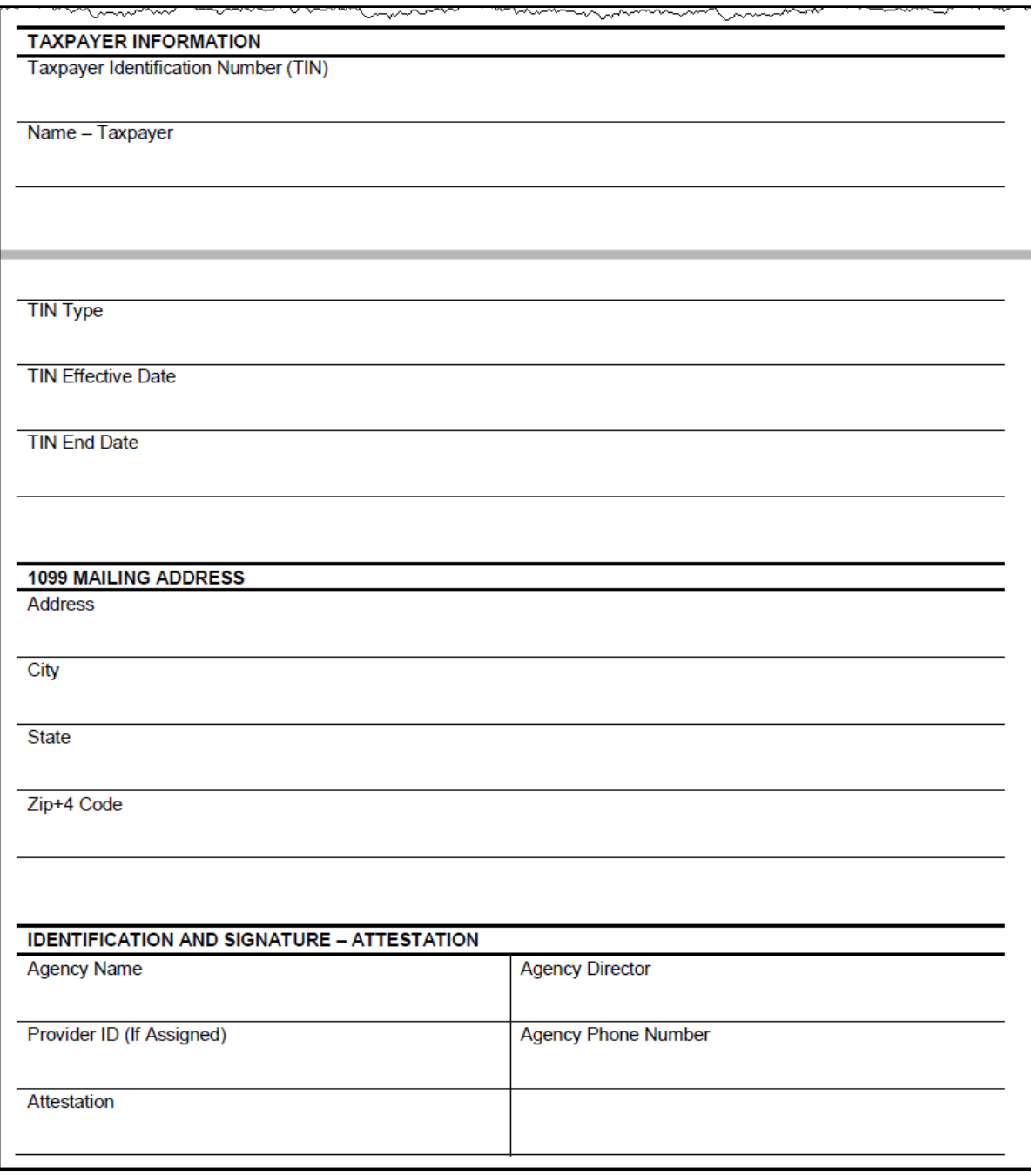

#### **Figure 12** Example EVV Agency Identification Report (Cont.)

Once the user has submitted their information and successfully received their provider ID, the system will automatically begin the process of generating a PIN letter. This letter will be sent to the user within 10 days of obtaining their provider ID and will allow the user to create a ForwardHealth Portal Account. If the user does not receive their PIN letter in the mail within 10 calendar days, they should call Wisconsin EVV Customer Care at 833-931-2035, Monday–Friday, 7 a.m.–6 p.m.

Access to the secure Portal is not possible without a PIN. The letter includes a login ID and temporary password. For security purposes, the login ID contains only digits three–six of the Provider ID.

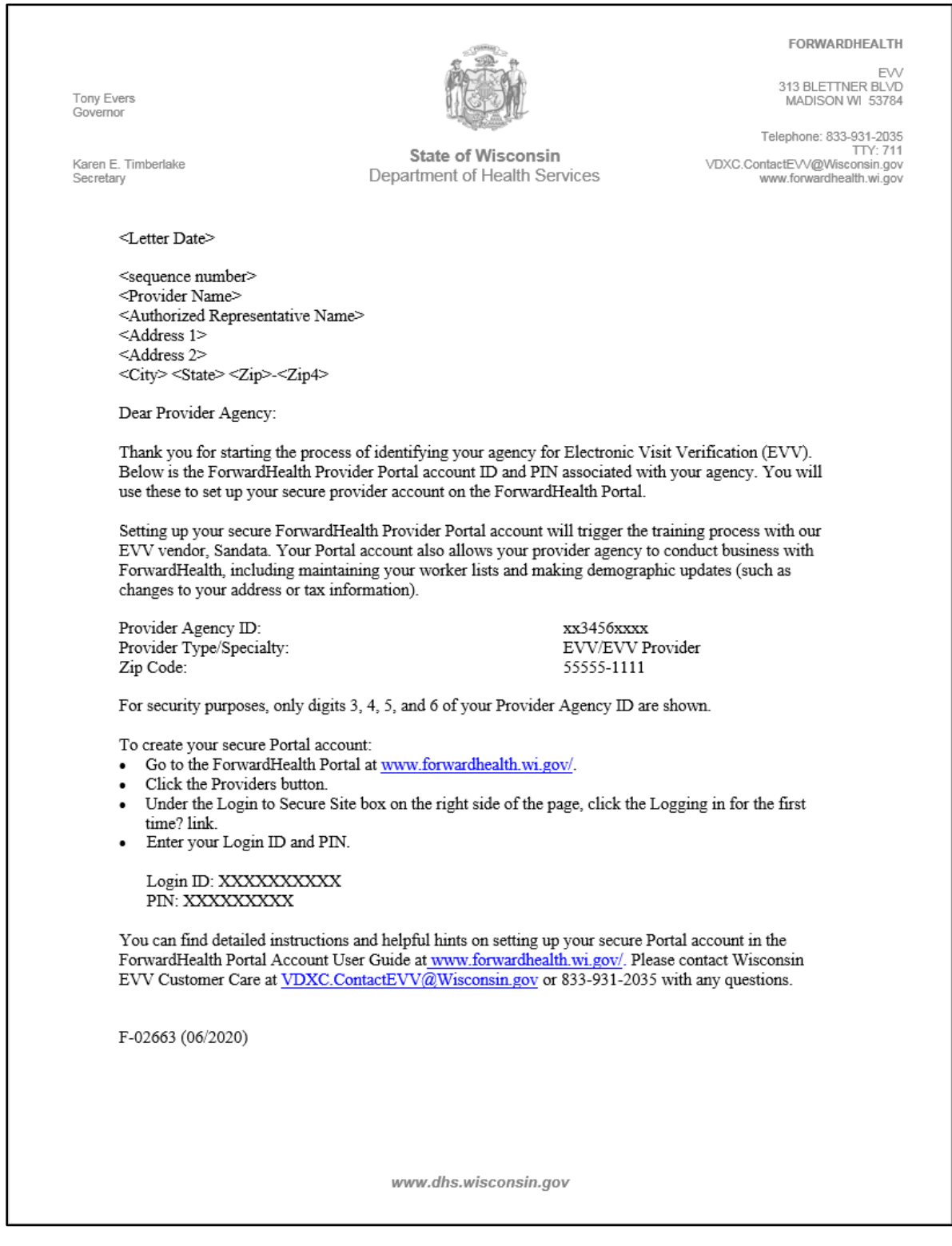

**Figure 13** PIN Letter

# <span id="page-12-0"></span>**3 Set Up an Account**

After receiving a PIN letter, administrative account users may set up an account on the ForwardHealth Portal. Users will use the login ID and PIN from the PIN letter to create a username and password as well as to enter contact and security information.

## <span id="page-12-1"></span>**3.1 Logging in for First Time**

1. After the PIN letter is received, access the ForwardHealth Portal at [https://www.forwardhealth.wi.gov/.](https://www.forwardhealth.wi.gov/)

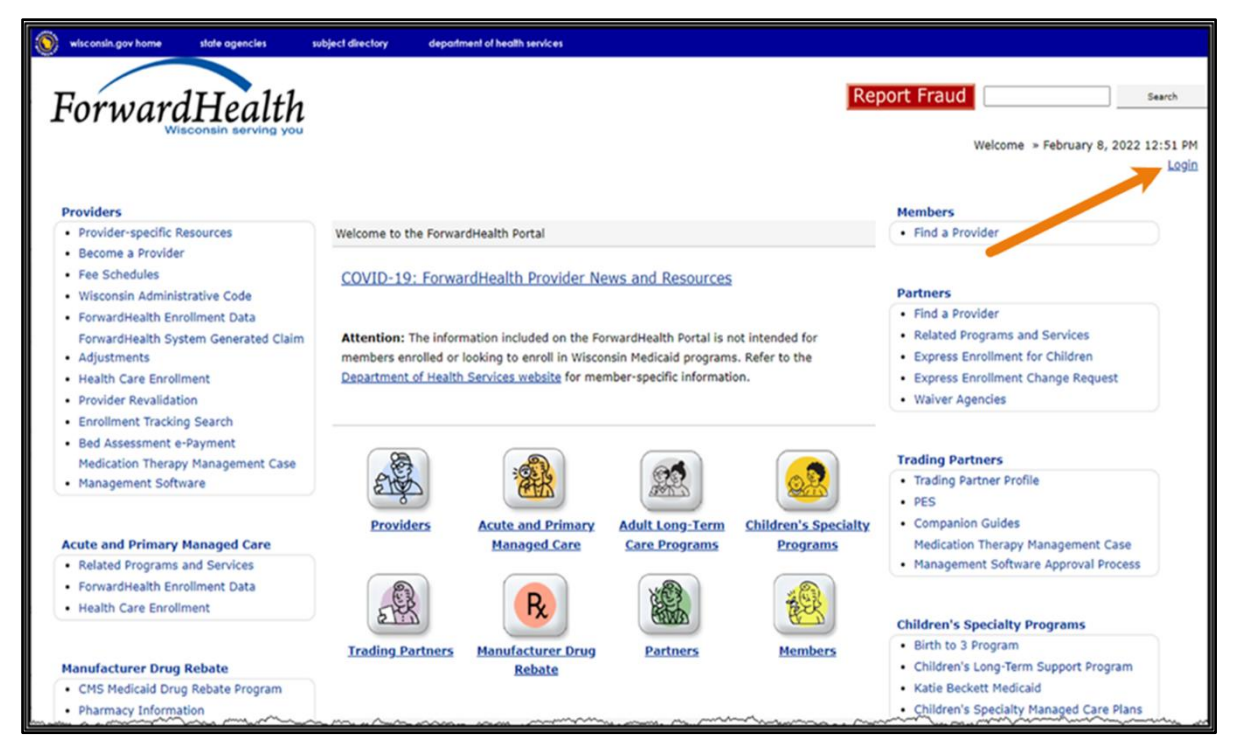

**Figure 14** ForwardHealth Portal Homepage

2. Click Login.

### 3. A Sign In box will be displayed.

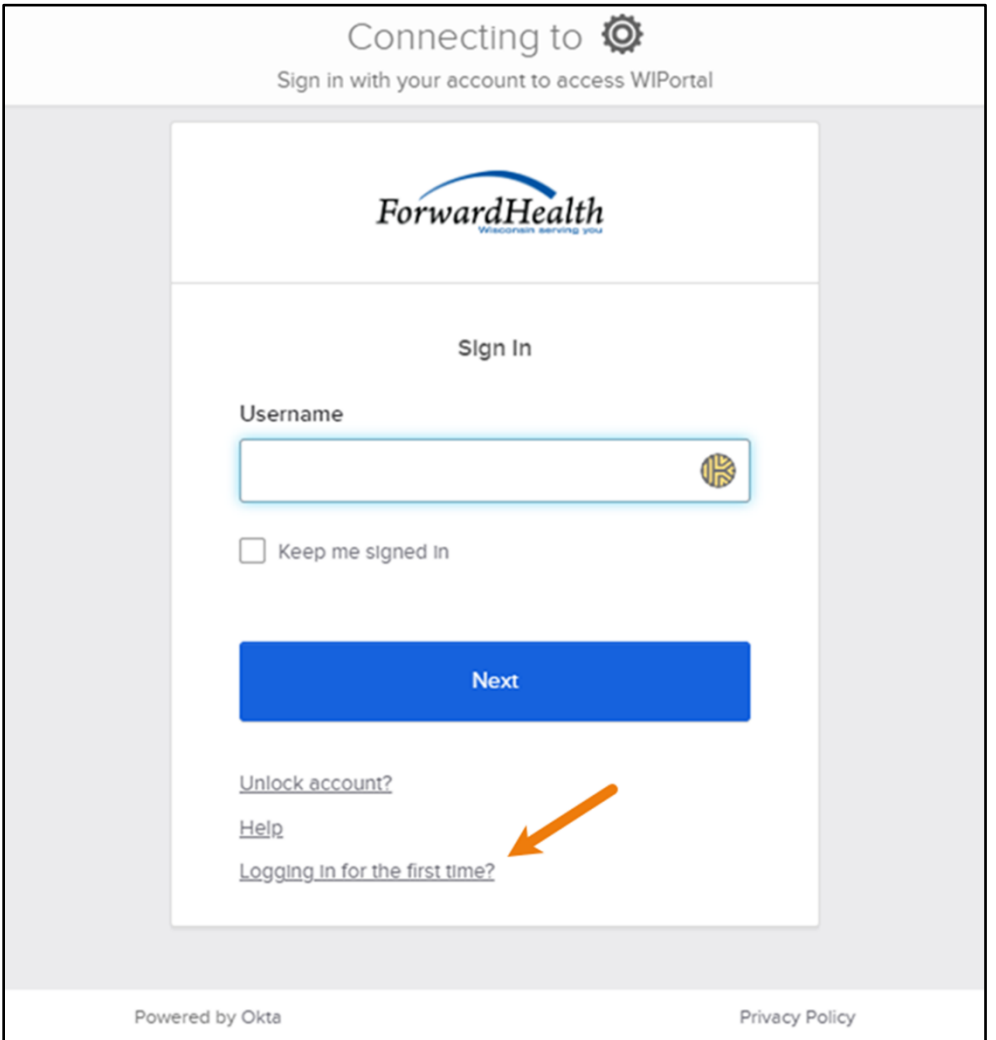

**Figure 15** Sign-In Box

4. Click Logging in for the first time?

The Account Setup page will be displayed.

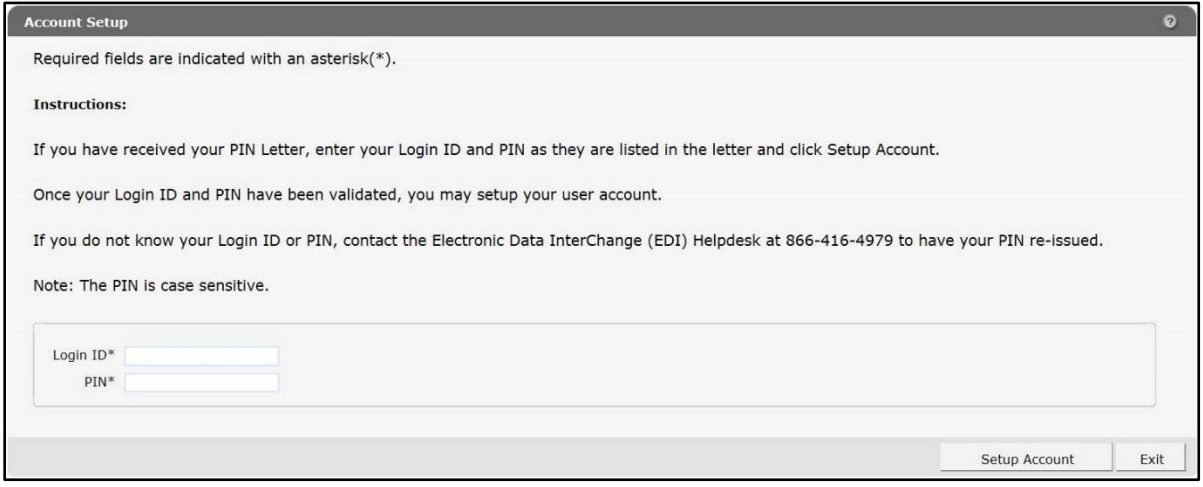

**Figure 16** Account Setup Page

5. Enter the Login ID and PIN listed in the PIN letter.

For security purposes, the PIN letter will contain only four digits of the Provider ID reported; however, users should enter their entire Provider ID in the Login ID field.

The PIN from the PIN letter can only be used once. After the account has been established, the PIN cannot be used again.

6. Click Setup Account. The Administrator setup page will be displayed.

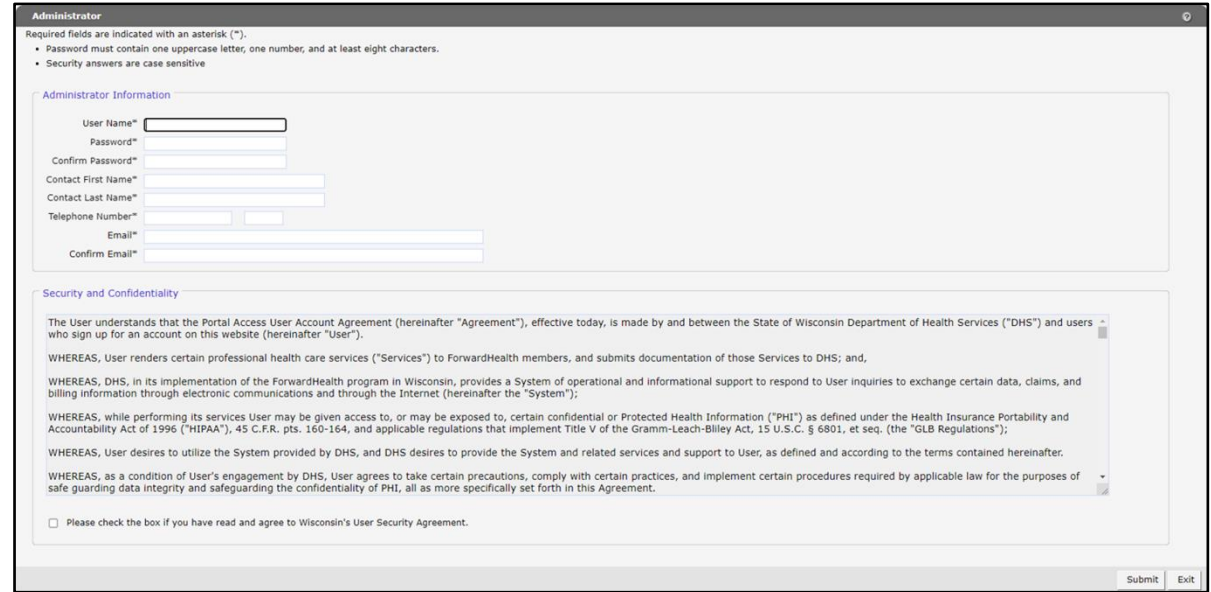

**Figure 17** Account User Profile Page

7. Enter information in the fields. It is necessary to complete all the fields on this page.

• The user name must be between six–20 characters and can only contain letters and numbers. The user name is not case-sensitive.

Note: The user name cannot be changed without deactivating the account.

- The password must be between nine–15 characters and must contain three different types of characters such as uppercase letters, lowercase letters, special characters, or numbers. The password must be unique and cannot contain information from the user name, contact first name, or contact last name.
- The telephone number must include the area code. The number will automatically format.
- 8. Read the Security and Confidentiality agreement.
- 9. Check the agreement checkbox.
- 10. Click Submit. If an error message is received, correct the error(s) and click Submit again.

The License for Use of Physicians' Current Procedural Terminology, Fourth Edition (CPT) and Point and Click License for Use of Current Dental Terminology (CDT) agreements page will be

displayed. This allows users to access the secure ForwardHealth Portal as they are billing Medicaid.

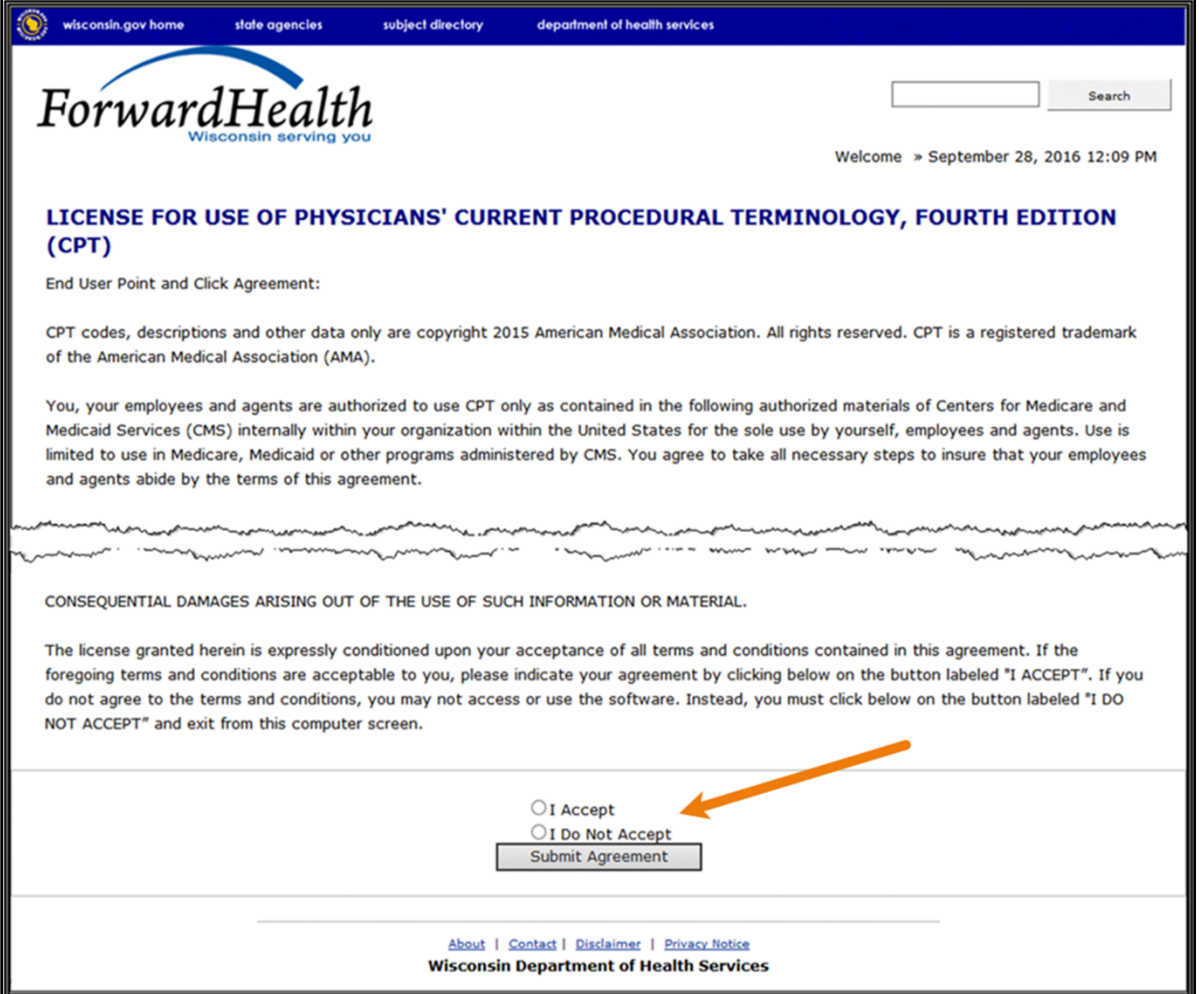

**Figure 18** End User Point and Click License Agreements

11. Click the radio button next to "I Accept." Click Submit Agreement.

Note: If "I Do Not Accept" is selected, the user will be returned to the ForwardHealth Portal homepage and will not be able to access the secure Provider area of the Portal.

12. The user's secure Provider page will be displayed. EVV providers will only have access to the EVV links displayed under the Quick Links section of their secure Provider page.

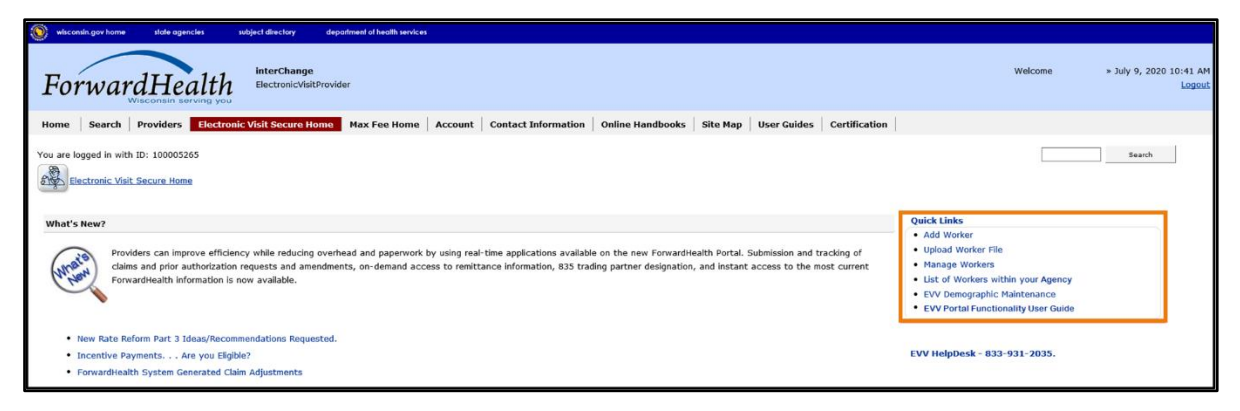

**Figure 19** Secure Provider Page—EVV Provider

### <span id="page-17-0"></span>**3.2 Reset Password**

- 1. Access the ForwardHealth Portal at [https://www.forwardhealth.wi.gov/.](https://www.forwardhealth.wi.gov/)
- 2. Click Login. A Sign In box will be displayed.

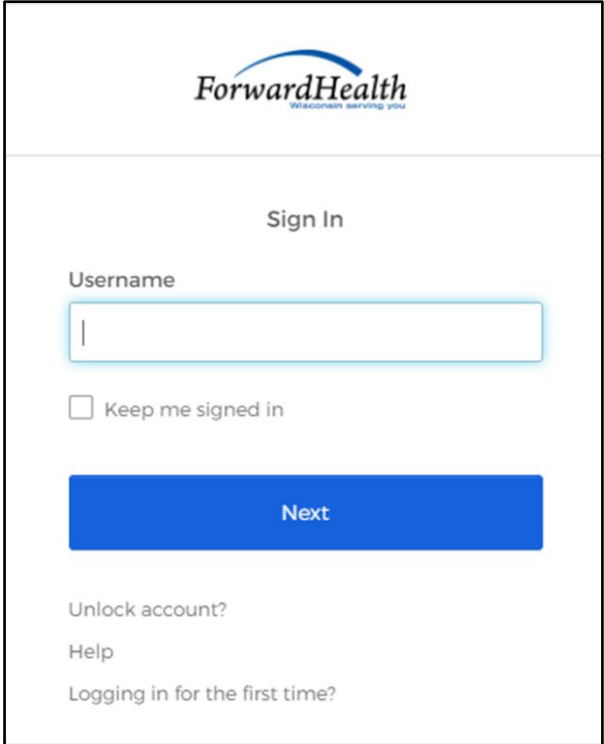

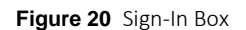

- Enter the user's username.
- 4. Click Next.

A Verify with your password box will be displayed.

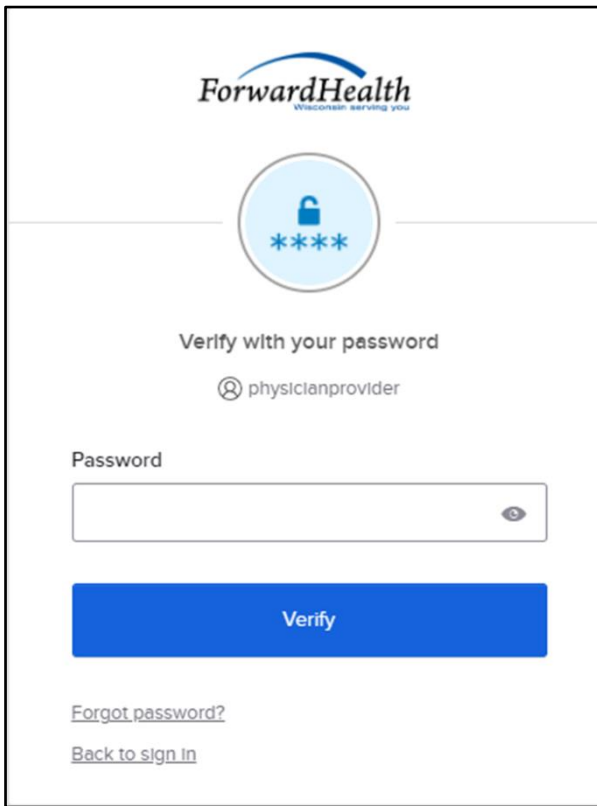

**Figure 21** Verify With Your Password Box

5. Click Forgot password?

A Reset your password box will be displayed.

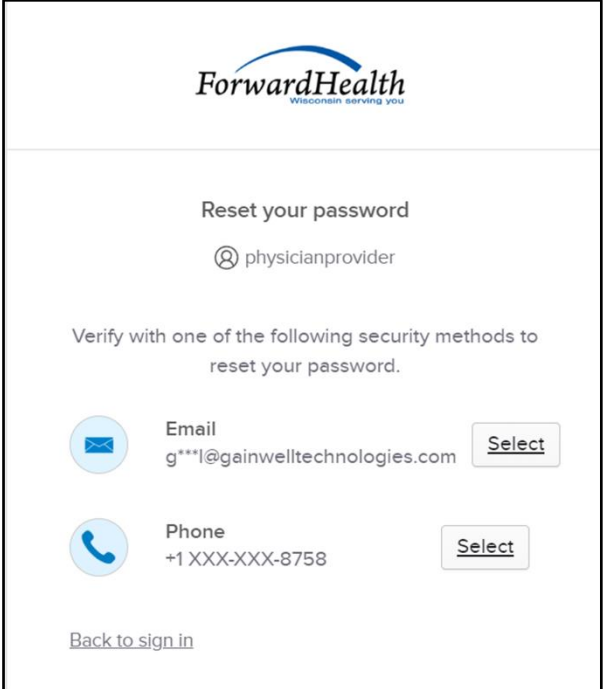

**Figure 22** Reset Your Password Box

6. Click Select to receive a verification via email or phone.

• If the user clicks Select for email:

 $\blacksquare$ 

a. A Get a verification email box will be displayed.

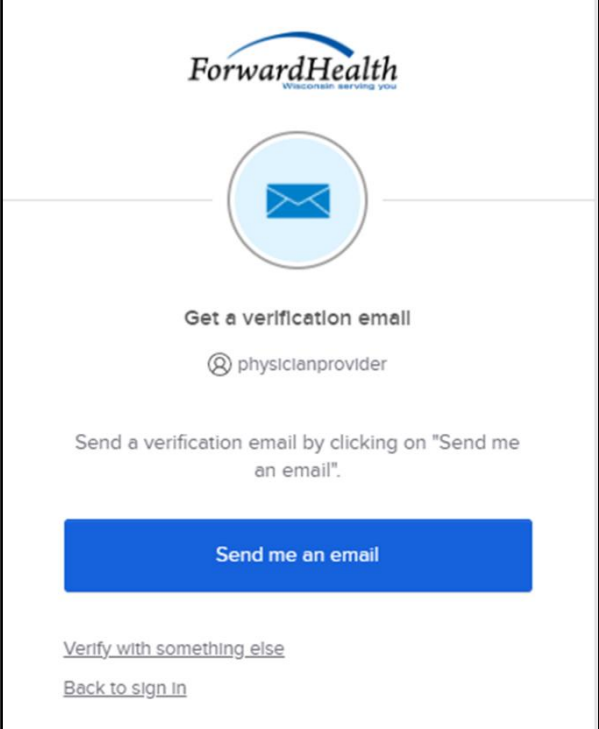

**Figure 23** Get A Verification Email

b. Click Send me an email. Note: The user also has the option to select Verify with something else, which will take them back to the Unlock account box, or Back to sign in, which will take them back to the sign in page.

A verify with your email box will be displayed and an email will be sent.

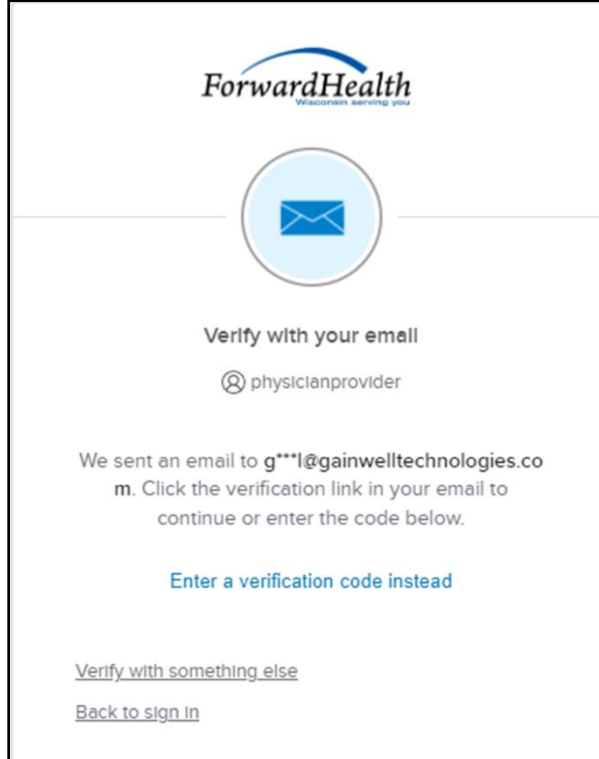

**Figure 24** Verify With Your Email Box

c. Proceed to [Step 7.](#page-26-0)

• If the user clicks Select for phone:

 $\Gamma$ 

a. A verify with your phone box will be displayed.

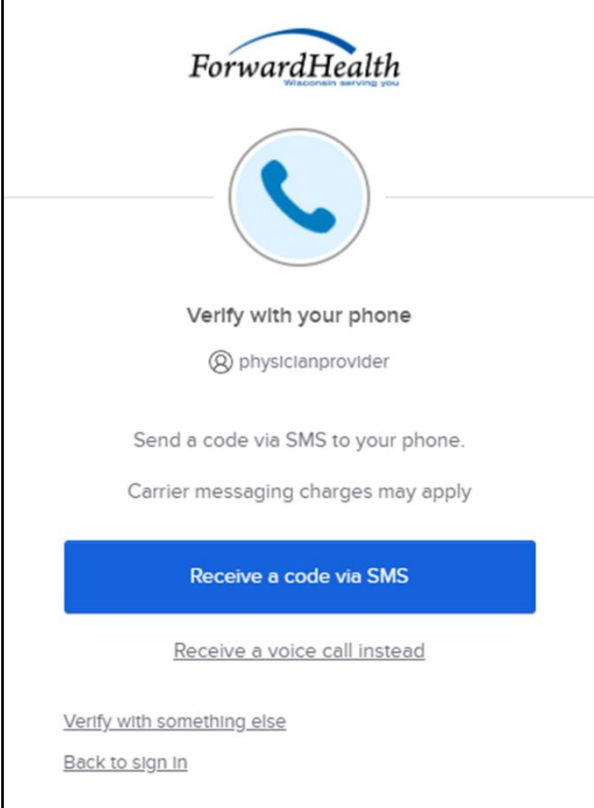

**Figure 25** Verify With Your Phone Box

b. Click Receive a code via SMS (text) or Receive a voice call instead. Note: The user also has the option to select Verify with something else, which will take them back to the Unlock account box, or Back to sign in, which will take them back to the sign in page.

A Verify with your phone box will be displayed.

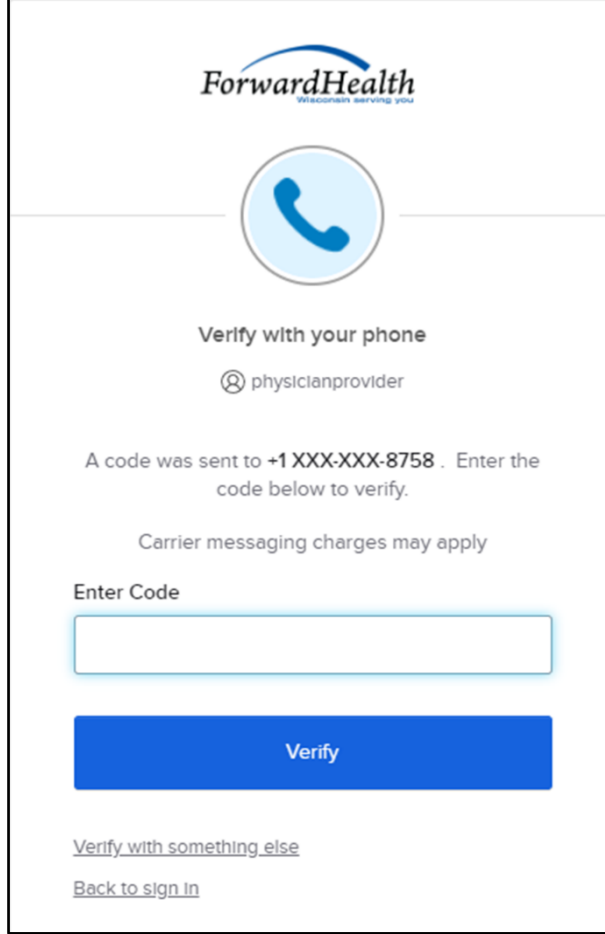

**Figure 26** Verify With Your Phone Box

- c. Enter the code that was sent.
- d. Click Verify.

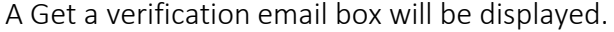

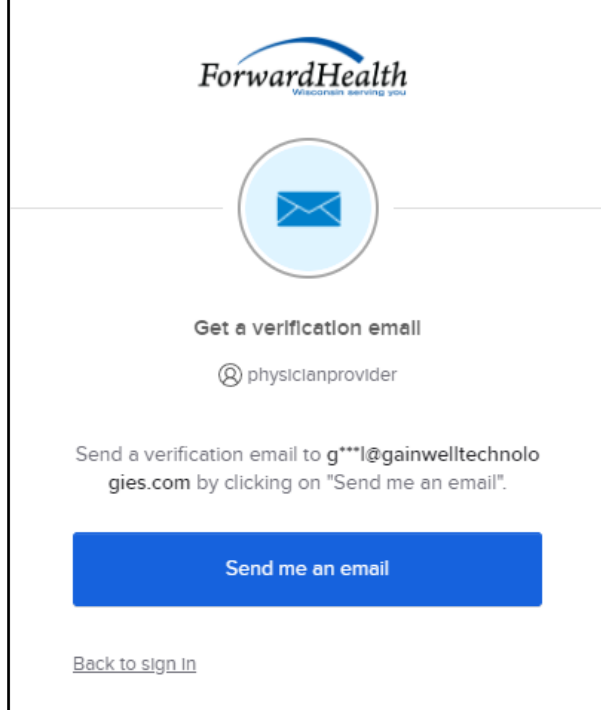

**Figure 27** Get A Verification Email Box

e. Click Send me an email.

A Verify with your email box will be displayed and an email will be sent.

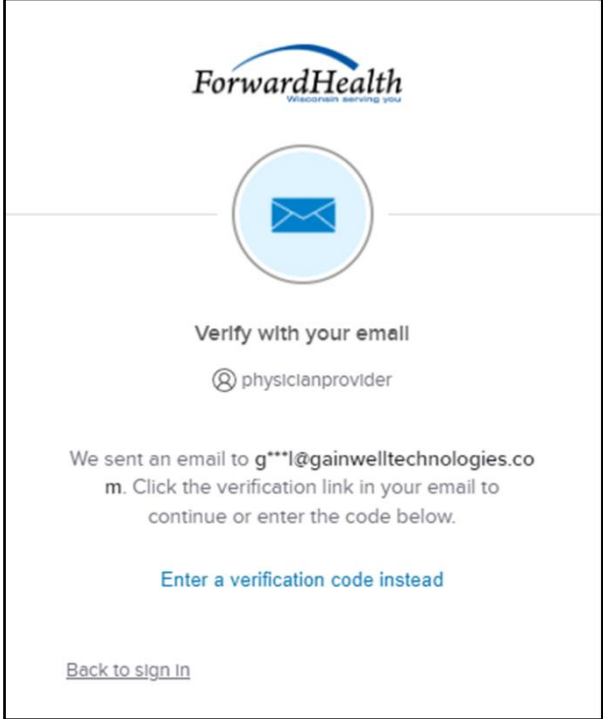

**Figure 28** Verify With Your Email Box

<span id="page-26-0"></span>7. The email sent to the user's email address includes a Reset Password link (Option 1) and a verification code (Option 2).

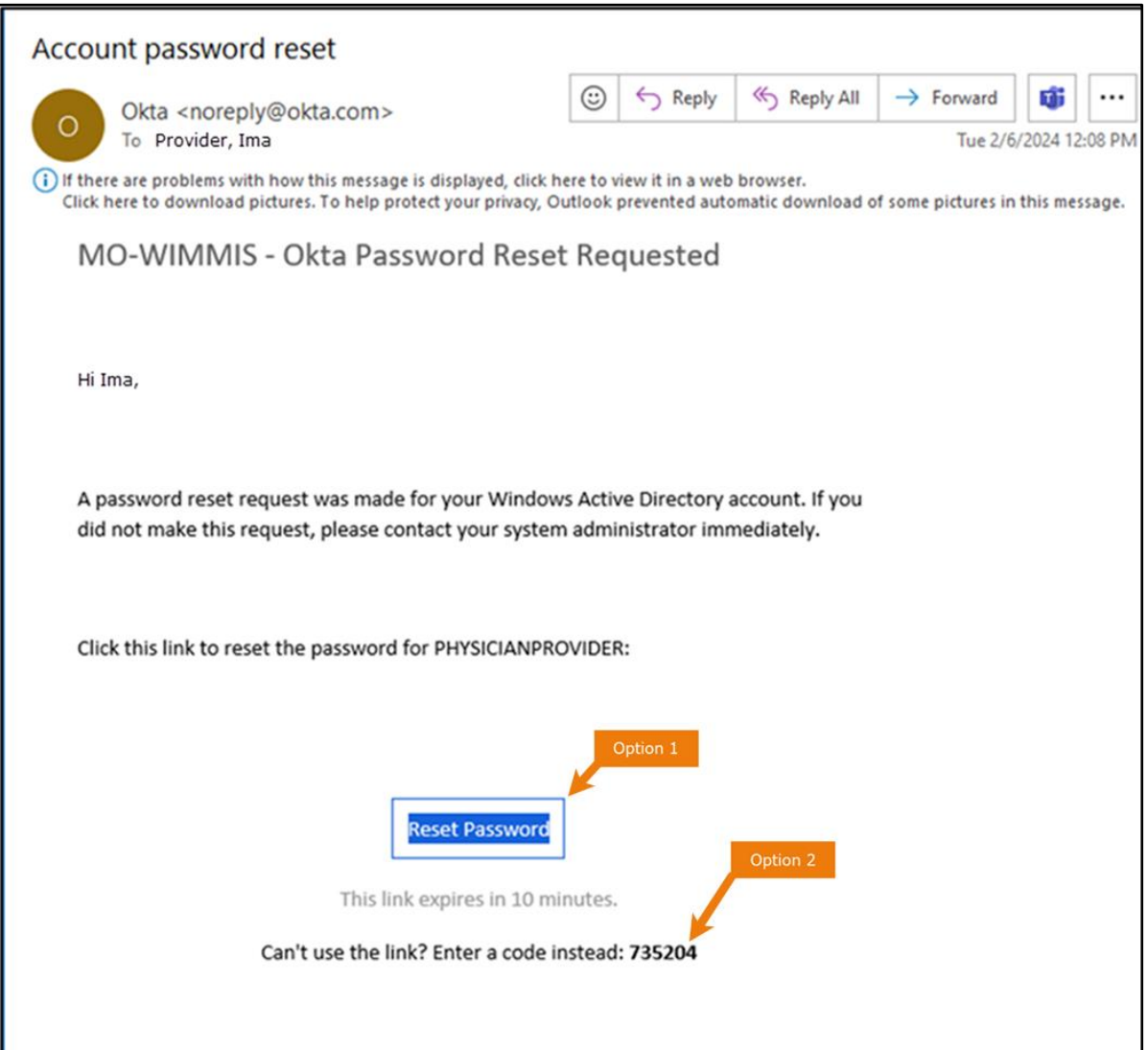

**Figure 29** Account Password Reset Email

- 8. The user can choose to either click the Reset Password link (Option 1) or enter the verification code from the email (Option 2) instead.
	- Clicking the Reset Password link from the email will display a verification code box.

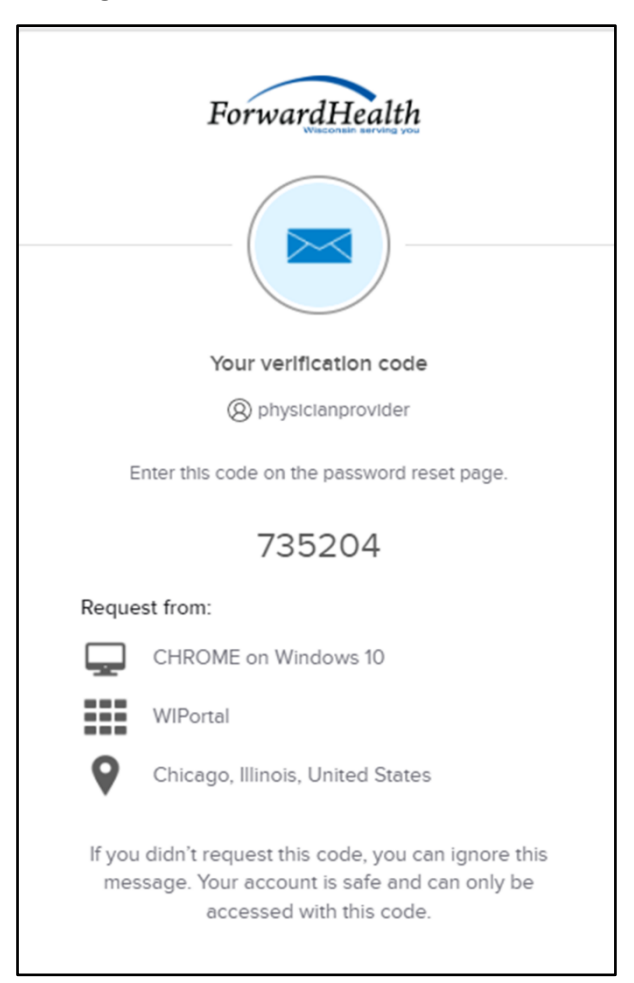

**Figure 30** Verification Code Box

- Copy the verification code from the verification code box or from the account password reset email, return to the verify with your email box, and click Enter a verification code instead.
- 10. Enter the code from the verification code box or the code from the account password reset email and click Verify.

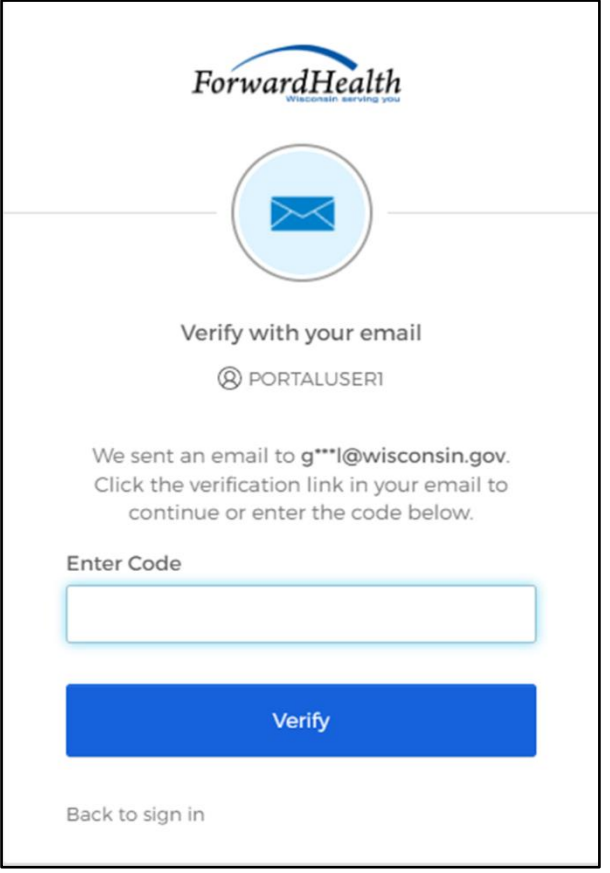

**Figure 31** Verify With Your Email Box

The Reset your Okta password box will be displayed.

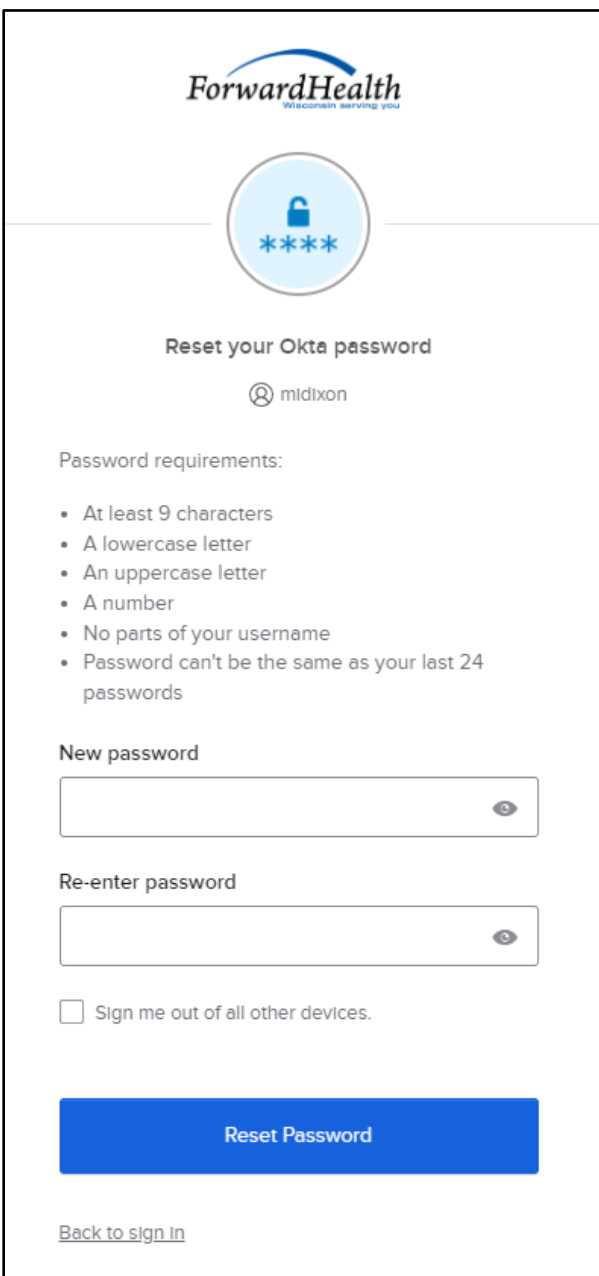

**Figure 32** Reset Your Okta Password Box

- 11. Enter a new password (twice for confirmation).
- 12. Click Reset Password.

The password will be changed and the user will be logged in to the secure Portal.

| $\circ$<br>state agencies<br>whconsin.gov home<br>subject directory<br>department of health services                                                                                                    |                                                                                                    |                                   |
|----------------------------------------------------------------------------------------------------|----------------------------------------------------------------------------------------------------|-----------------------------------|
| interChange<br>$E_0$<br>ElectronicVisitProvider<br>Wisconsin serving you                                                                                                    | Welcome                                                                                                    | » July 9, 2020 10:41 AM<br>Logout |
| Search Providers Electronic Visit Secure Home Max Fee Home Account Contact Information Online Handbooks Site Map User Guides Certification<br>Home                                                                                                    |                                                                                                    |                                   |
| You are logged in with ID: 100005265<br><b>Electronic Visit Secure Home</b>                                                                                                    |                                                                                                    | Search                            |
| What's New?                                                                                                    | <b>Quick Links</b>                                                                                                    |                                   |
| Providers can improve efficiency while reducing overhead and paperwork by using real-time applications available on the new ForwardHealth Portal. Submission and tracking of<br>claims and prior authorization requests and amendments, on-demand access to remittance information, 835 trading partner designation, and instant access to the most current<br>ForwardHealth information is now available. | · Add Worker<br>. Upload Worker File<br>· Manage Workers<br>. List of Workers within your Agency<br>· EVV Demographic Maintenance<br>. EVV Portal Functionality User Guide |                                   |
| . New Rate Reform Part 3 Ideas/Recommendations Requested.<br>· Incentive Payments. Are you Eligible?<br>. ForwardHealth System Generated Claim Adjustments                                                                                                    | EVV HelpDesk - 833-931-2035.                                                                                                    |                                   |

**Figure 33** Secure Portal Page

## <span id="page-30-0"></span>**3.3 Unlocking An Account**

- 1. Access the Portal at [https://www.forwardhealth.wi.gov/.](https://www.forwardhealth.wi.gov/)
- 2. Click Login. A sign in box will be displayed.

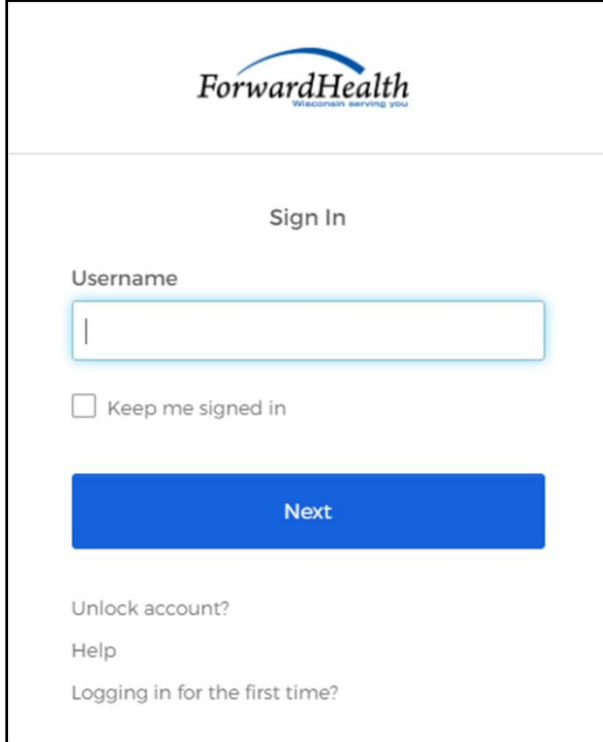

**Figure 34** Sign In Box

3. Click Unlock account?

An Unlock account box will be displayed.

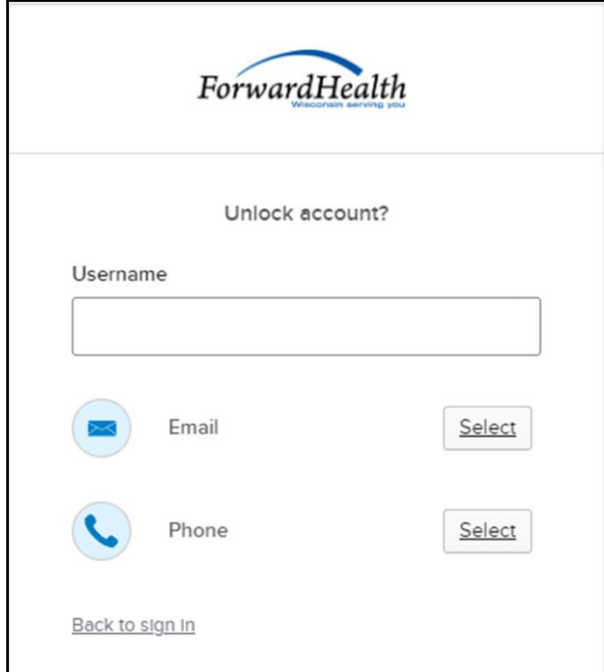

**Figure 35** Unlock Account Box

- 4. Enter the user's username.
- 5. Click Select to receive a verification via email or phone.

• If the user clicks Select for email:

 $\blacksquare$ 

a. A Get a verification email box will be displayed.

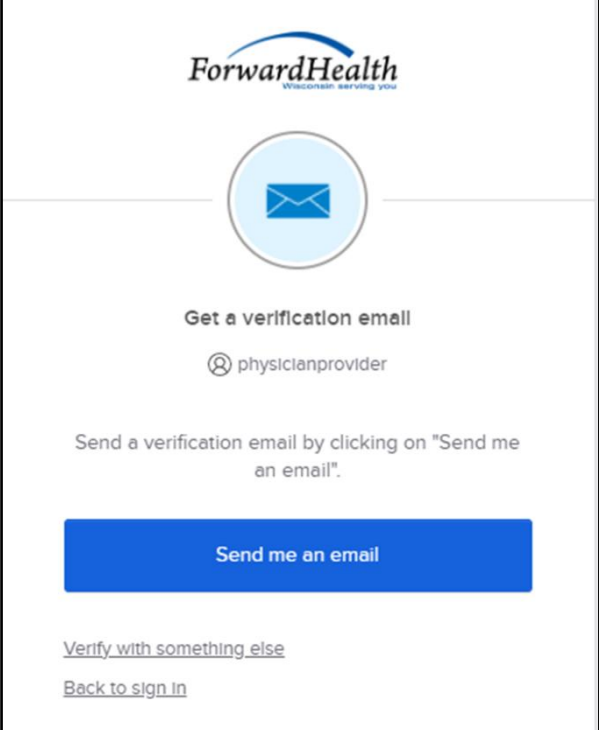

**Figure 36** Get a Verification Email Box

b. Click Send me an email. Note: The user also has the option to select Verify with something else, which will take them back to the Unlock account box, or Back to sign in, which will take them back to the sign in page.

A verify with your email box will be displayed and an email will be sent.

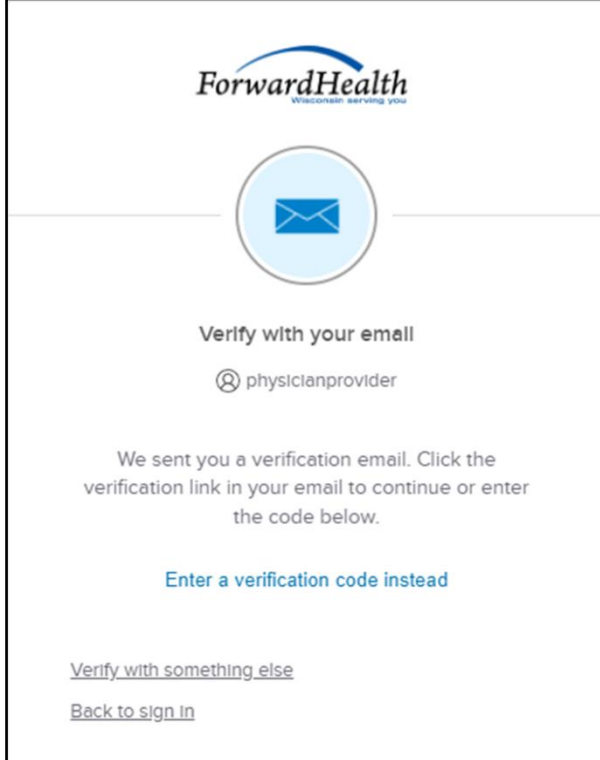

**Figure 37** Verify With Your Email Box

c. Proceed to [Step 6.](#page-38-0)

• If the user clicks Select for phone:

 $\Gamma$ 

a. A verify with your phone box will be displayed.

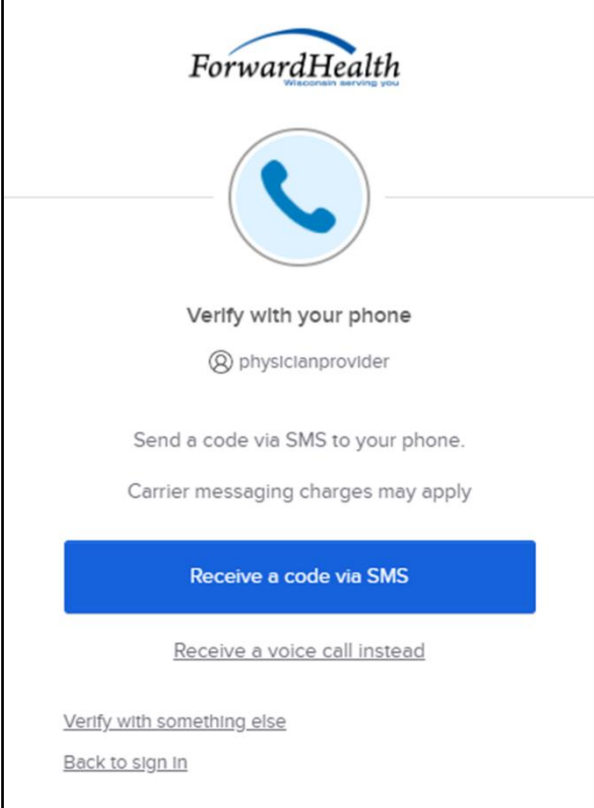

**Figure 38** Verify With Your Phone Box

b. Click Receive a code via SMS (text) or Receive a voice call instead. Note: The user also has the option to select Verify with something else, which will take them back to the Unlock account box, or Back to sign in, which will take them back to the sign in page.

A Verify with your phone box will be displayed.

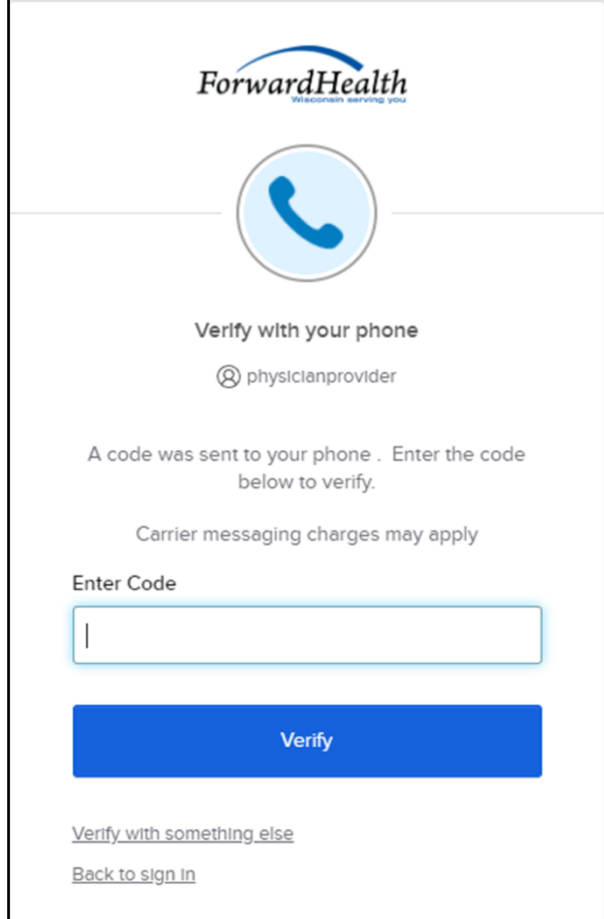

**Figure 39** Verify With Your Phone Box

- c. Enter the code that was sent.
- d. Click Verify.
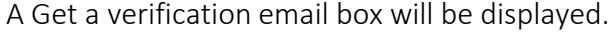

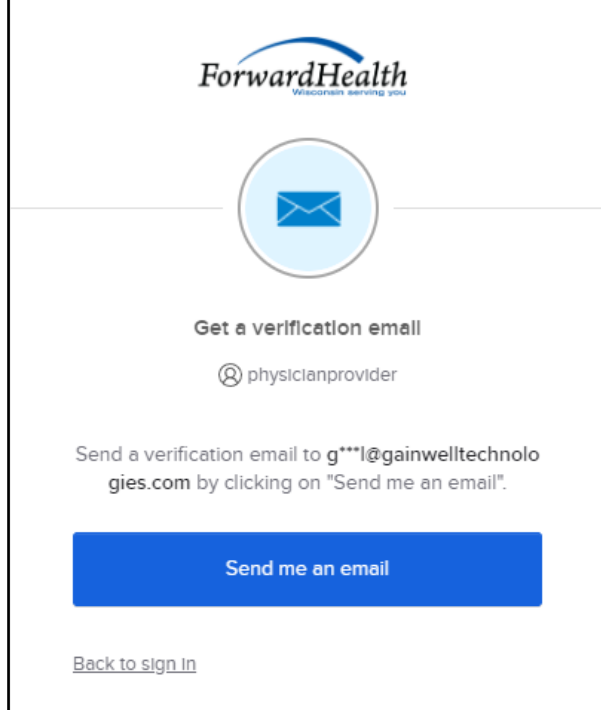

**Figure 40** Get a Verification Email Box

e. Click Send me an email.

A Verify with your email box will be displayed and an email will be sent.

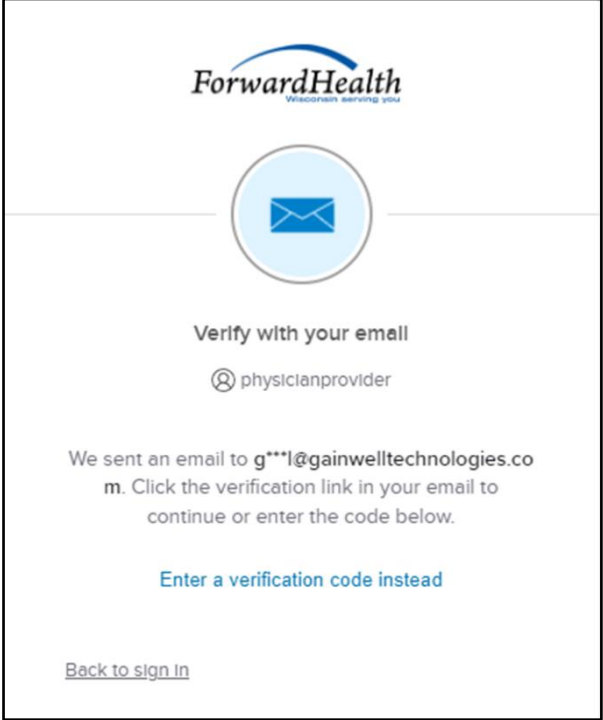

**Figure 41** Verify With Your Email Box

The email sent to the user's email address includes an Unlock Account link (Option 1) and a verification code (Option 2).

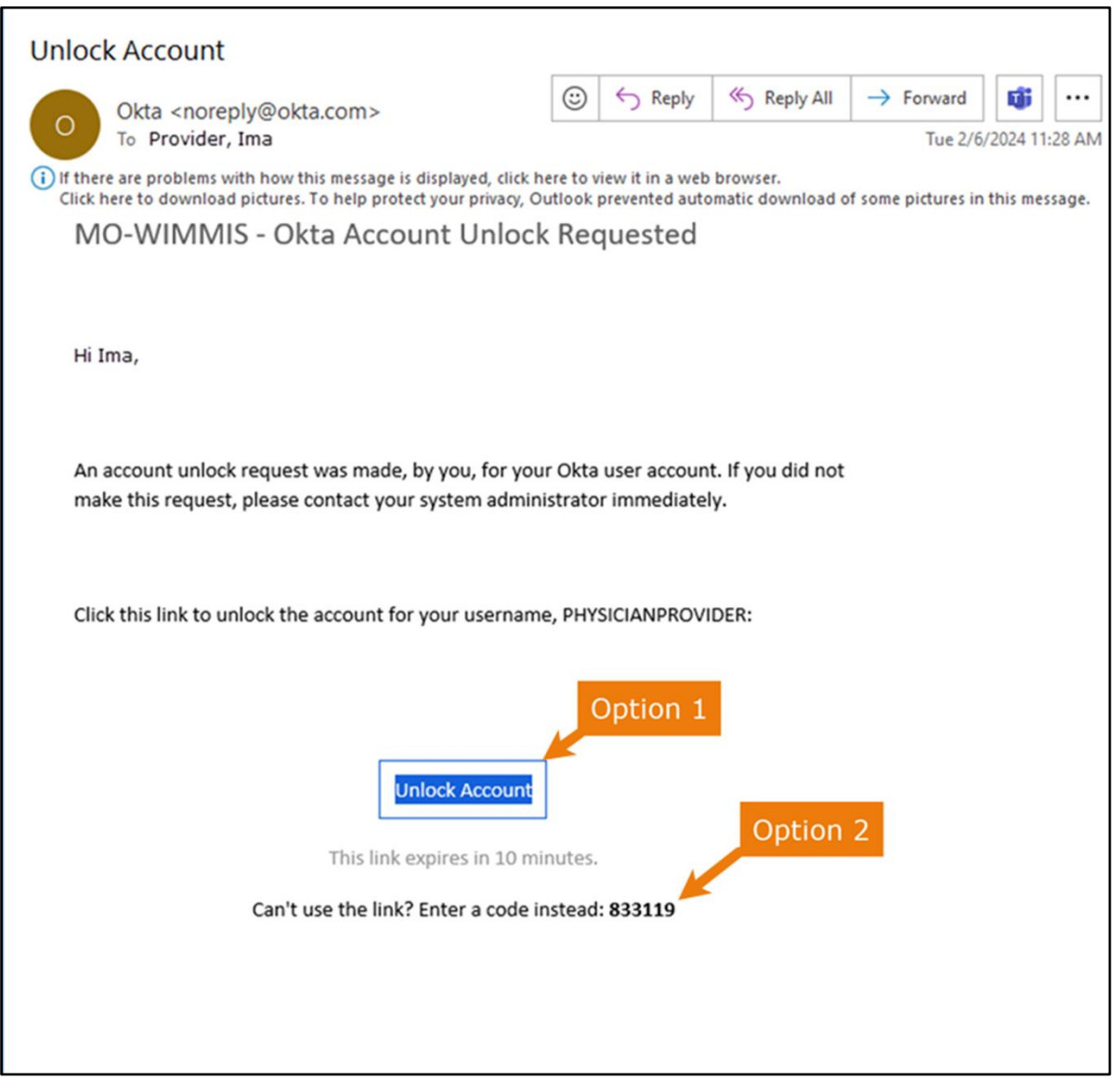

**Figure 42** One-Time Verification Code Email

7. The user can choose to either click the Unlock Account link (Option 1) or enter the verification code from the email (Option 2) instead.

• Clicking the Unlock Account link from the email will display a verification code box.

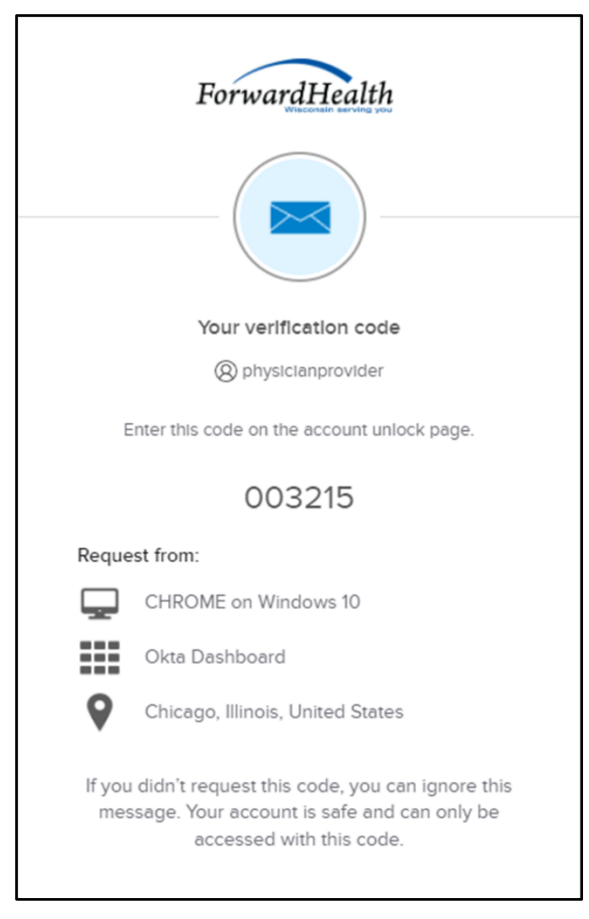

**Figure 43** Verification Code Box

- Copy the verification code from the verification code box or from the unlock account email, return to the verify with your email box, and click Enter a verification code instead.
- Enter the code from the verification code box or from the unlock account email and click Verify.

A Verify with your password box will be displayed with a message stating the account has been successfully unlocked.

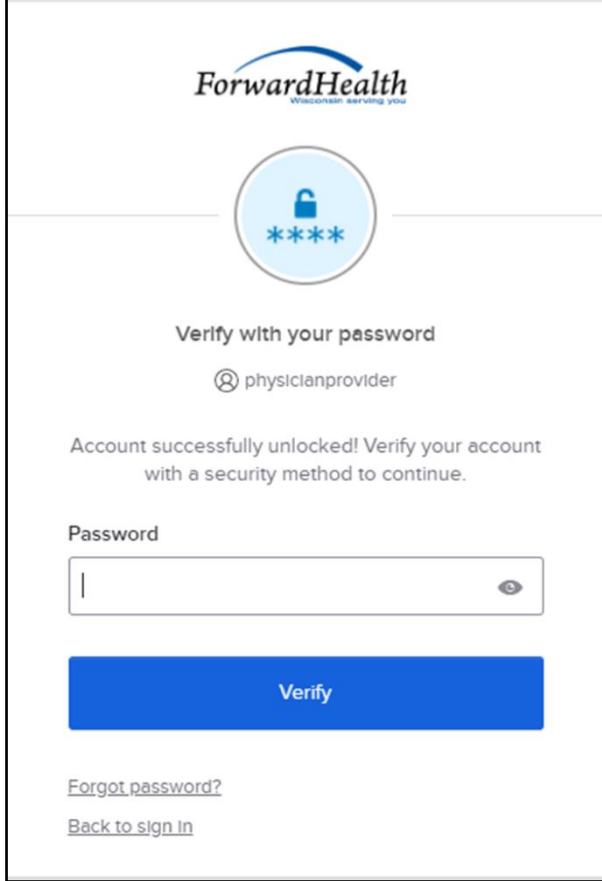

**Figure 44** Verification Code Box

10. Click Back to sign in to log in.

### **3.4 Account Types**

Three different account types are available through the ForwardHealth Portal. Access to certain features or functions on the Portal is determined by the account type assigned to the user. Through these different account types, a high level of security and accountability is maintained.

- *Administrative accounts*—The user who establishes the Portal account with the Login ID and PIN (from the PIN letter) is considered the account administrator and is responsible for managing the Portal account. Administrative accounts are granted complete access to the following functions in the secure Portal:
	- a. Home
	- b. Search
	- c. Electronic Visit Secure Home
	- d. Account
	- e. User Guides
	- f. Online Handbook

Each service location (certification/provider file) can only have one user designated as an account administrator; however, multiple service locations can be attached to the same account administrator.

- *Clerk administrative accounts*—Administrative accounts can set up clerk accounts with access to any or all of the roles available to the administrative account. If a new role becomes available, that role may be assigned to a clerk account. A clerk account can be added to multiple organizations to allow one clerk access to multiple organizations. The functionality of the clerk administrative account includes the following:
	- a. Add Worker
	- b. Upload Worker
	- c. Manage Worker
	- d. List of Workers Within Your Agency
	- e. EVV Demographic Maintenance
	- f. EVV Portal User Guide
- *Clerk accounts*—Clerk accounts may be granted clerk administrative rights. A clerk administrative account can create new clerk accounts with access to any or all of the roles to which the clerk administrative account has access. Clerk accounts can also delete and manage clerk accounts under their account security.

# **4 Clerk Maintenance**

If more than one person will be working on the account, clerk accounts must be established by the Administrator or Clerk Administrator.

On the Account page, click Clerk Maintenance. The Clerk Maintenance Search panel will be displayed.

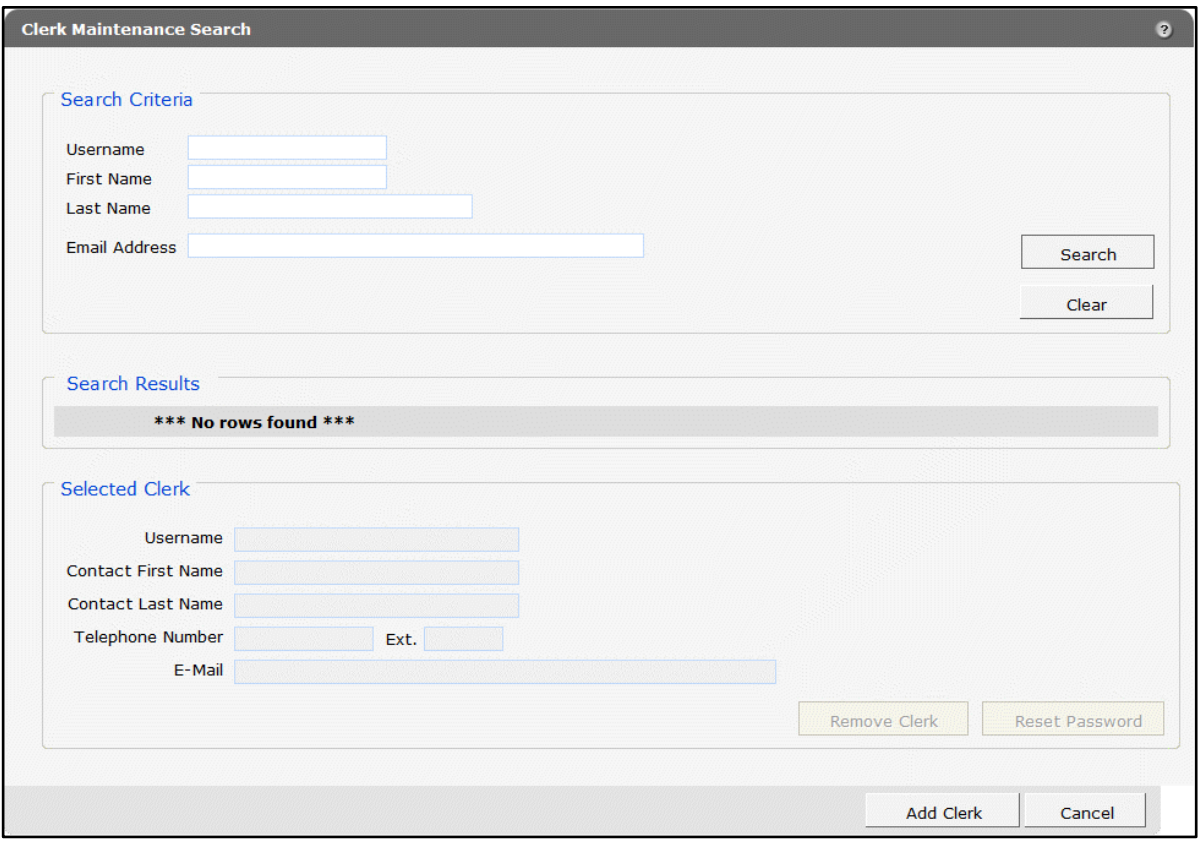

Figure 45 Clerk Maintenance Search Panel

Through the Clerk Maintenance panels, users with administrative and clerk administrative accounts can search for, add, or remove clerks.

### **4.1 Search for a Clerk**

The Clerk Maintenance Search panel allows a user to select an existing clerk to associate to their agency.

1. Enter information for the clerk in any combination in the Search Criteria section. Alternatively, leave the fields blank to bring up a list of all clerks associated with the provider organization.

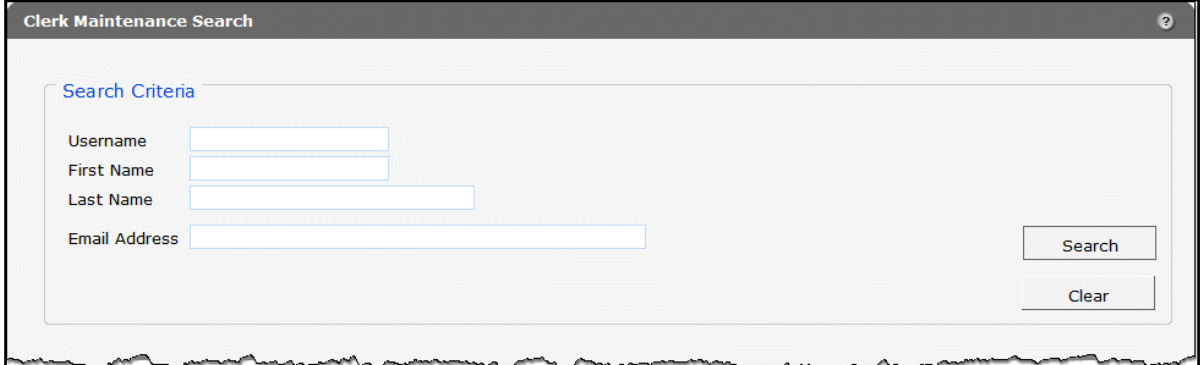

Figure 46 Search Criteria Section

- 2. Click Search.
- Click the row containing the clerk's name in the "Search Results" section.

| <b>Consecutive Commercial Commercial Commercial Commercial Commercial Commercial Commercial Commercial Commercial</b><br>the control where the control<br>والمستحسنين المتعاون والمستهدمين |                 |                   |                  |                        |                       |
|----------------------------------------------------------------------------------------------------|-----------------|-------------------|------------------|------------------------|-----------------------|
| <b>Search Results</b>                                                                                                    |                 |                   |                  |                        |                       |
|                                                                                                    | <b>Username</b> | <b>First Name</b> | <b>Last Name</b> | <b>Last Login Date</b> | <b>Email Address</b>  |
|                                                                                                    | PROVIDERIM      | IM                | Provider         | 05/12/2016             | ml@ml.com             |
|                                                                                                    | CLERK123        | Craig             | Clerk            | 04/27/2010             | ml@ml.com             |
|                                                                                                    | <b>SAMPLEJO</b> | Jen               | Sample           | 0                      | samplejq@email.com    |
|                                                                                                    | <b>TESTERMA</b> | mary              | tester           | 08/12/2008             | marytester@claims.com |

Figure 47 Search Results Section

The clerk's information will populate in the "Selected Clerk" section.

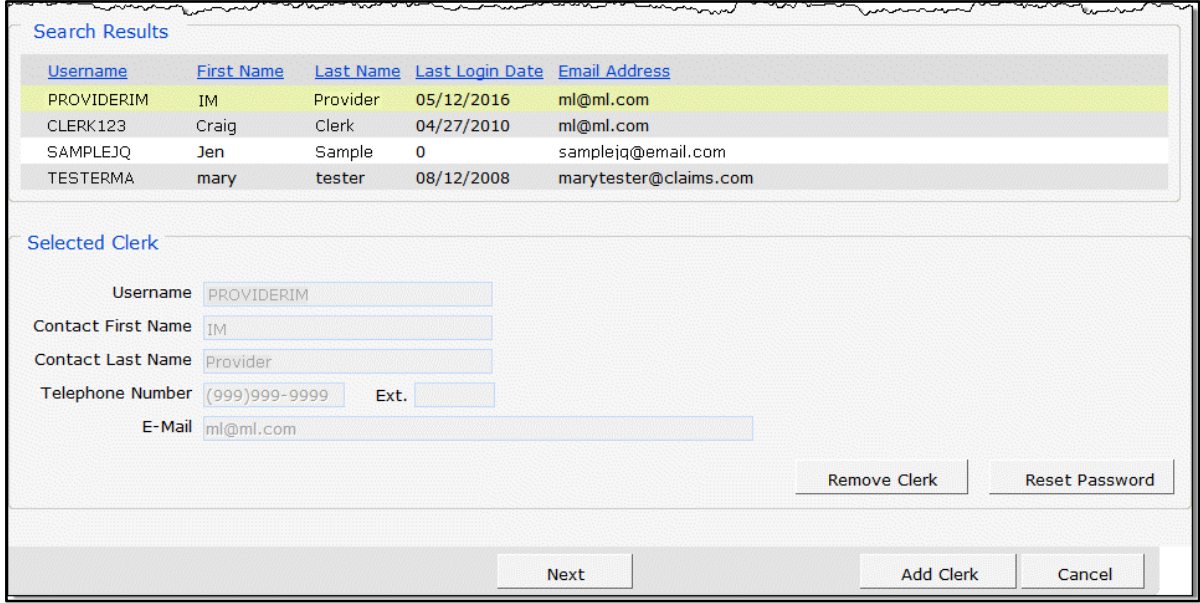

Figure 48 Search Results and Selected Clerk Sections

#### **4.2 Add a Clerk**

The Add Clerk function allows the user to add new clerks.

1. Click Add Clerk located at the bottom of the Clerk Maintenance Search panel. The Clerk Account panel will be displayed.

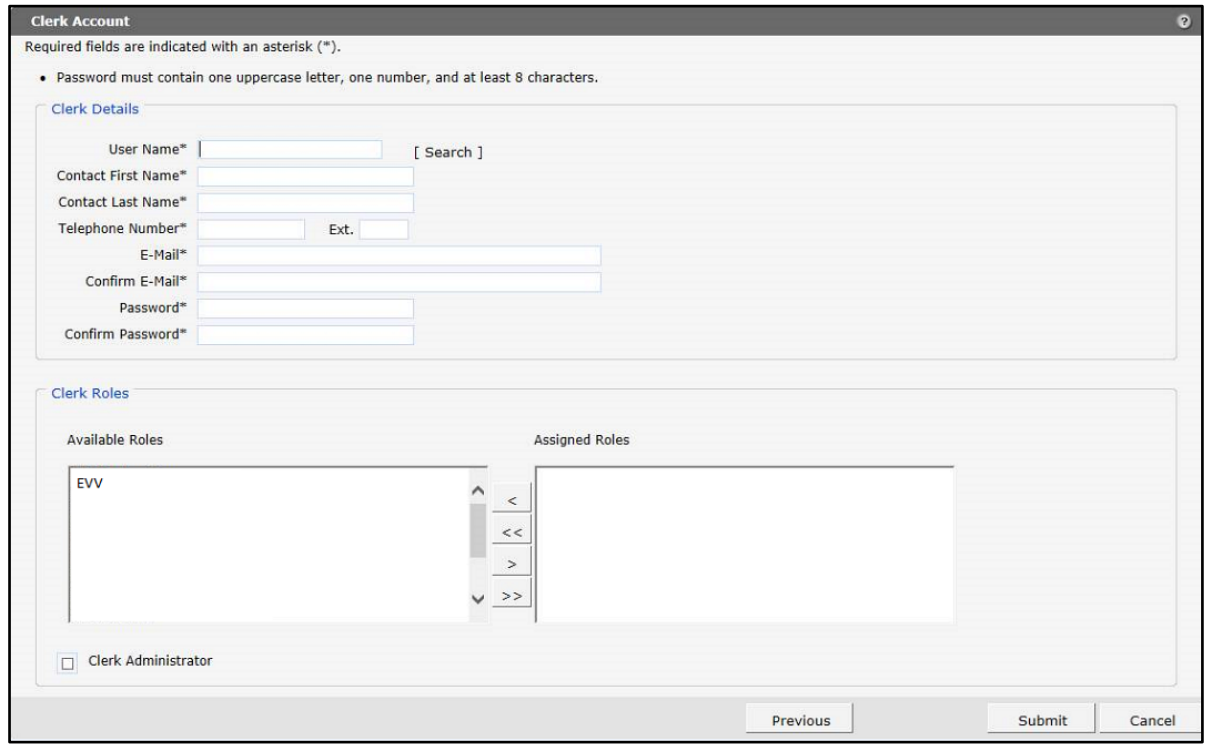

Figure 49 Clerk Account Panel

Complete the following steps to add a new clerk account:

- Enter a user name. The user name must be between six–20 characters and can only contain letters and numbers. The user name is not case-sensitive.
- Enter the new clerk's contact first name and contact last name.
- Enter the new clerk's telephone number (and extension if applicable).
- Enter the new clerk's email (twice for confirmation).
- Enter an initial password for the new clerk (twice for confirmation).

The password must be between nine–15 characters and must contain three different types of characters such as uppercase letters, lowercase letters, special characters, or numbers. The password must be unique and cannot contain information from the user name, contact first name, or contact last name.

Note: Clerks must change the password set up by the administrative account the first time they log in.

If adding a clerk account that has already been created but needs to be added to a new organization, complete the following steps:

• Click Search to the right of the Username field. The User Name Search box will be displayed.

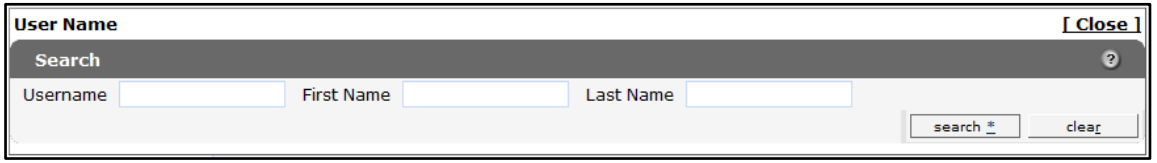

Figure 50 User Name Search Box

- Enter the clerk account's username, first name, or last name.
- Click Search. The clerk's information will be displayed in the "Clerk Details" section.

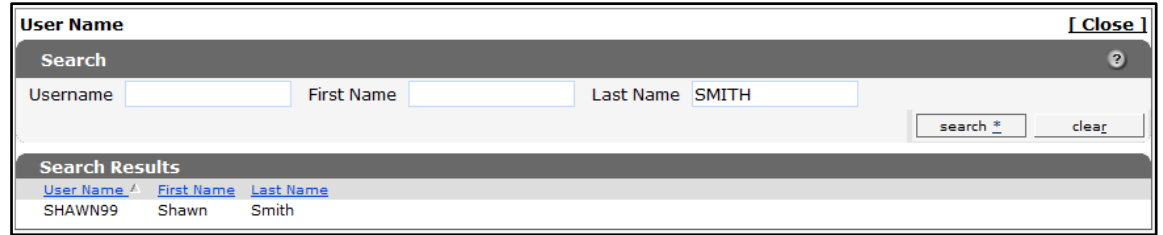

Figure 51 Search Results Section

• Click the row of the applicable clerk account. The User Name Search box will close and the clerk account information will be auto-populated in the "Clerk Details" section of the Clerk Account panel.

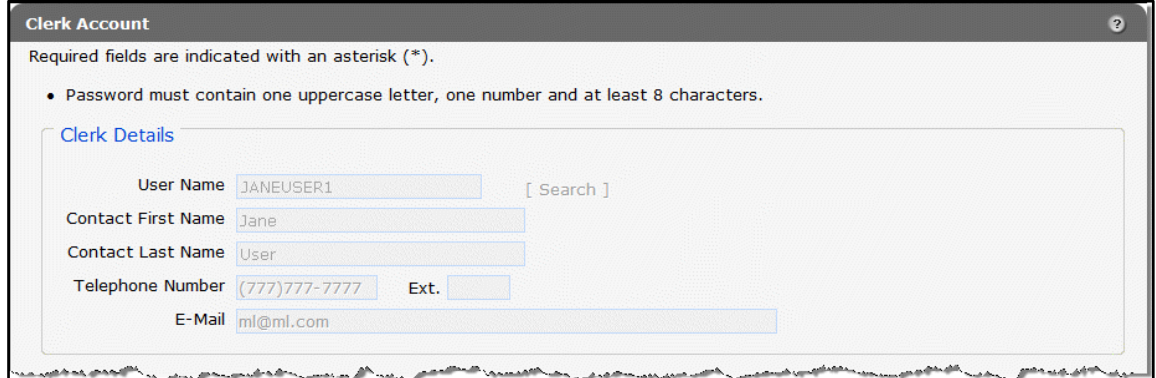

Figure 52 Clerk Account Information Auto-populated on Clerk Account Panel

#### **4.3 Delete a Clerk Account**

1. On the Clerk Maintenance Search panel, click Remove Clerk to initiate the record deletion. A dialog box confirming the deletion will be displayed.

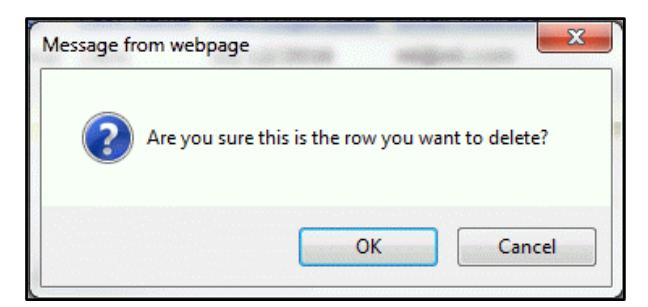

Figure 53 Dialog Box

2. Click OK. A confirmation message will be displayed at the top of the Clerk Maintenance Search page.

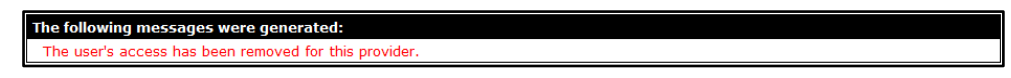

Figure 54 Confirmation Message

#### **4.4 Clerk Account Log in for First Time**

Clerk account users will be required to complete the steps for multi-factor authentication (MFA) when logging in for the first time and every 60 days thereafter.

With MFA, users are asked to provide two authentication methods to verify their identity when logging in to the ForwardHealth Portal. MFA will protect ForwardHealth Portal accounts against unauthorized access in case user login credentials are compromised.

MFA will be required to log in when a user changes any of the following account information:

- Account password
- Email address

When using MFA, a user will be sent a one-time code through their choice of email, text message (SMS), or phone call.

Access the ForwardHealth Portal at [https://www.forwardhealth.wi.gov/.](https://www.forwardhealth.wi.gov/)

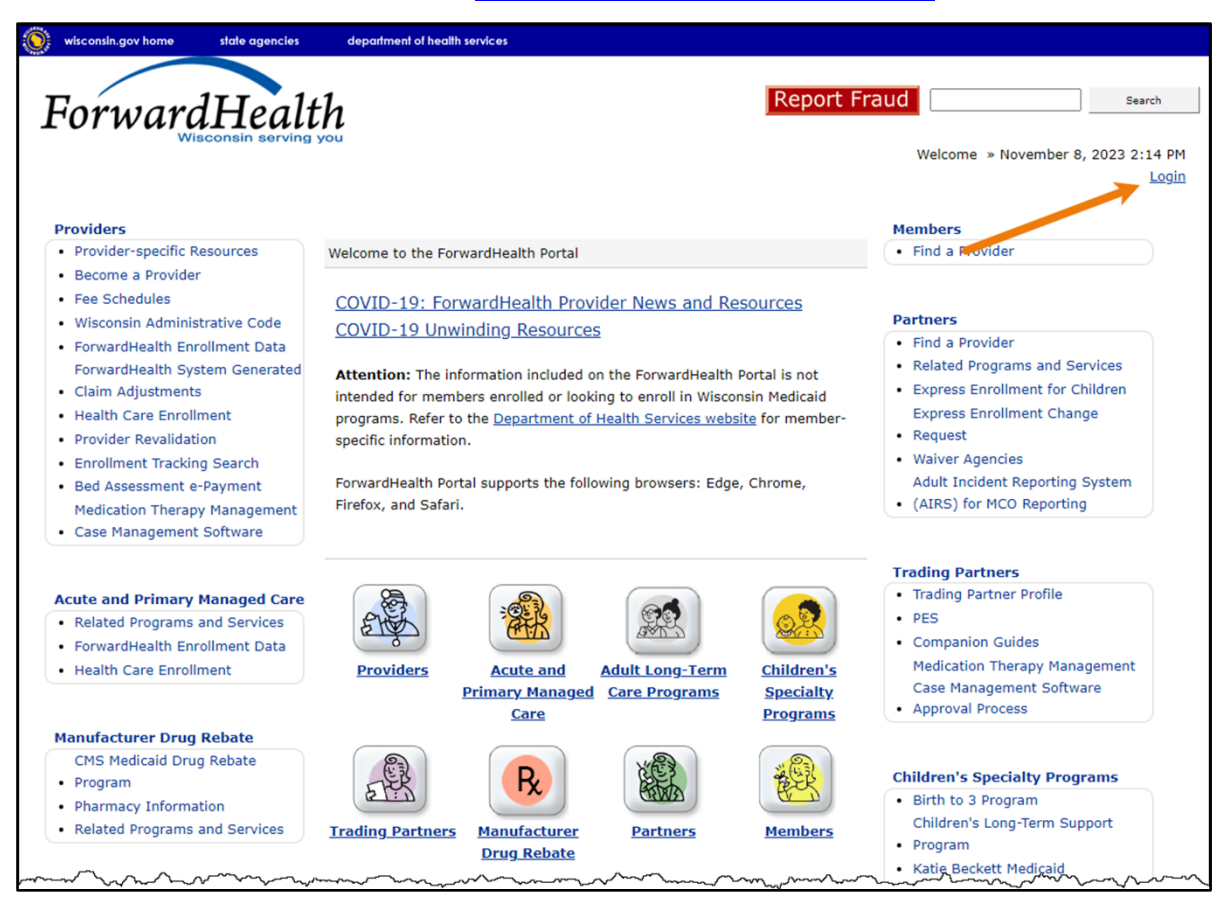

**Figure 55** ForwardHealth Portal Page

2. Click Login. A Sign In box will be displayed.

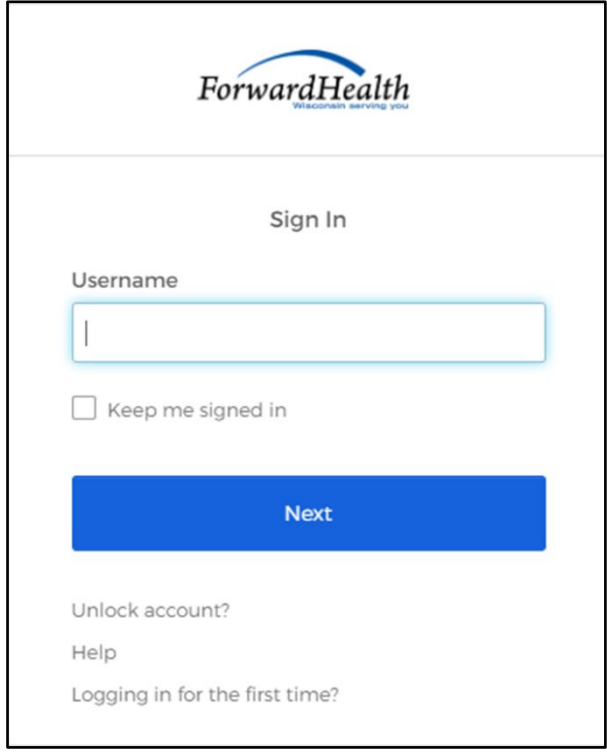

**Figure 56** Sign In Box

- 3. Enter the user's username.
- 4. Click Next.

A Verify with your password box will be displayed.

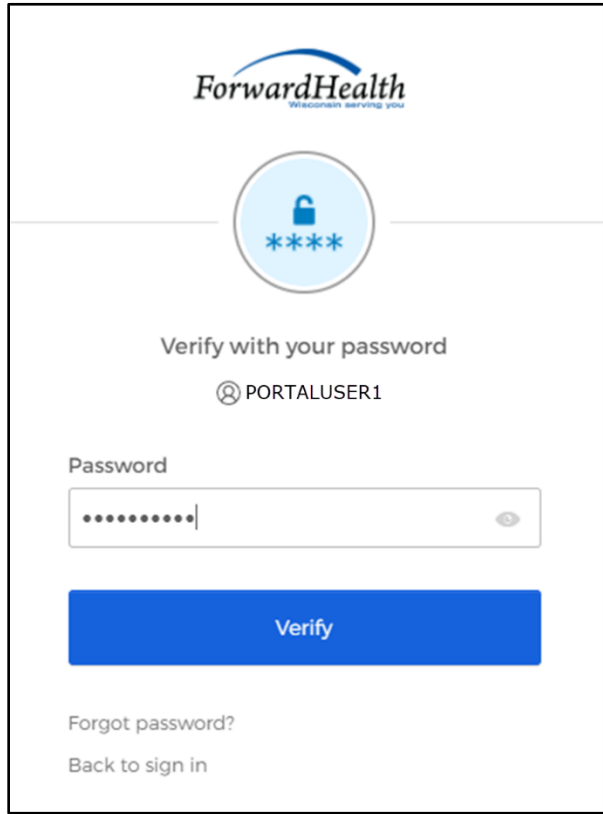

**Figure 57** Verify With Your Password Box

- 5. Enter the user's password.
- 6. Click Verify.

A Get a verification email box will be displayed. Note: If the user's password expires when setting up MFA, a change password box will be displayed, and the user will be prompted to enter and re-enter their new password.

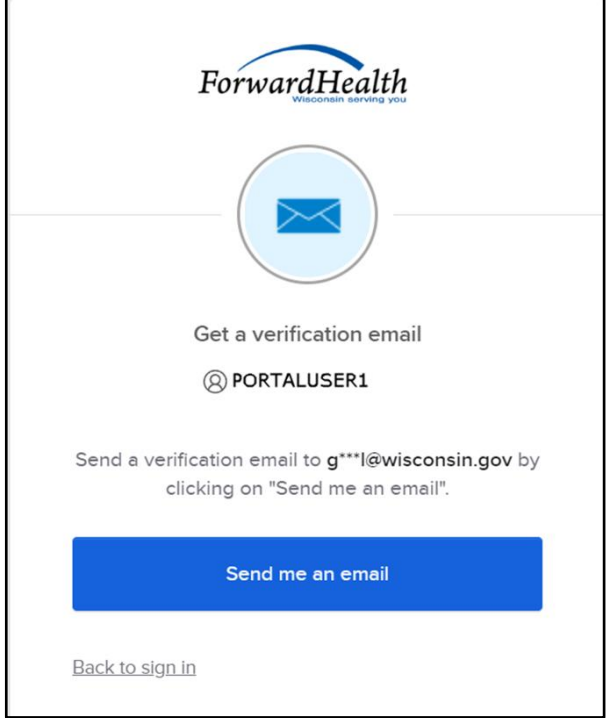

**Figure 58** Get a Verification Email Box

7. Click Send me an email.

A box will be displayed indicating the email has been sent with a link to enter the code from the email.

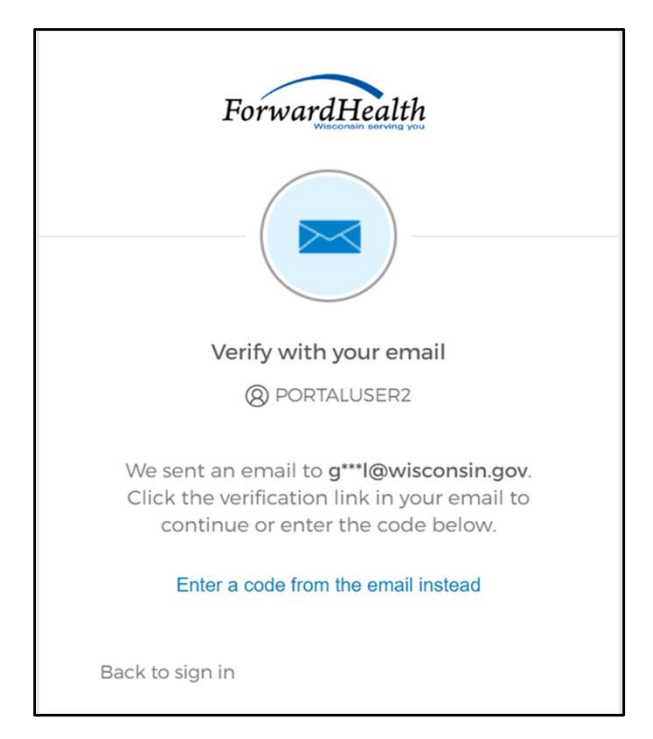

**Figure 59** Verify With Your Email Box

8. The email sent to the user's email address includes a Sign In link (Option 1) and a verification code (Option 2).

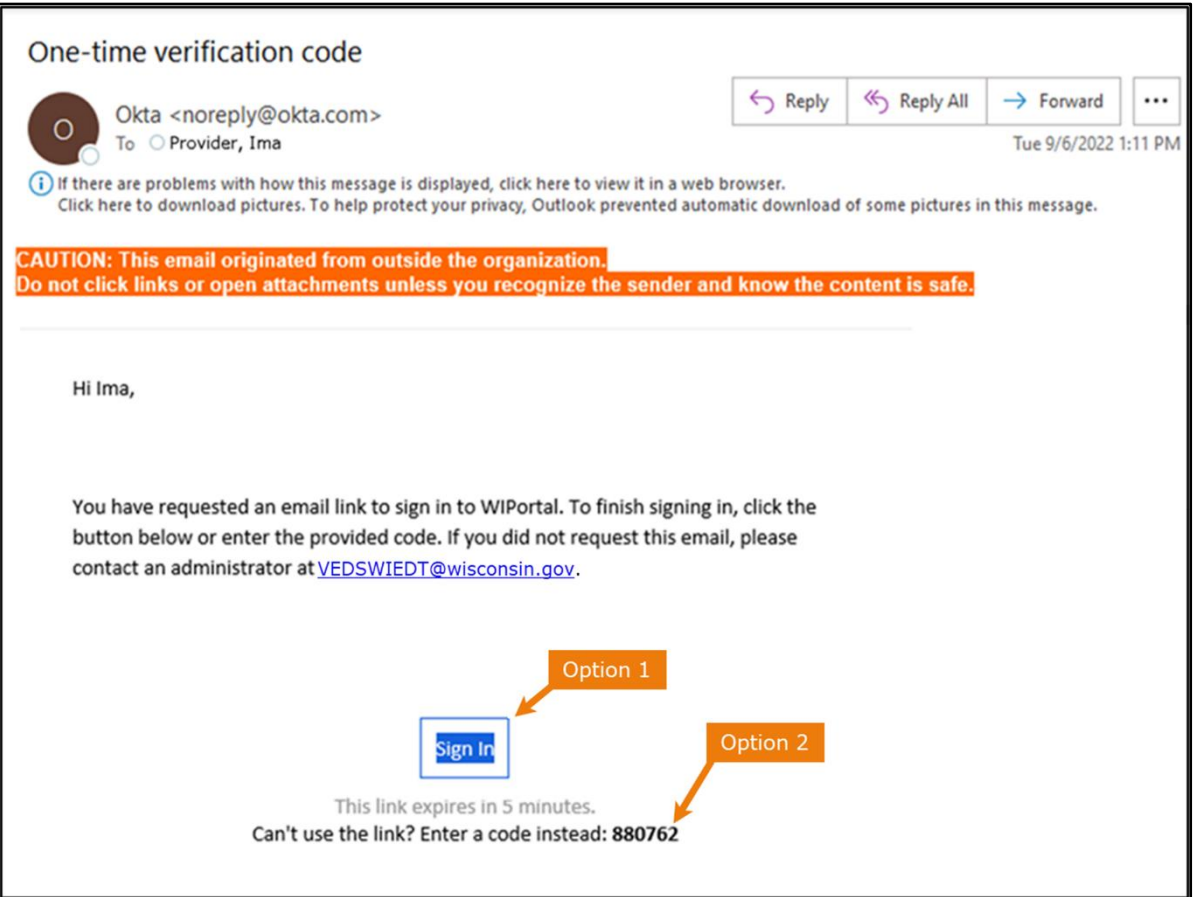

**Figure 60** One-Time Verification Code Email

- 9. The user can choose to either:
	- Click the Sign In link (Option 1) from the email.
	- Copy the verification code in the email (Option 2), return to the Verify with your email box, and click Enter a verification code instead. Enter the code from the email and click Verify.

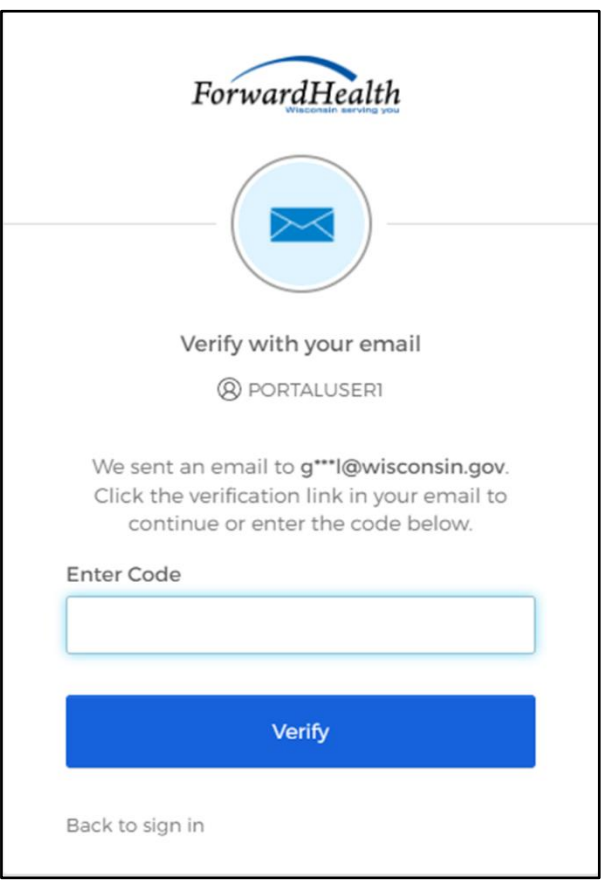

**Figure 61** Verify With Your Email Box

A Set up security methods box will be displayed.

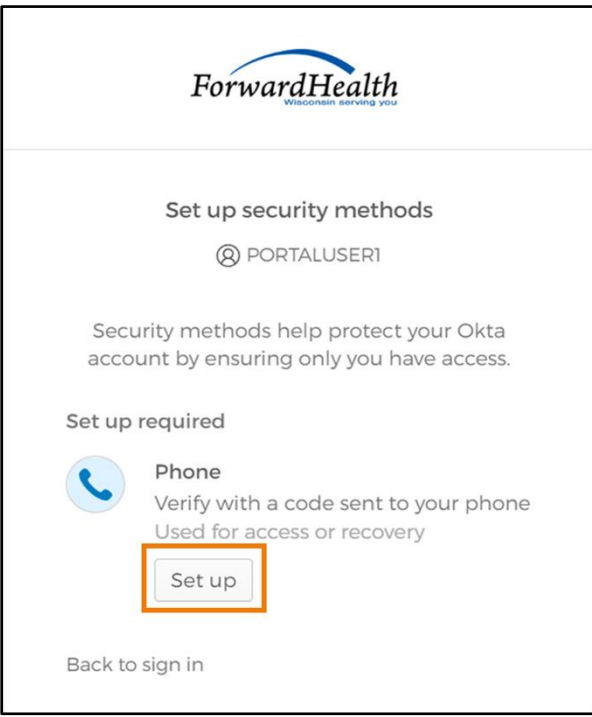

**Figure 62** Set Up Security Methods Box

10. Click Set up.

A Set up phone authentication box will be displayed.

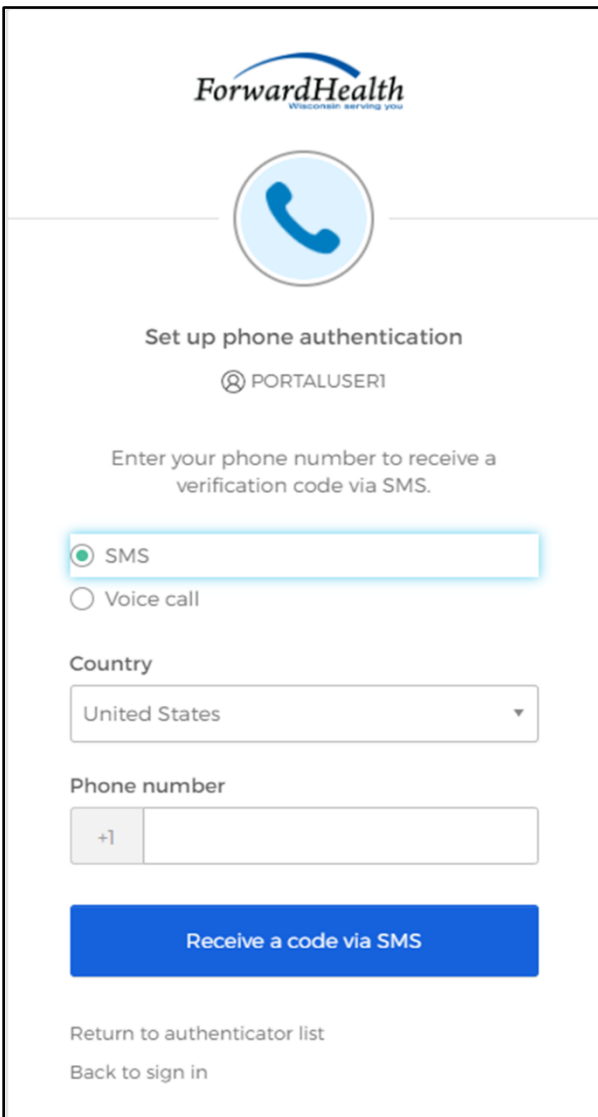

**Figure 63** Set Up Phone Authentication Box

- 11. Select SMS (text) or Voice call for the phone authentication method.
- 12. Enter the phone number.
- 13. Click Receive a code via SMS or Receive a code via voice call depending on which option is selected.

A Set up phone authentication box will be displayed.

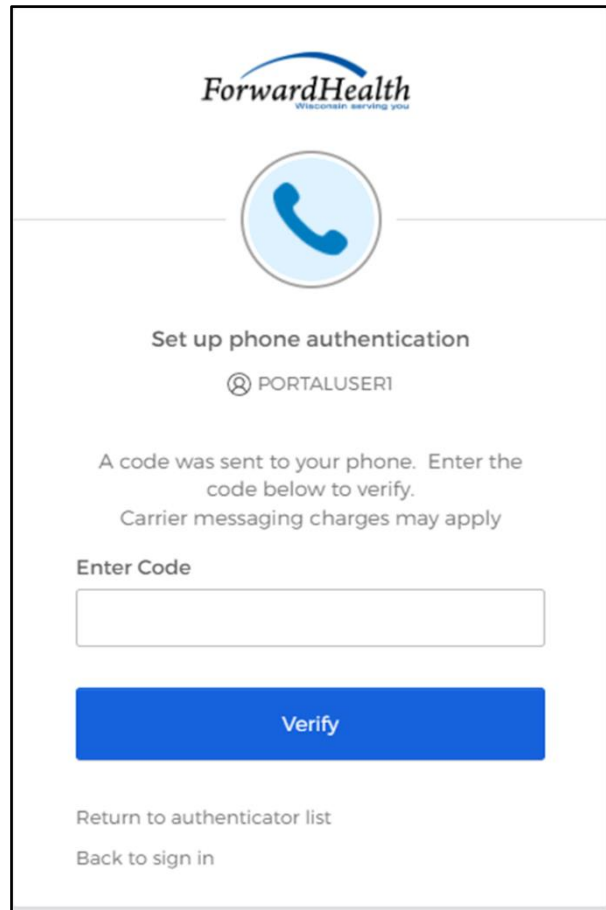

**Figure 64** Set Up Phone Authentication Box

- 14. Enter the code that was sent via text or voice call in the Enter Code box.
- 15. Click Verify. MFA will be set up and the user will be signed in to the ForwardHealth Portal.

# **5 Clerk Last Logon**

This function allows users with administrative accounts to search, identify, and remove inactive clerk accounts.

On the Account page, click Clerk Last Logon. The Clerk Last Logon panel will be displayed.

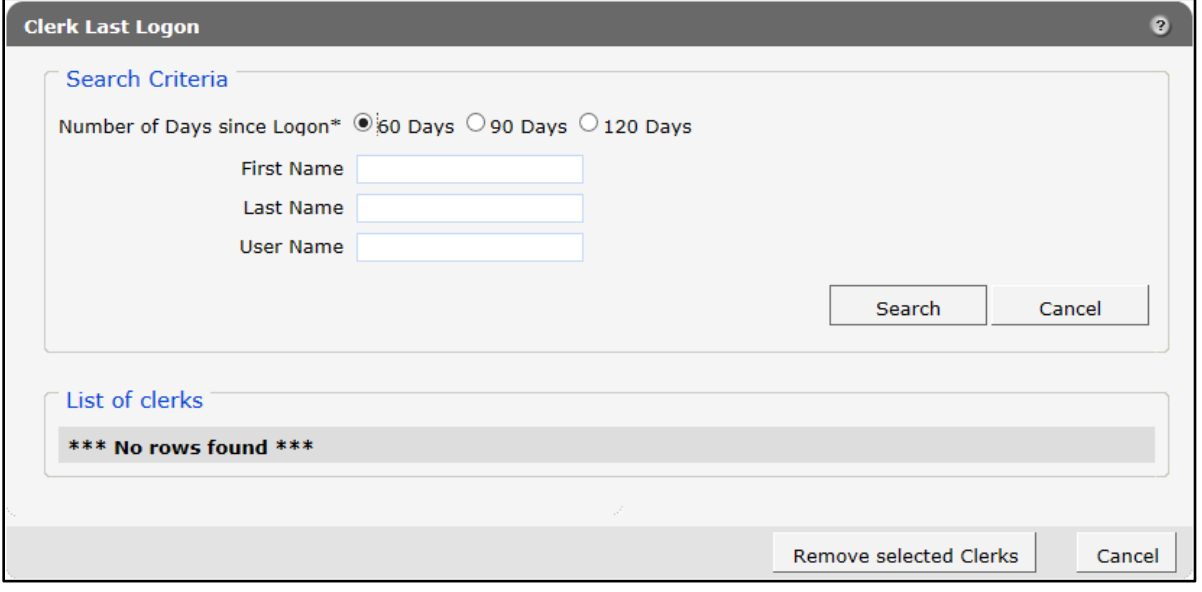

Figure 65 Clerk Maintenance Search Panel

Through the Clerk Last Logon panel, users with administrative accounts can search for users with inactive accounts and can also identify and remove clerks from a list of their organization's clerk accounts.

Note: Users with clerk administrative accounts may not administer their own accounts or other administrative or clerk administrative accounts.

#### **5.1 Search and Remove a Clerk Account**

The Clerk Last Logon panel allows a user to select an existing clerk within the provider organization based on the number of days since their last logon.

1. In the Search Criteria section, click the button indicating the number of days since the clerk's last logon. Options include periods of at least 60 days, 90 days, or 120 days from the clerk's last logon.

2. Enter any information for the clerk in any combination in the Search Criteria section. Alternatively, leave the First Name, Last Name, and User Name fields blank to bring up a list of all clerks associated with the provider organization based on the number of days since their last logon.

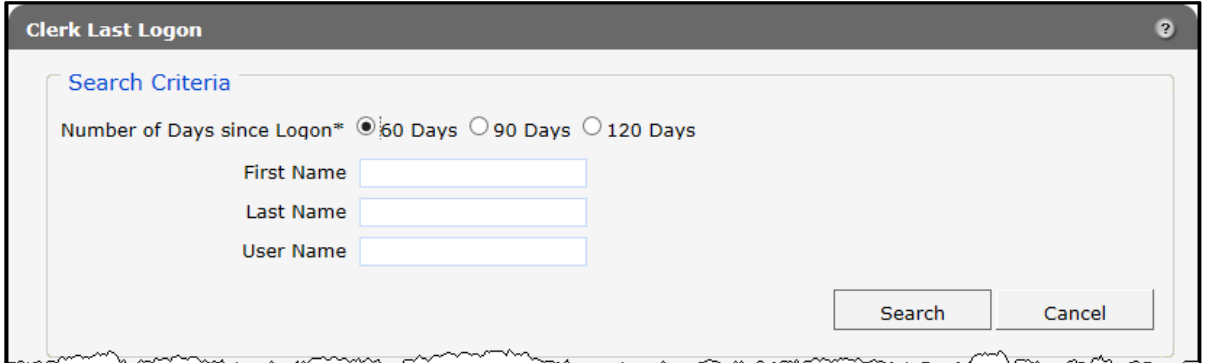

Figure 66 Search Criteria Section

3. Click Search. The clerk(s) will be listed under the "List of clerks" section.

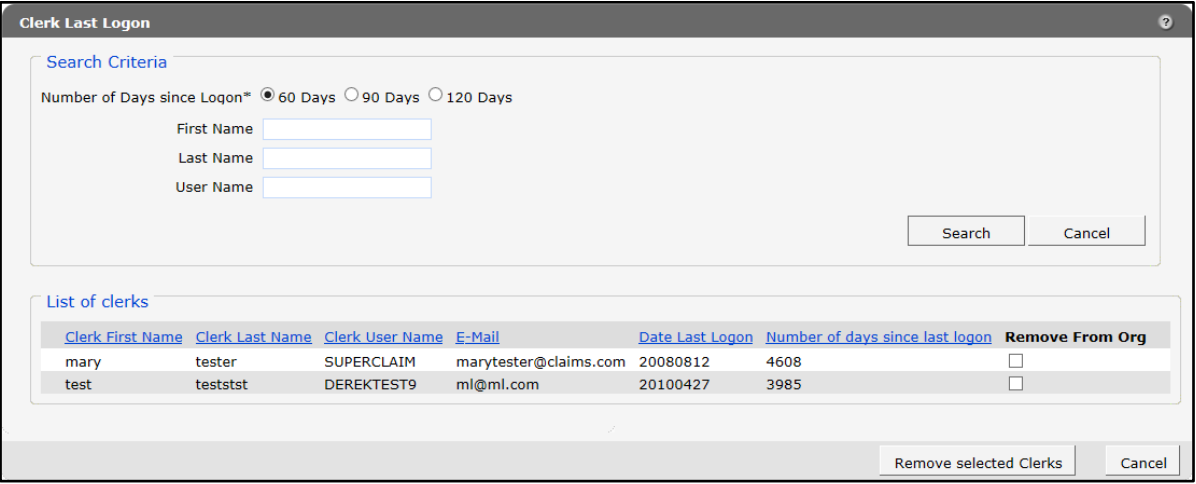

Figure 67 List of Clerks Section

- 4. Check the box under the Remove From Org column.
- 5. Click Remove selected Clerks. The selected clerks will be removed from the ForwardHealth Portal.

Note: The user can click Cancel to return to their secure account page.

# **6 EVV Demographic Maintenance Tool**

The EVV demographic maintenance tool on the ForwardHealth Portal allows EVV providers to securely, efficiently, and conveniently update provider information such as addresses and tax information.

When an EVV provider updates information using the demographic maintenance tool, in most cases, ForwardHealth immediately updates the provider's information, which allows for more efficient business practices.

Access the ForwardHealth Portal at [www.forwardhealth.wi.gov/](https://www.forwardhealth.wi.gov/WIPortal/Default.aspx)*.*

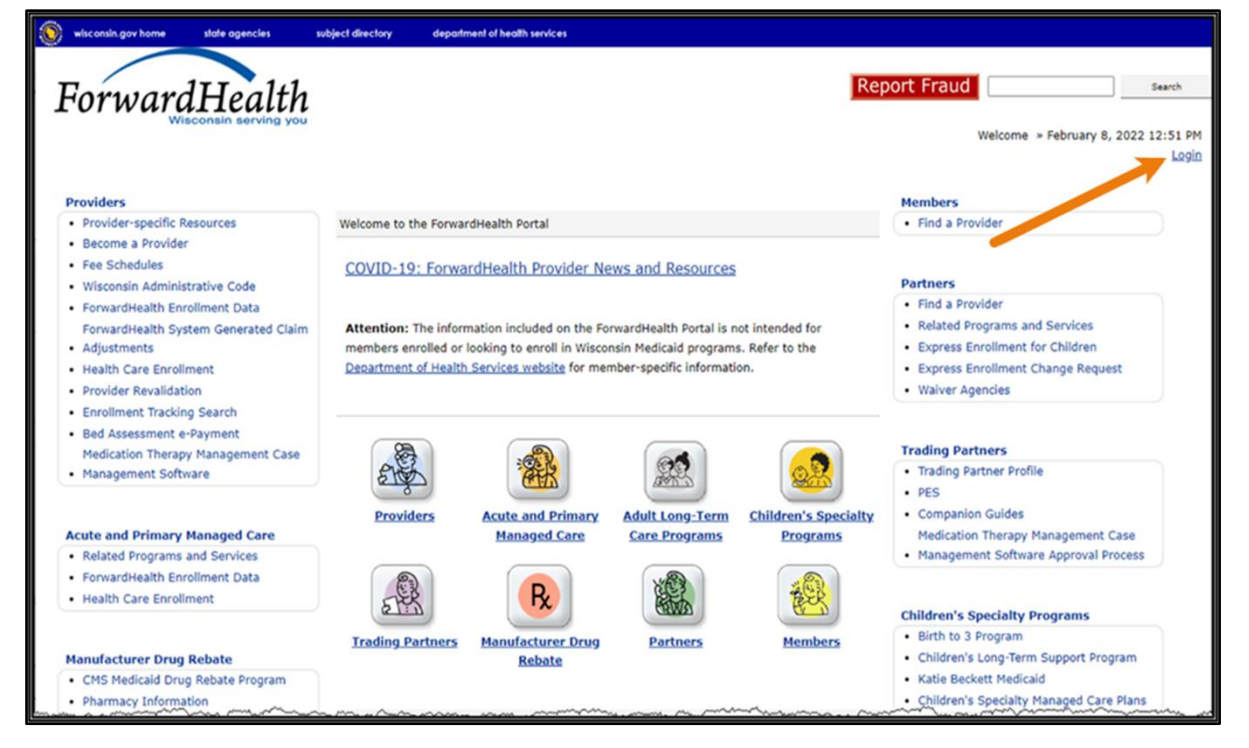

**Figure 68** ForwardHealth Portal Homepage

2. Click Login. A Sign In box will be displayed.

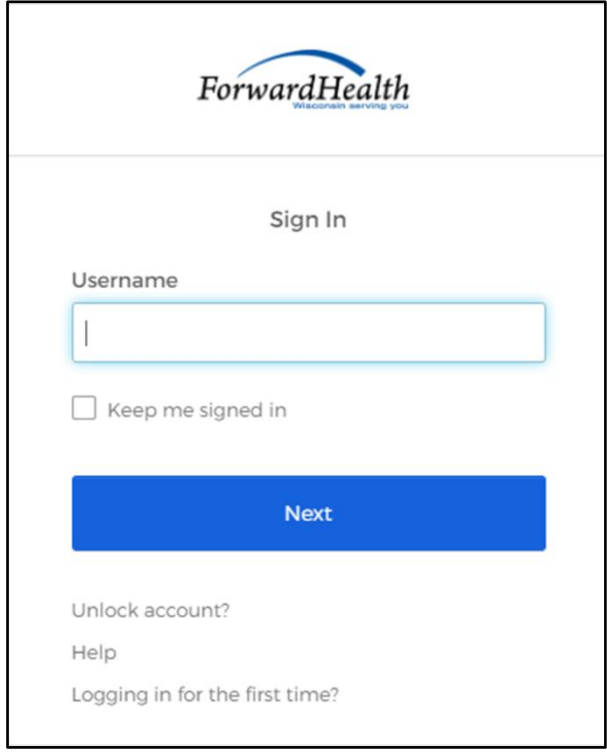

**Figure 69** Sign-In Box

- 3. Enter the user's username.
- 4. Click Next.

A Verify with your password box will be displayed.

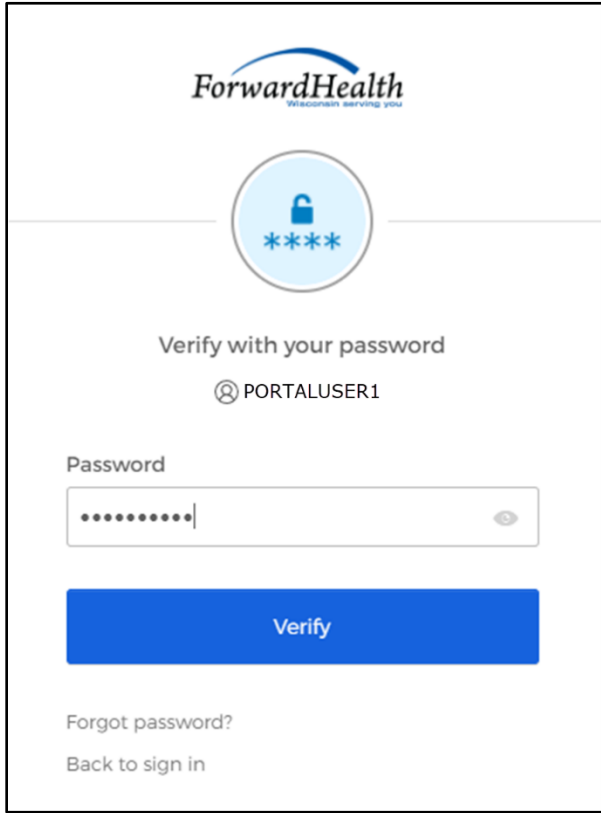

**Figure 70** Verify With Your Password Box

- 5. Enter the user's password.
- 6. Click Verify. The secure Provider page will be displayed.

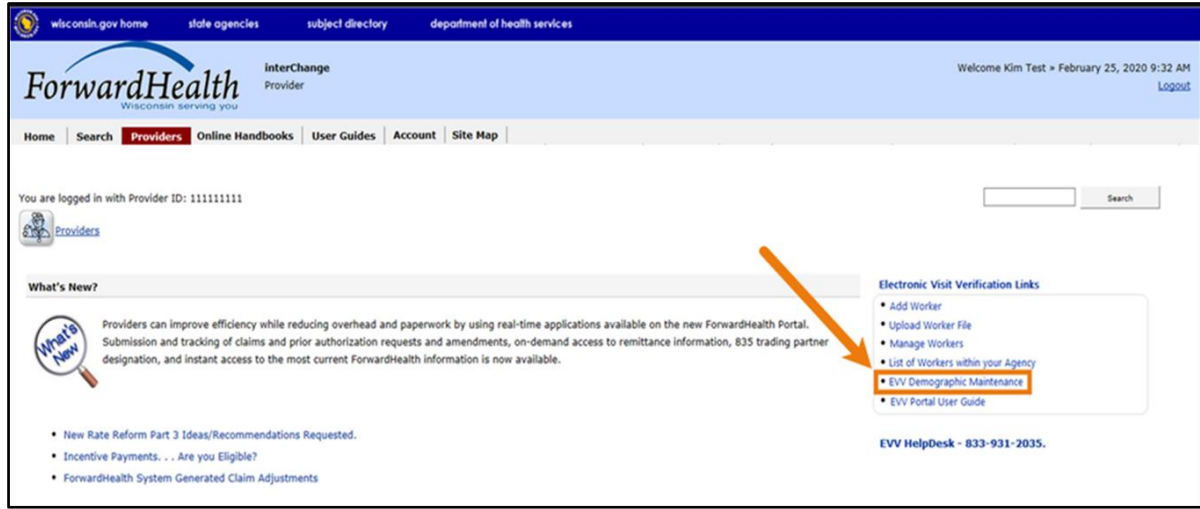

**Figure 71** Secure Provider Page

7. Click EVV Demographic Maintenance. The Instructions panel will be displayed.

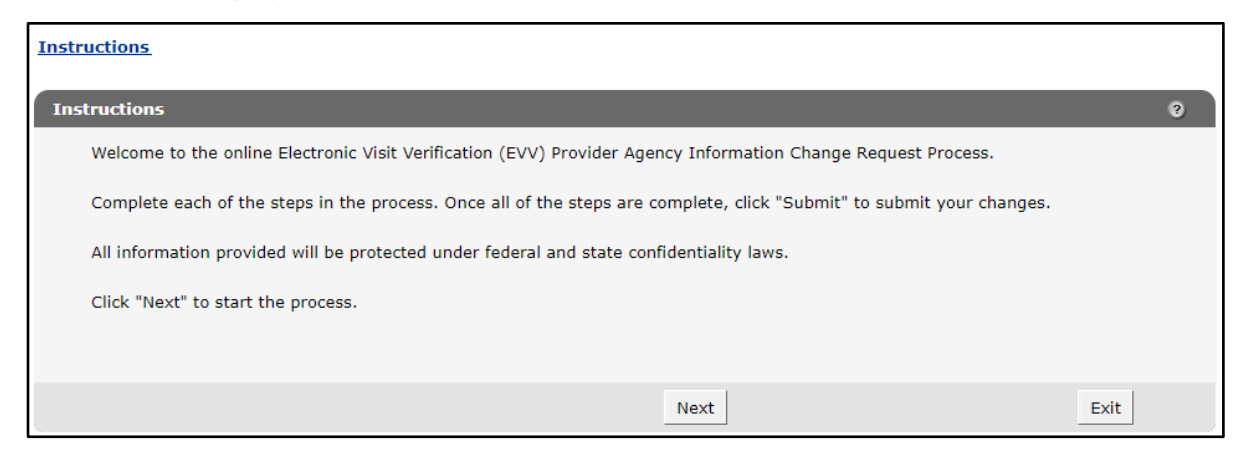

**Figure 72** Instructions Panel

8. Read the instructions and then click Next. The Mailing Address panel will be displayed. The user's mailing address information will be populated in the fields.

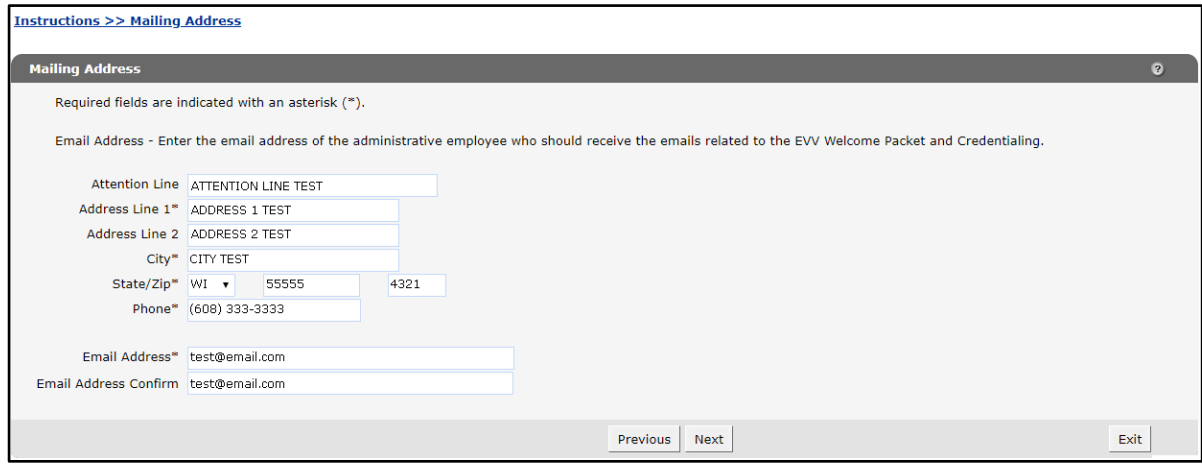

**Figure 73** Mailing Address Panel

Delete any information that needs to be changed and enter the new information.

Any changes to the mailing address on file with ForwardHealth may alter the zip+4 code information required on transactions. Users should verify the zip+4 code for the address on the [U.S. Postal Service website.](http://www.usps.com/)

Important provider information about EVV from the DHS EVV team will be sent to the email provided.

10. Click Next. The Tax Information and Submit panel will be displayed. The user's tax information will be populated in the fields.

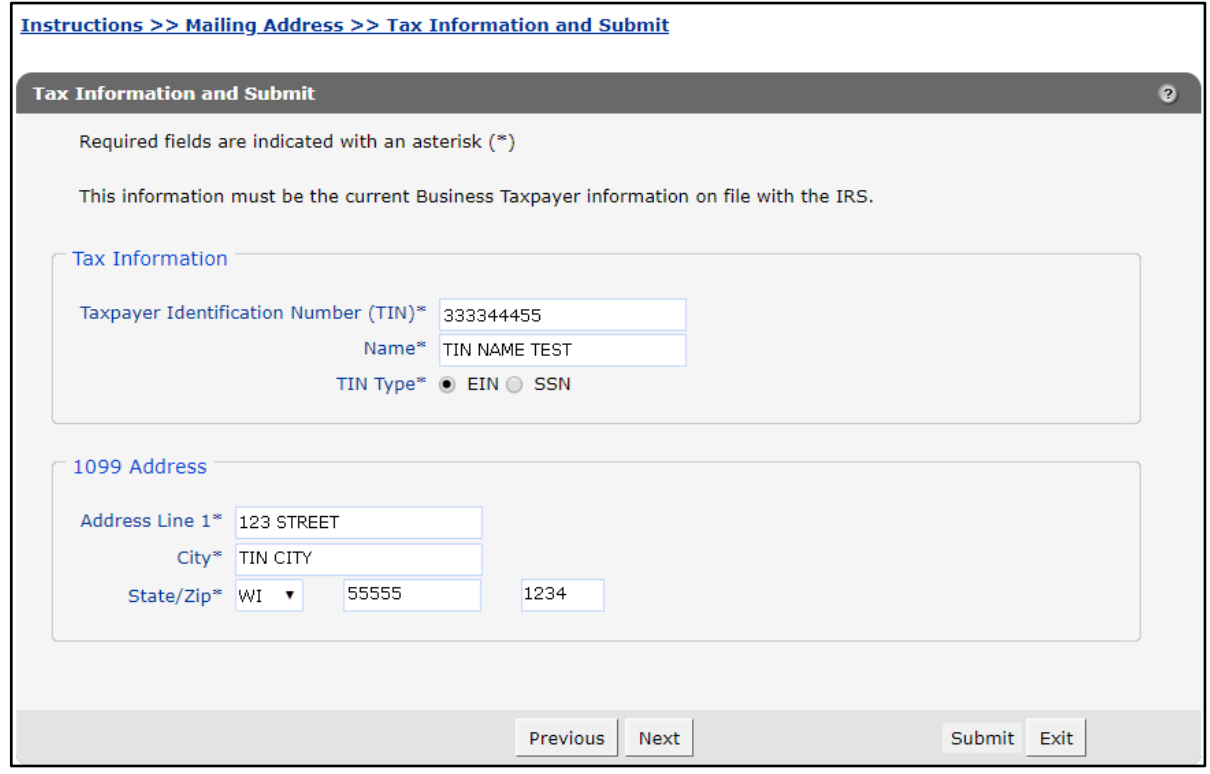

**Figure 74** Tax Information and Submit Panel

11. Delete the information that needs to be changed and enter the new information.

Note: Information in the 1099 Address section can only be changed after changing the TIN.

12. Once all necessary changes have been made, click Submit. A confirmation message will be displayed.

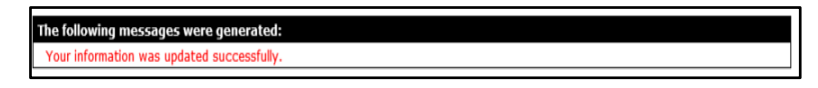

**Figure 75** Confirmation Message

If an error message is received, correct the error(s), and click Submit again.

## **7 Worker Association**

For the purposes of EVV, providers are required to add, or associate, each of their workers who provide personal care, applicable supportive home care, or home health care services for Medicaid members. Providers can use the ForwardHealth Portal by using the Add Worker or Upload Worker File links. These links are displayed under the Quick Links or Electronic Visit Verification sections of their secure ForwardHealth Provider Portal account. Providers may also indicate if a worker is [exempt from EVV requirements](#page-68-0) if the worker is not required to capture EVV for any of the people they provide services to for the agency. A list of EVV service codes that require EVV in Wisconsin is available on the [DHS website.](https://www.dhs.wisconsin.gov/evv/service-codes.htm)

Note: On their secure Provider page, EVV providers will only have access to the EVV links located under the Quick Links section. These links are displayed in the upper right side of the secure provider page.

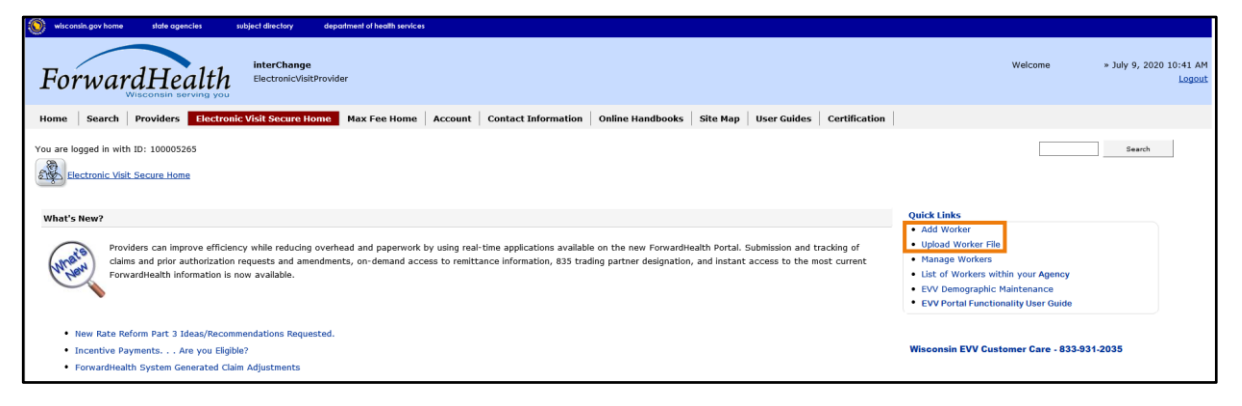

**Figure 76** Secure Provider Page—EVV Provider

Medicaid-enrolled providers will have access to the links located under the Home Page, Quick Links, and Electronic Visit Verification Links sections. The EVV links are displayed on the bottom right side of the secure Provider page under the Electronic Visit Verification Links section.

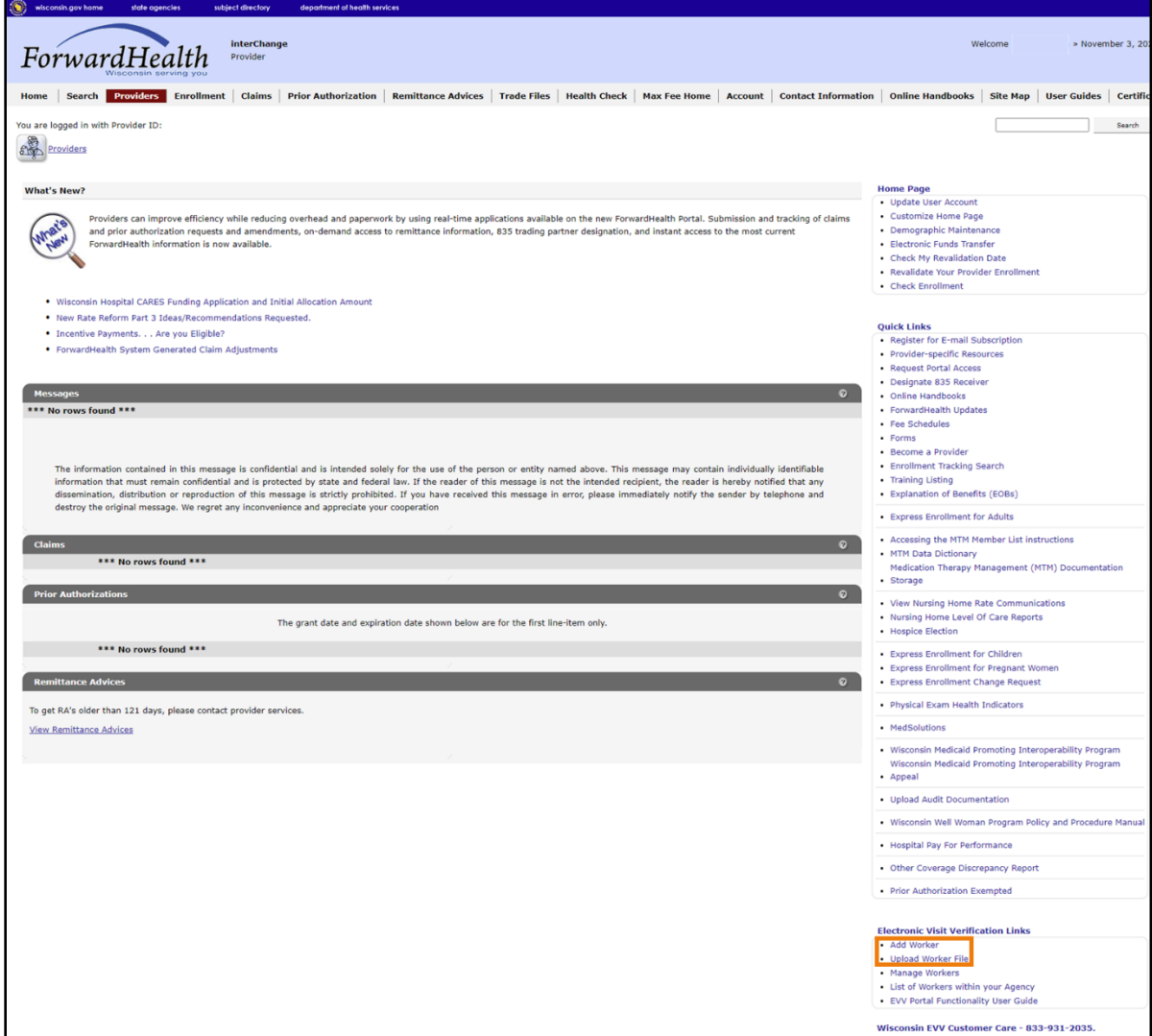

**Figure 77** Secure Provider Page—Medicaid-Enrolled Provider

#### **7.2 Add Worker**

This method of worker association allows a provider to manually enter an individual worker's information. To avoid duplication, always start by searching for the worker first.

1. On the secure Provider page, click Add Worker. The Add Worker panel will be displayed.

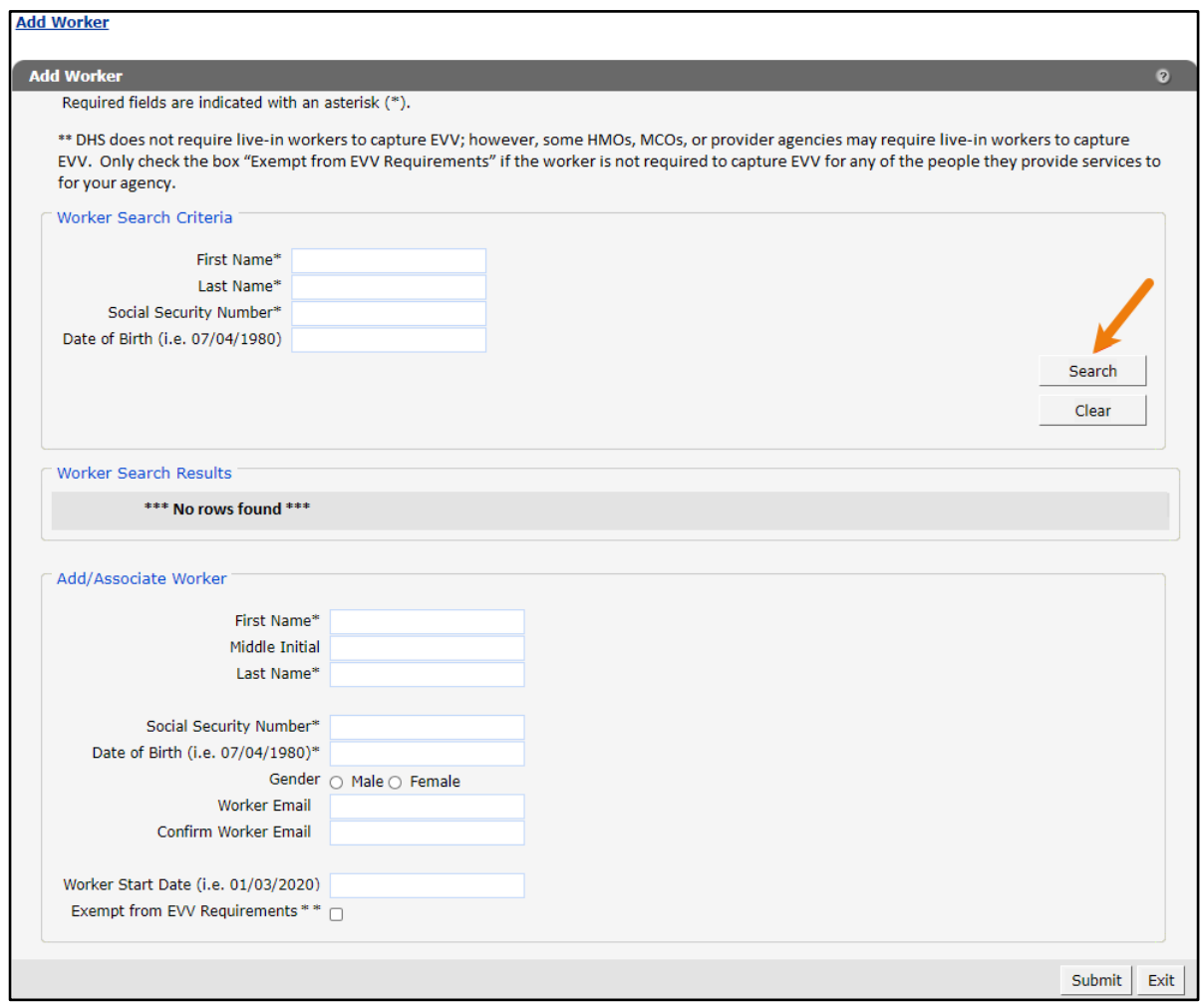

**Figure 78** Add Worker Panel

- Enter the worker's first name, last name, Social Security number, and date of birth into the fields in the "Worker Search Criteria" section. The last name and Social Security number fields are required to perform a worker search.
- 3. Click Search. The panel will refresh and display any results in the "Worker Search Results" section. If no matches to the worker's information are found in the system, a "No Match Found" message will be displayed under Worker Search Results.

#### **7.2.1 No Matches Found**

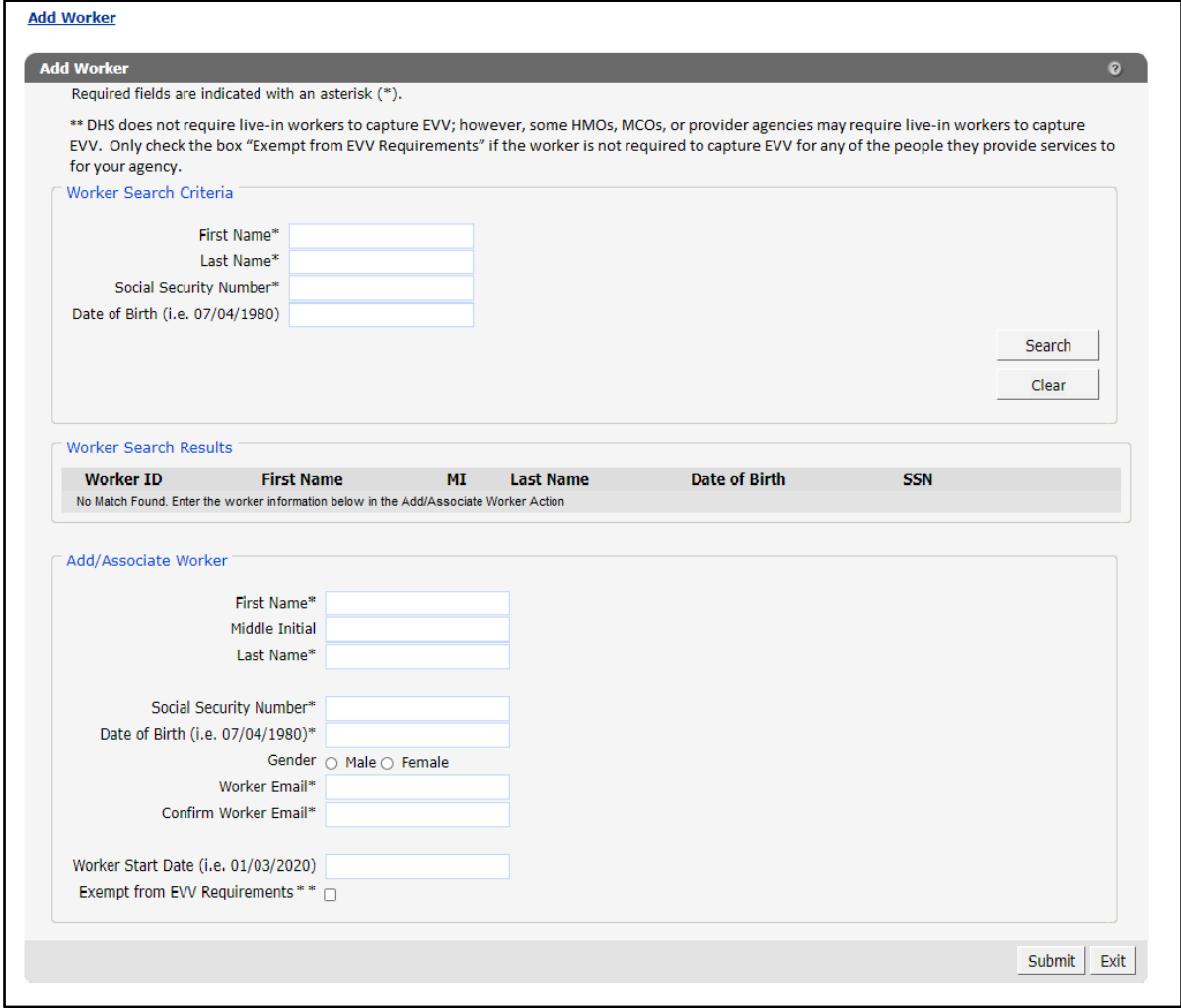

**Figure 79** Add Worker Panel With "Worker Search Results" Section

If no match is found, the worker is new to the ForwardHealth Portal and will need to be added. Enter the worker's information into the following fields in the "Add/Associate Worker" section:

- First Name
- Middle Initial
- Last Name
- Social Security Number
- Date of Birth (in MM/DD/YYYY format)
- Gender (optional)
- Worker Email—The email address must be unique to that worker and cannot be used by anyone else. The worker email can be used for multiple providers if the worker chooses to do so.
- Confirm Worker Email
- Worker Start Date (in MM/DD/YYYY format)—The worker's EVV start date is the first date the worker will begin or began using EVV and can be a date of up to 365 days in the past, today's date, or a future date. If the worker's EVV start date field is left blank, the system will default the EVV start date to today's date. The worker's EVV start date indicates the date the worker is associated with the provider for the purposes of EVV and their information sent to Sandata. The worker will receive an email with a temporary password for the option to access Sandata Mobile Connect (SMC) one or two days after they have been entered in the ForwardHealth Portal.
- <span id="page-68-0"></span>• Exempt from EVV Requirements\*\*—This box should be checked if the provider determines [that a worker is exempt from EVV requirements.](https://www.dhs.wisconsin.gov/forms/f02717a.pdf) The system will assign the worker a unique ID; however, the worker's information will not be sent to Sandata on the worker file.

If the provider determines a worker who was previously exempt from EVV requirements is no longer exempt, the provider can use the [Manage Workers panel](#page-75-0) to uncheck the box in the Exempt from EVV Requirements\*\* field.

If the box is checked, the Worker Email and Confirm Worker Email fields are optional. If the provider enters a worker email in the Worker Email field, the Confirm Worker Email field is required. If the box is not checked, the Worker Email and Confirm Worker Email fields are required.

4. Click Submit. The Worker Submitted panel will be displayed.

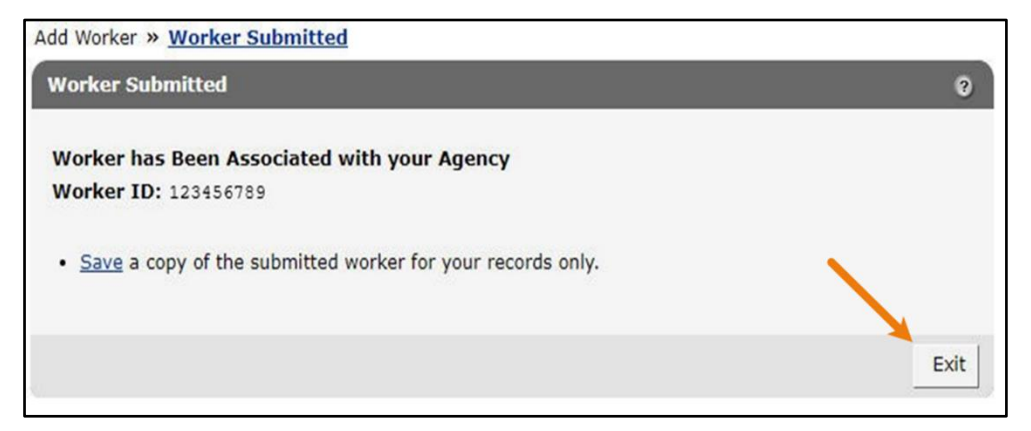

**Figure 80** Worker Submitted Panel

The Worker Submitted panel confirms that the worker has been correctly associated with the user's provider and displays the worker's unique ID number for Sandata EVV purposes. This number will also be the worker's Santrax ID if using the DHS-provided EVV solution. Provide this number to the worker if using the DHS-provided EVV solution (Sandata).

5. Click Save to save a copy of the corresponding file. The user does not need to click Save to view the report and finish associating the worker.

6. Click Exit to return to secure Provider page.

#### **7.2.2 Match Found**

When a user searches for a worker and a match is found within the system, their information will be displayed in the "Worker Search Results" section. Information must be checked to ensure it is accurate. Workers will only be assigned one worker ID on the ForwardHealth Portal throughout their career so, if the worker worked for an agency in the recent past or is currently doing so, this number will remain the same.

Click on the row containing the worker's name. The panel will be refreshed, and the worker's information will be populated in the fields under the "Add/Associate Worker" section.

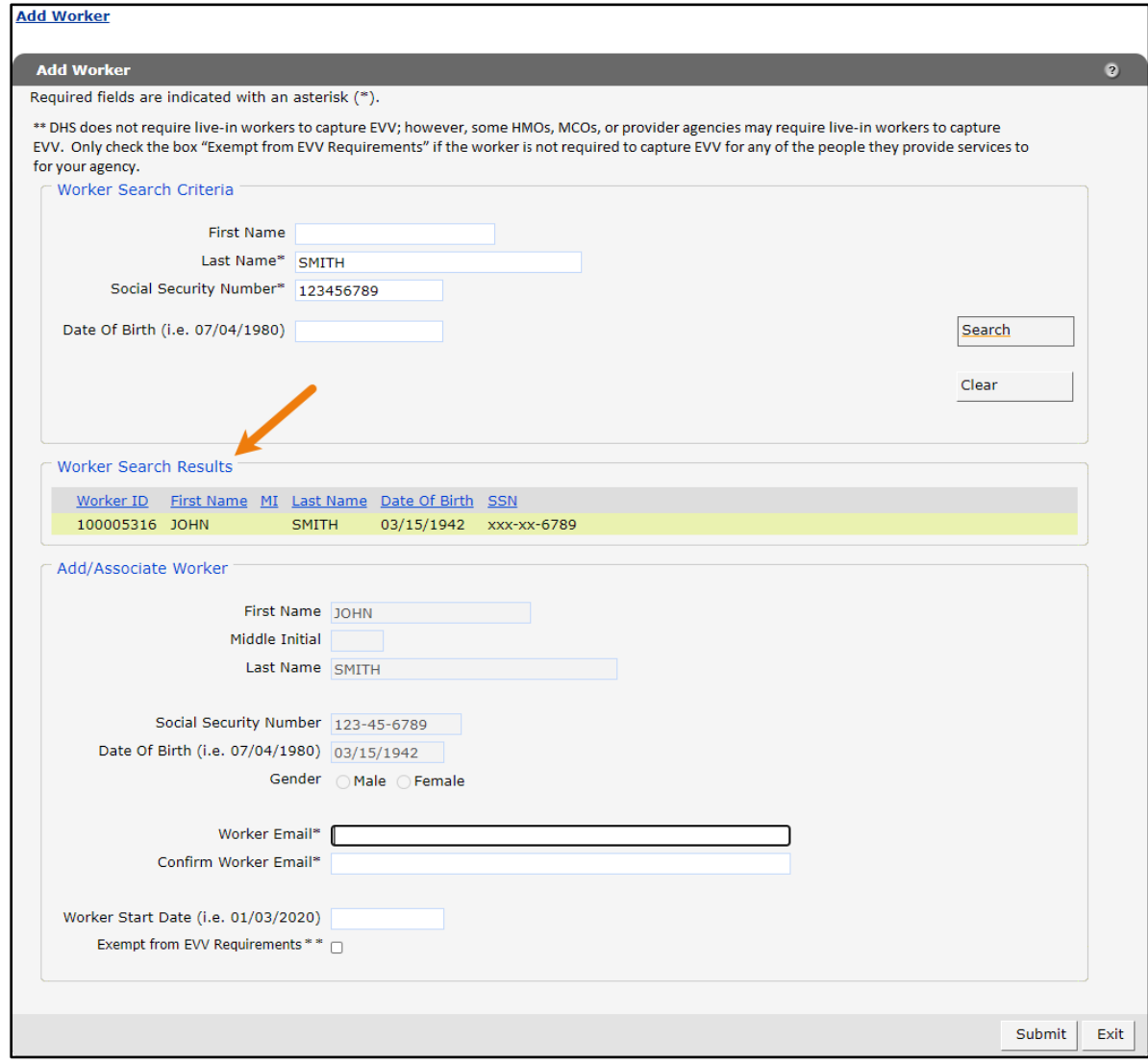

**Figure 81** Add Worker Panel With Worker Information Populated

Enter the worker's email address in the Worker Email and Confirm Worker Email fields. The email address must be unique to that worker and cannot be used by anyone else. The worker email can be used for multiple providers if the worker chooses to do so.

Note: If the box is checked in the Exempt from EVV Requirements\*\* field, the Worker Email and Confirm Worker Email fields are optional.

Enter the first date the worker will begin or began using EVV in the Worker Start Date field in MM/DD/YYYY format.

Note: The worker's EVV start date is the first date the worker will begin or began using EVV and can be a date of up to 365 days in the past, today's date, or a future date. If the worker's EVV start date field is left blank, the system will default the EVV start date to today's date. The worker's EVV start date indicates the date the worker is associated with the provider for the purposes of EVV and their information sent to Sandata. The worker will receive an email with a temporary password for the option to access SMC one or two days after they have been entered in the ForwardHealth Portal.

4. Click Submit. The Worker Submitted panel will be displayed.

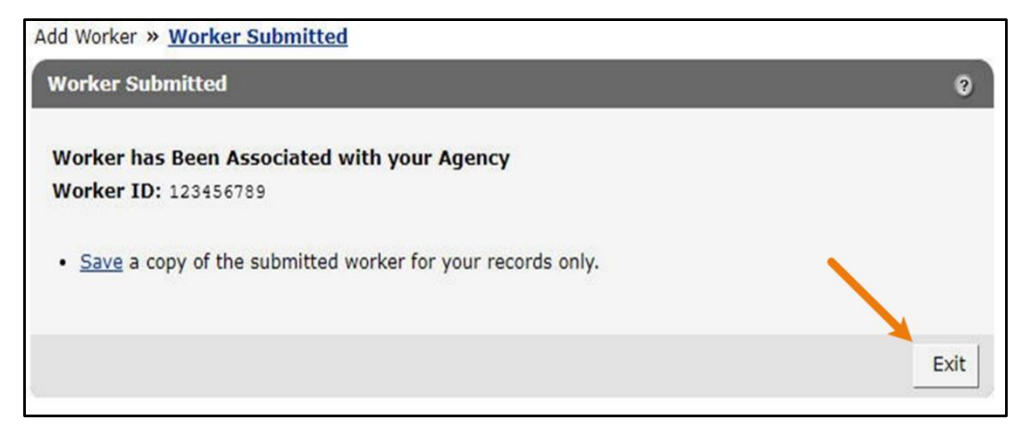

**Figure 82** Worker Submitted Panel

The Worker Submitted panel confirms that the worker has been correctly associated with the provider and displays the worker's unique ID number for Sandata EVV purposes. This number will also be the worker's Santrax ID if using the DHS-provided EVV solution. Provide this number to the worker if using the DHS-provided EVV solution (Sandata).

- 5. Click Save to save a copy of the corresponding file. The user does not need to click Save to view the report and finish associating the worker.
- 6. Click Exit to return to the secure Provider page.

#### **7.3 Upload Worker File**

The Upload Worker File method of worker association allows users to associate multiple workers at once by uploading a prepared Microsoft Excel file.

1. On the secure Provider page, click Upload Worker File. The Upload Worker File panel will be displayed.

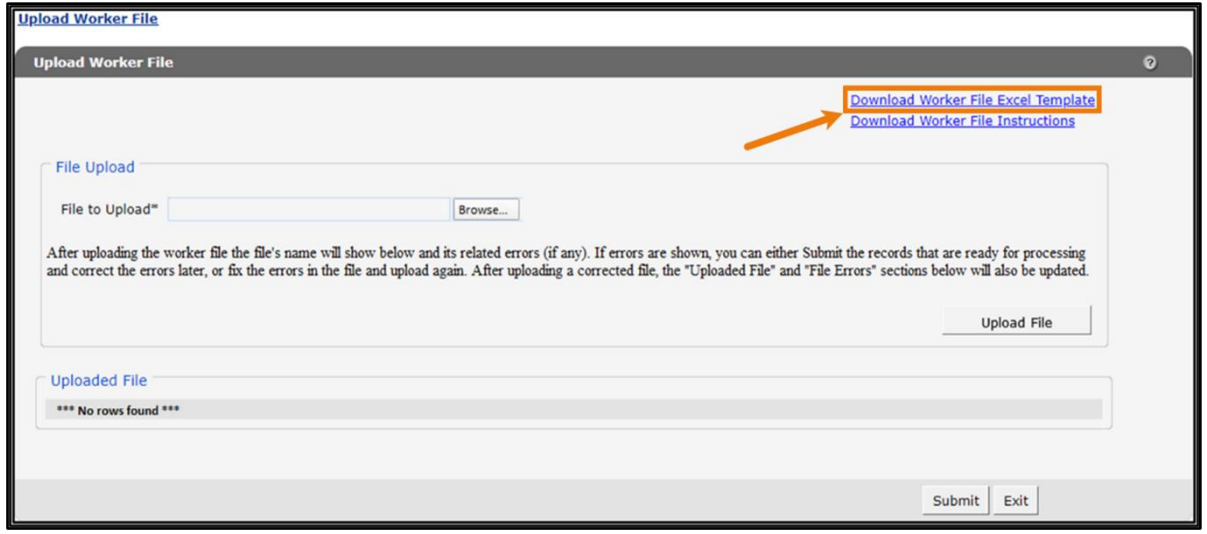

**Figure 83** Upload Worker File Panel

- 2. Click Download Worker File Excel Template and save the template to the user's computer.
- 3. Navigate to the saved location on the user's computer and open the template file.
- Within the template file, enter the information for the workers that will be associated to the provider. List the worker's first name followed by the last name as indicated in the template file.

Note: The email address must be unique to that worker and cannot be used by anyone else. The worker email can be used for multiple providers if the worker chooses to do so. The worker's EVV start date is the first date the worker will begin or began using EVV and can be a date of up to 365 days in the past, today's date, or a future date. If the worker's EVV start date field is left blank, the system will default the EVV start date to today's date. The worker's EVV start date indicates the date the worker is associated with the provider for the purposes of EVV and their information sent to Sandata. The worker will receive an email with a temporary password for the option to access SMC one or two days after they have been entered in the ForwardHealth Portal.

Valid values for the Exempt from EVV Requirements column are "Y" for yes, "N" for no, or blank. If the column is blank, the default will be "N." If an invalid value is entered, the following message will be displayed: "The Exempt from EVV Requirements field contains an invalid value." The worker's email address is optional for exempt workers.

Fields in bold are required.
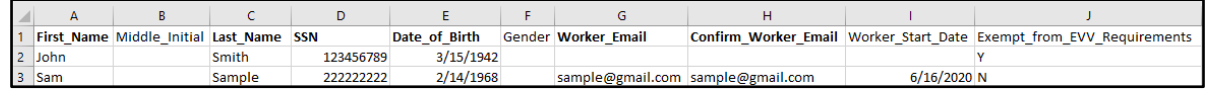

**Figure 84** Download Worker File Excel Template

- Once the information is entered, the user should save the file to their computer and exit the Excel application.
- 6. Return to the Upload Worker File panel.
- 7. Click Browse.

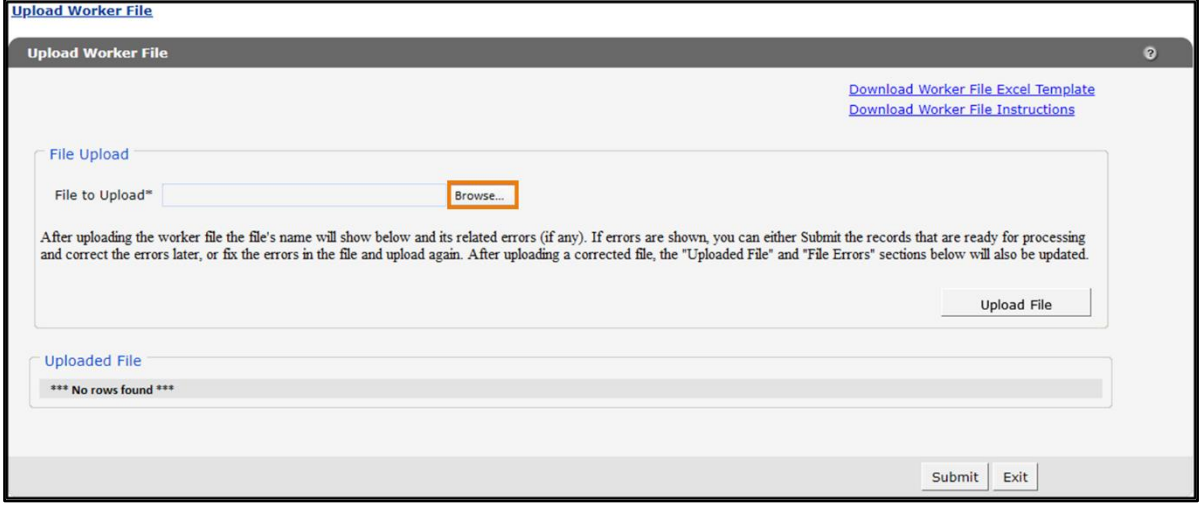

**Figure 85** Upload Worker File Panel

- 8. Locate and select the saved file on the user's computer. Click Open to attach the file to the panel.
- 9. Click Upload File to upload the file.

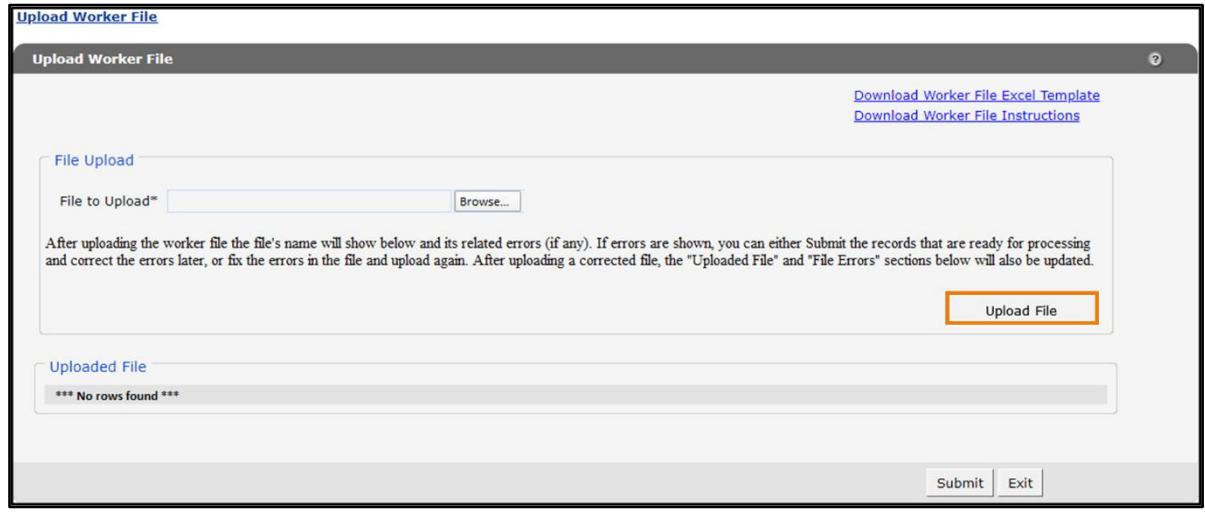

**Figure 86** Upload Worker File Panel

10. Once uploading is complete, the panel will be refreshed, and the name of the field and associated results will be displayed in the "Uploaded File" and "File Errors" sections.

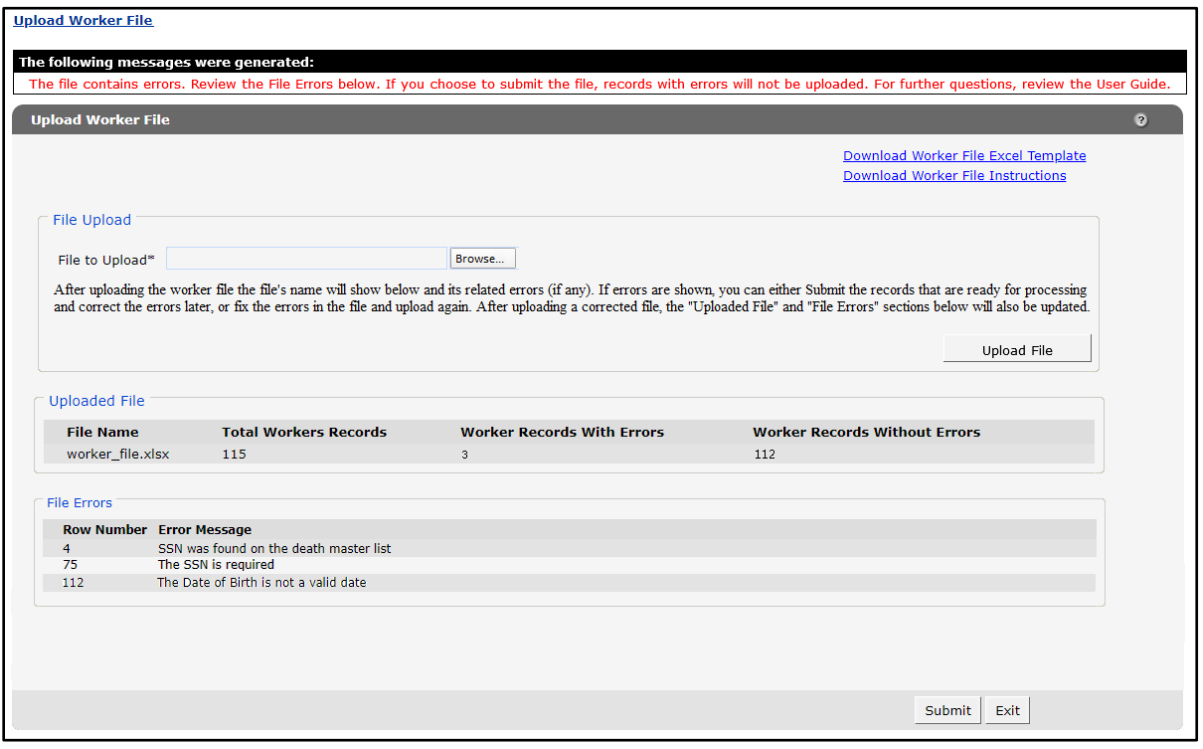

**Figure 87** Upload Worker File Panel With Uploaded File Information

If the file contains any errors, they will be displayed and detailed in the "File Errors" section. There are two options if the file contains errors:

• The first option is to correct the errors in the file immediately and re-upload it.

Note: When the updated file is uploaded, the updated file's results will replace the previous file's results.

• The second option is to click Submit to upload the file as is to the system.

Note: Only those worker records without errors will be processed. If this option is chosen, the user will need to restart the process of uploading the file with corrected worker records. A copy of the worker errors can be saved after submission using the options on the next screen.

11. Once the user clicks Submit and the workers are associated to the user's provider, the Workers Submitted panel will be displayed.

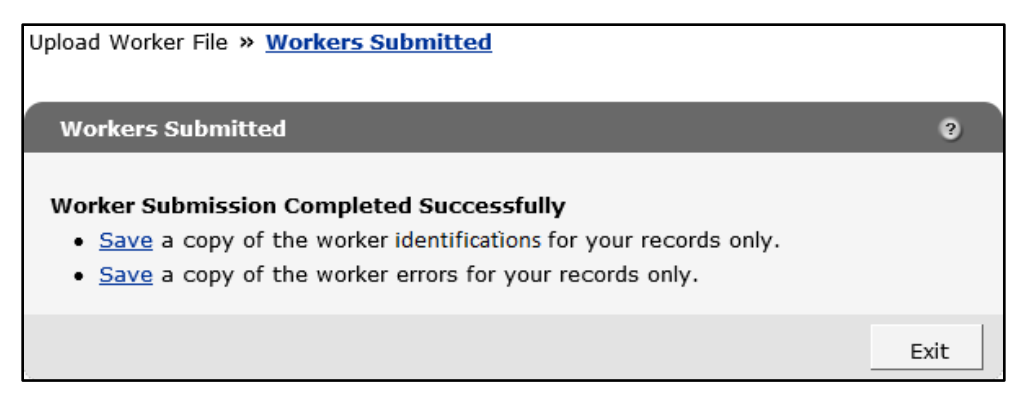

**Figure 88** Workers Submitted Panel

- 12. The Workers Submitted panel allows users to save copies of the worker records that were created within the ForwardHealth system. This information includes their unique worker ID and any copies of the error report for the submitted Excel worker file. Provide this number to the worker if using the DHS-provided EVV solution (Sandata). Click Save to save a copy of the corresponding file.
- 13. Click Exit to return to the secure Provider page.

## **8 Manage Workers**

Providers can manage their workers' email address and association to the provider on the ForwardHealth Portal using the Manage Workers tool.

1. On the secure Provider page, click Manage Workers under the Quick Links menu located on the right side of the page. The Manage Workers panel will be displayed.

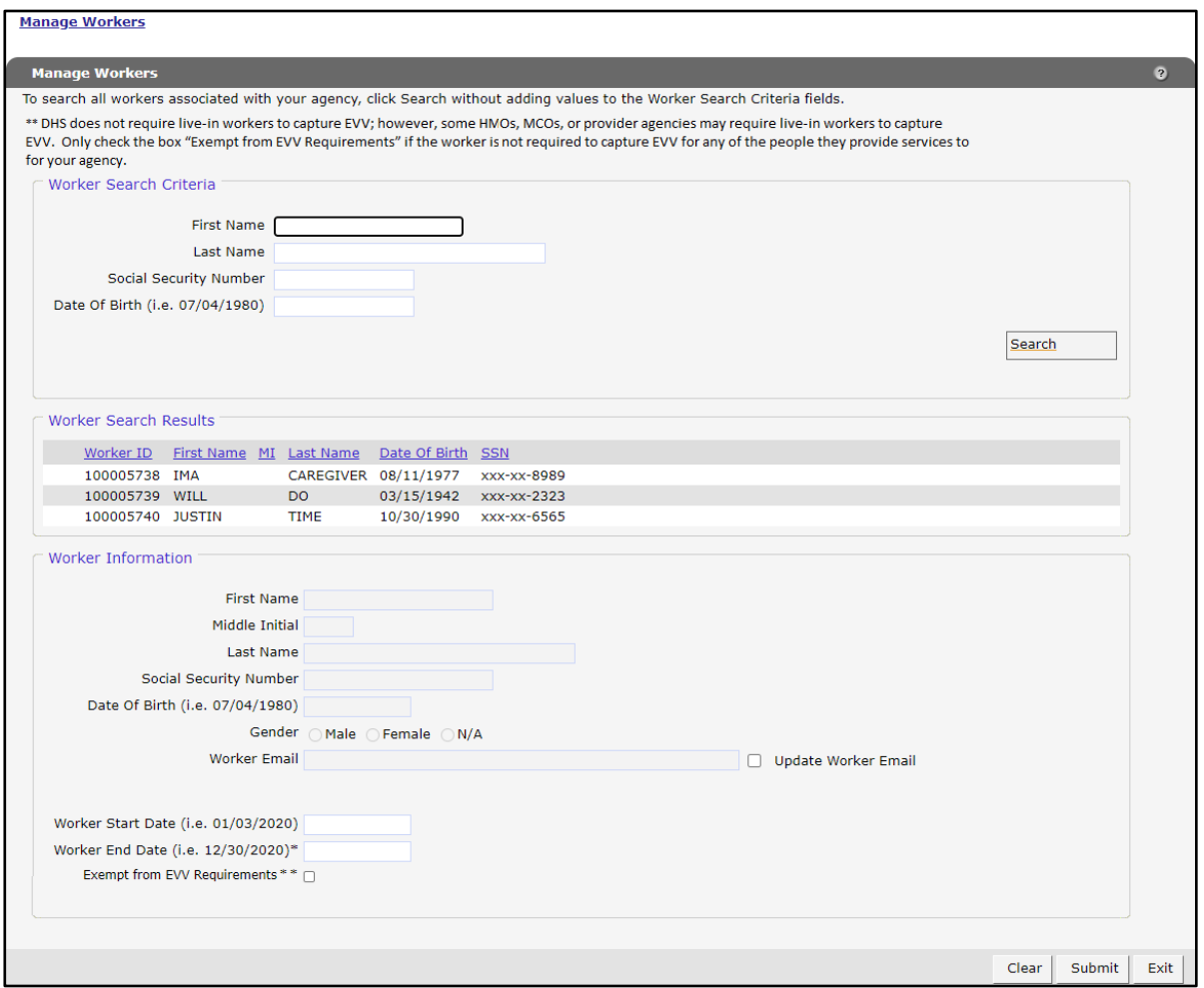

**Figure 89** Manage Workers Panel

- 2. Enter information for the worker whose information needs updating, then click Search. The panel will be refreshed and results matching the search criteria will be displayed in the "Worker Search Results" section. The last name and Social Security number fields are required to perform a worker search. If no search criteria were entered and the user selects the Search button, a list of all workers associated with the provider will be displayed.
- Click the row containing the worker's name. The panel will be refreshed, and the worker's information will be populated in the fields in the "Worker Information" section.

## Notes:

- If the box in the Exempt from EVV Requirements\*\* field is checked and a provider determines the worker is no longer exempt from EVV requirements, they can uncheck the box. The provider will also need to add a worker email address. The action of unchecking the box and adding the worker email address will ensure the worker will be sent to Sandata on the worker file.
- The only editable fields are the Worker Email, Worker Start Date, Worker End Date, and Exempt from EVV Requirements\*\*. The employee start date can be backdated up to 365 days in the Worker Start Date field. If changes to other fields are needed, the provider will need to contact Wisconsin EVV Customer Care at 833-931-2035, Monday–Friday, 7 a.m.–6 p.m.

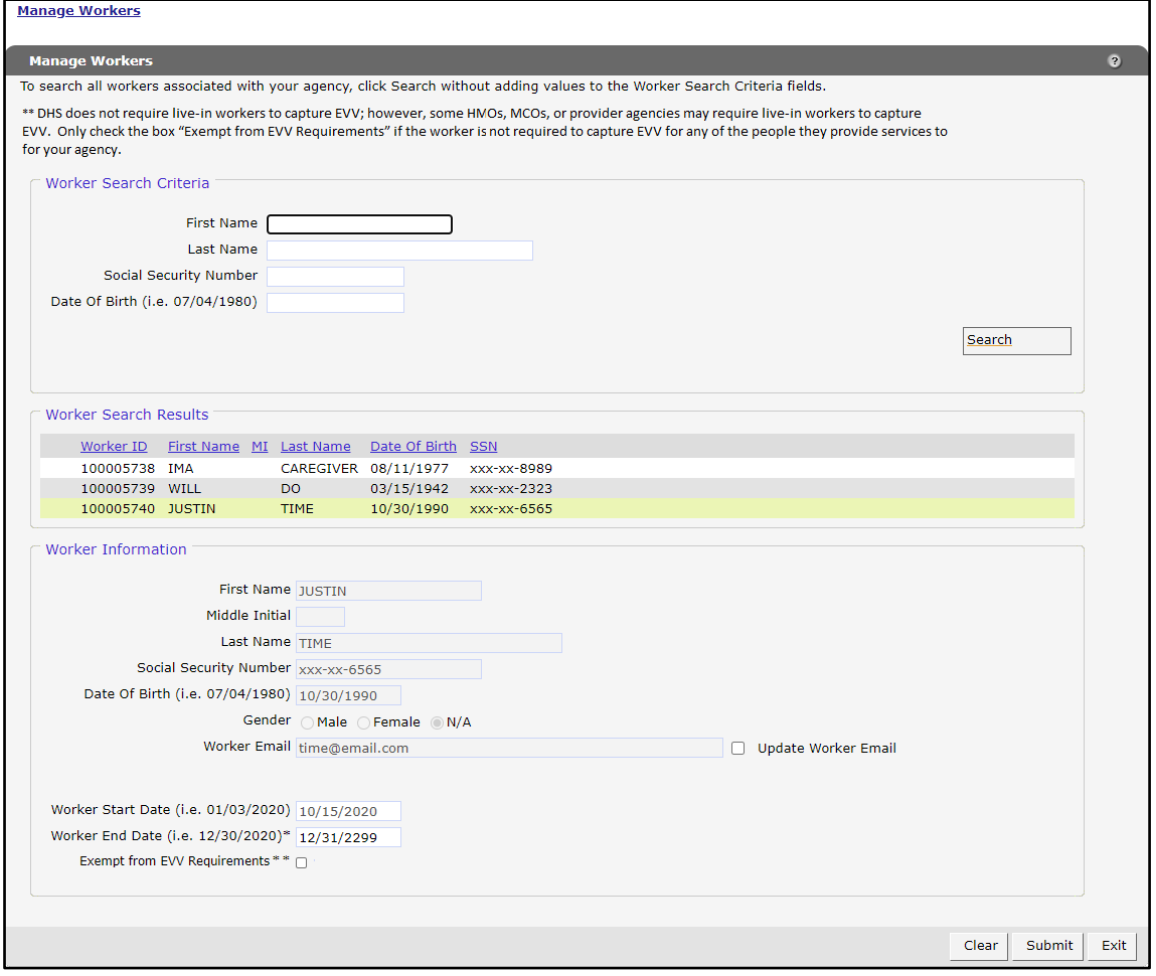

## **Figure 90** Manage Workers Panel With Worker Information Populated

4. Click the Update Worker Email checkbox. The New Worker Email and Confirm New Worker Email fields will be displayed.

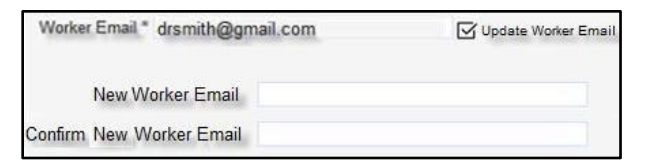

**Figure 91** New Worker Email Fields

5. Enter the new email for the worker in the fields.

Note: The email address must be unique to that worker and cannot be used by anyone else. The worker email can be used for multiple providers if the worker chooses to do so.

6. If the worker is no longer employed with the provider, the user can disassociate them from the provider by entering the last date of employment in the Worker End Date field in MM/DD/YYYY format.

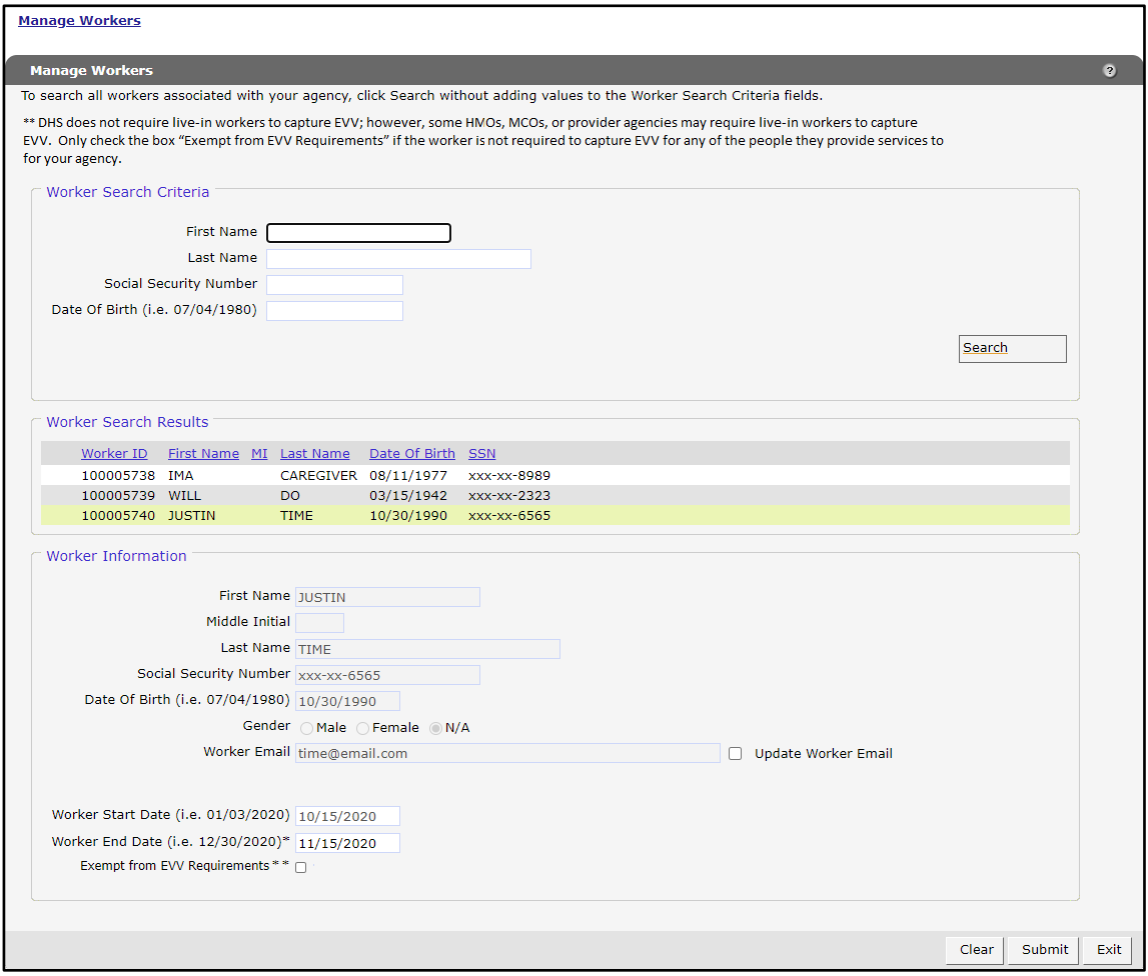

**Figure 92** Manage Workers Panel With Disassociating Information

Note: Adding a worker's end date will only affect that provider and does not affect other providers that the worker may be employed with.

7. Click Submit. The worker's information will be updated within the ForwardHealth system, and the Worker Change Submitted panel will be displayed.

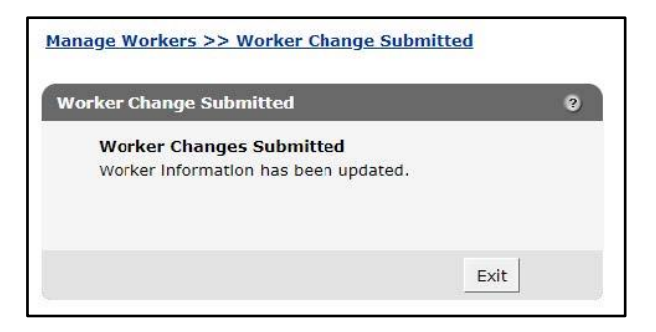

**Figure 93** Worker Change Submitted Panel

8. Click Exit to return to the secure Provider page.

## **9 List of Workers Within Your Agency**

Users can view reports that list all the workers currently associated with the provider or all workers including workers that have been end dated.

1. On the secure Provider page, click List of Workers within your Agency under the Quick Links menu located on the right side of the page. The List of Workers panel will display.

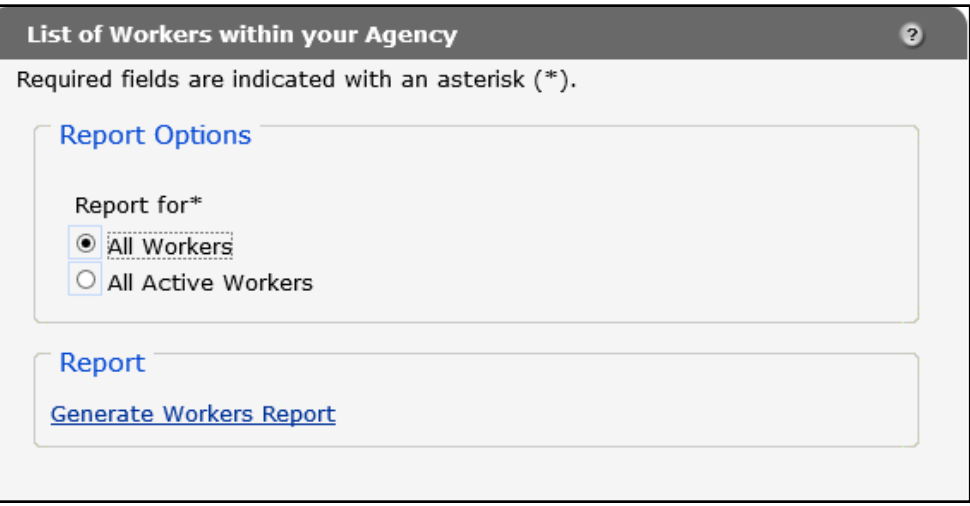

**Figure 94** List of Workers Within Your Agency Panel

- 2. Select "All Workers" or "All Active Workers."
- Click the Generate Workers Report link and the corresponding file in comma separated value (CSV) format will be opened. This file can also be saved as an Excel file.

Note: All active workers will show as the high-end system date of 12/31/2299.

|                         |                                                                | B |                          |             |                                                                  |                     | G                      | н                                   |
|-------------------------|----------------------------------------------------------------|---|--------------------------|-------------|------------------------------------------------------------------|---------------------|------------------------|-------------------------------------|
|                         | Title: AgencyID 100000001 EVV IDENTIFICATION UAT - All Workers |   |                          |             |                                                                  |                     |                        |                                     |
|                         | 2 Worker ID                                                    |   | First Name Last Name SSN |             | <b>Worker Email</b>                                              | Start Date End Date |                        | <b>Exempt from EVV Requirements</b> |
| $\overline{\mathbf{3}}$ | 100005309 JUSTIN                                               |   | <b>TIME</b>              |             | xxx-xx-2920 time@email.com                                       |                     | 7/22/2020 7/30/2020 N  |                                     |
| $\overline{4}$          | 100005310 WILL                                                 |   | DO                       | xxx-xx-6271 |                                                                  |                     | 7/22/2020 12/31/2299 Y |                                     |
|                         | 100005323 IMA                                                  |   |                          |             | CAREGIVER xxx-xx-6756 caregiver@email.com 7/27/2020 12/31/2299 N |                     |                        |                                     |

**Figure 95** List of All Workers

|                | Title: AgencyID 100000001 EVV IDENTIFICATION UAT - All Active Workers |                          |             |                                                                  |                     |                        |                                     |
|----------------|-----------------------------------------------------------------------|--------------------------|-------------|------------------------------------------------------------------|---------------------|------------------------|-------------------------------------|
|                | 2 Worker ID                                                           | First Name Last Name SSN |             | <b>Worker Email</b>                                              | Start Date End Date |                        | <b>Exempt from EVV Requirements</b> |
|                | 100005310 WILL                                                        | DO                       | xxx-xx-6271 |                                                                  |                     | 7/22/2020 12/31/2299 Y |                                     |
| $\overline{4}$ | 100005323 IMA                                                         |                          |             | CAREGIVER xxx-xx-6756 caregiver@email.com 7/27/2020 12/31/2299 N |                     |                        |                                     |

**Figure 96** List of All Active Workers